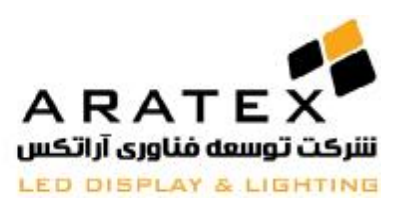

**شرکت توسعه فناوري آراتکس** 

## **Aratex Technology Development**

**آموزش نرمافزار LedEditor**

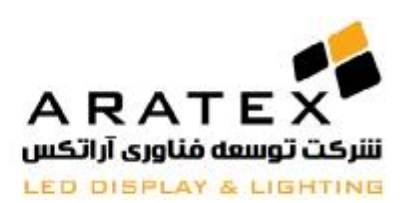

# **طریقه** Install **کردن و** Uninstall

## : Install

**نرم افزار LedEditor به آسانی قابل نصب میباشد و انجام نصب برنامه شامل مراحل زیر می باشد:** 

در ابتدا سی دي حاوي نرم افزار را داخل دستگاه قرار داده و برنامه بصورت اتوماتیک شروع به نصب خواهد کرد. در غیر اینصورت مطابق شکل زیر میتوانید به مسیر مورد نظر رفته و با انتخاب فایل LEDEditor\_Setup.exe شروع به راه اندازي برنامه کنید.

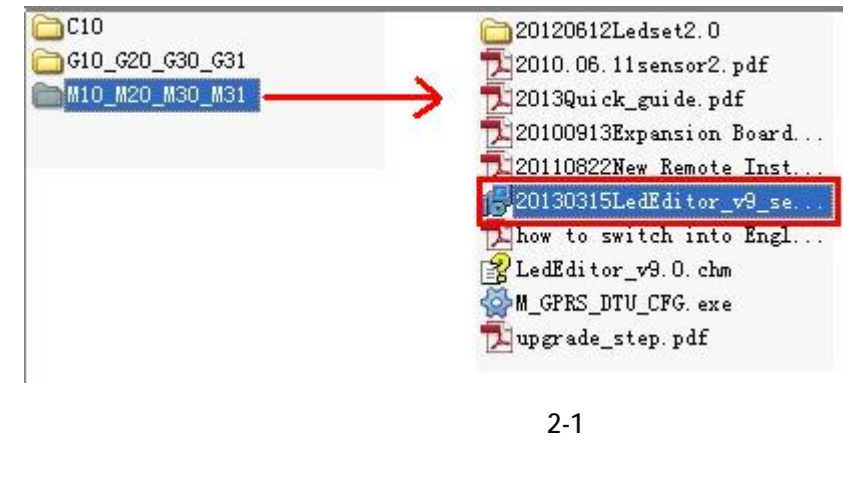

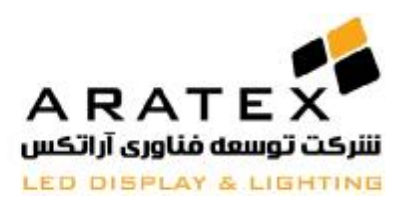

پس از اینکه نصب برنامه به پایان رسید میتوانید با مراجعه به Start Menu ، مطابق شکل زیر برنامه را اجرا کنید.

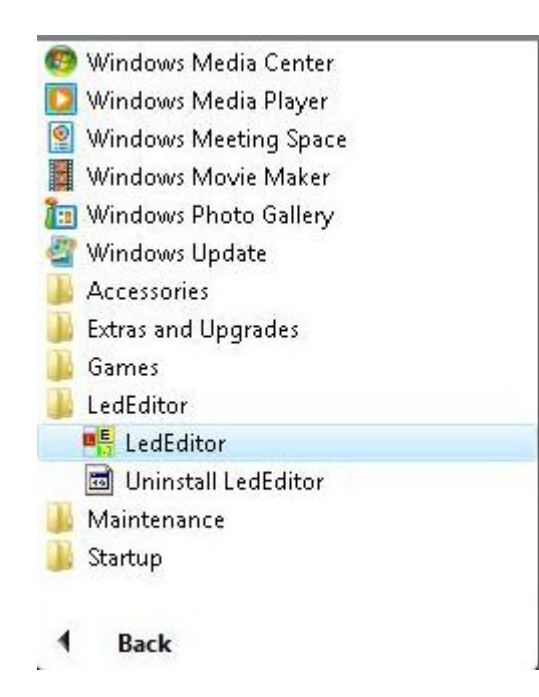

به علاوه، بر روي Desktop ویندوز نیز یک کلید میانبر مطابق شکل زیر ایجاد خواهد شد که با دابل کلیک کردن بر روي آن برنامه شروع به اجرا خواهد کرد.

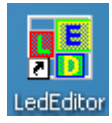

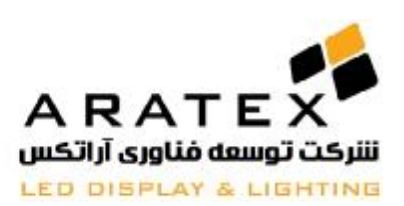

# **:**Uninstall

نرم افزار LedEditor بصورت خیلی ساده قابل Uninstall کردن میباشد و برای اینکار فقط کافیست یکی از مراحل زیر **را دنبال نمایید:** 

**1) از Menu Start به Panel Control مراجعه و قسمت program remove/add بر روي نرم افزار LedEditor کلیک کرده و نرم افزار شروع به Uninstall میکند.** 

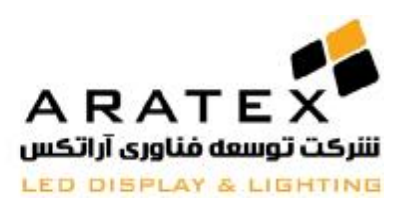

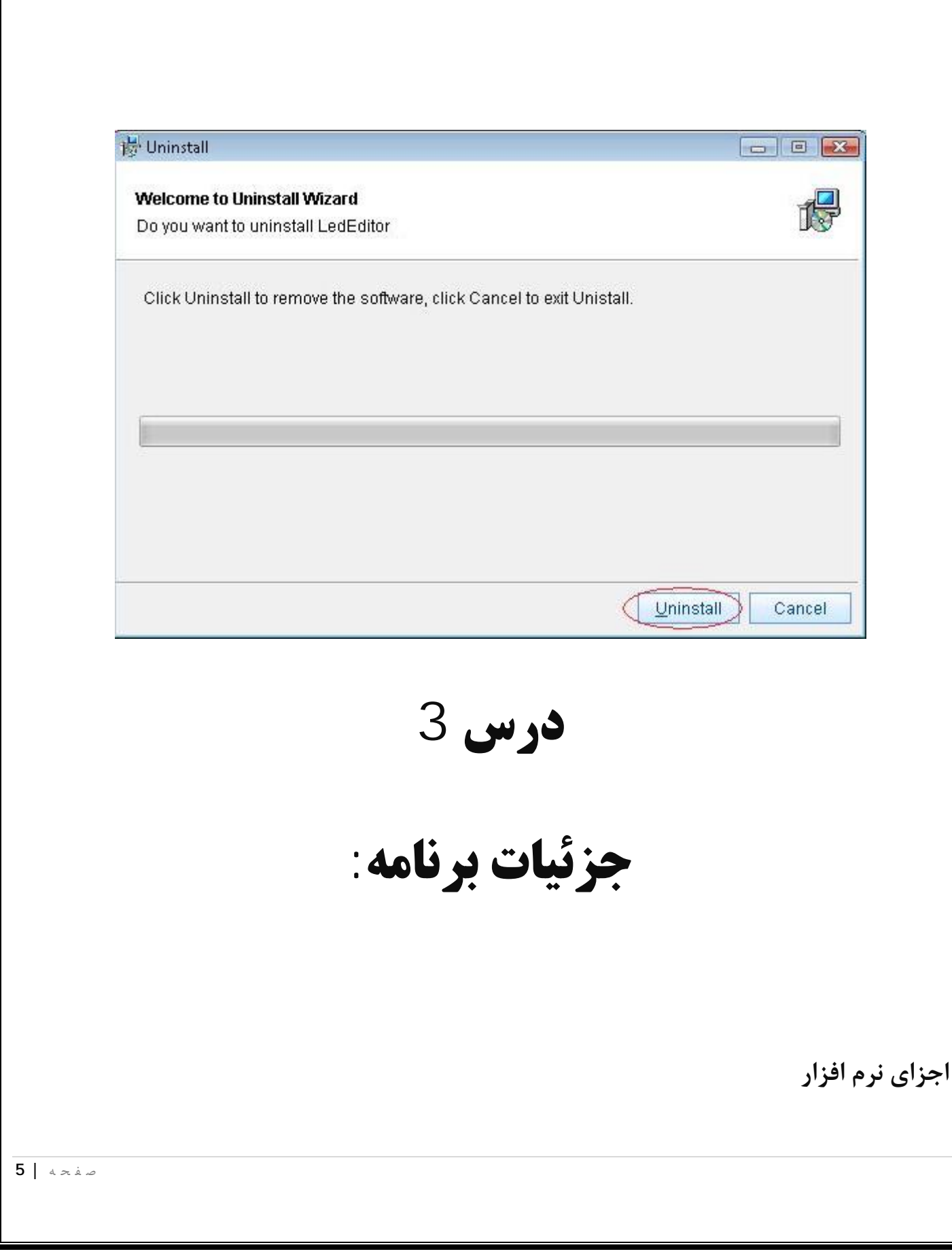

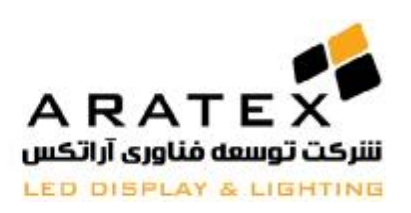

این نرم افزار شامل یک یا چند برنامه یا به اصطلاح Program می باشد. این برنامه ها دو نوع هستند: یکی برنامه هاي نرمال که به آنها Step میگوییم

脊椎 臨島 ×+↓ | | | ad Step که قسمت اصلی هر Program میباشد. در هر Program میتوان چندین Step قرار داد که آنها بصورت ترتیبی

و پشت سر هم اجرا خواهند شد.

نوع دیگر برنامه ها Display Universal میباشد که آنها معمولا میتوانند حاوي اشیاء ثابتی مانند ساعت، لوگوي شرکت و غیره باشند.

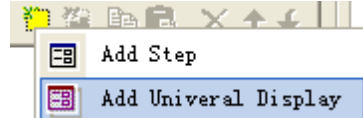

هرStep میتواند شامل یک یا چند پنجره (Window (باشد که این پنجره ها میتوانند اجزاء زیر را در خود نمایش دهند:

متن، عکس، متن تک خطی، جدول، تایمر، تاریخ و زمان، درجه دما و رطوبت:

file window, text window, single line text window, static text window, table window, timer window, date/time window, temperature/humidity window.

**window File** : **توان نمایش انواع فایل شامل متن، عکس، ویدئو، کارتن و غیره را دارا میباشد.**

**window Text : براي نمایش متنهاي ساده و کوتاه مناسب میباشد.** 

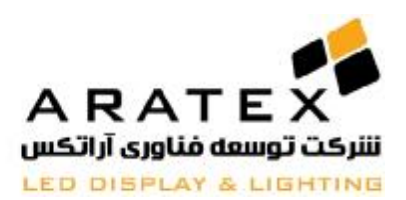

**window text line Single : براي نمایش متن هاي یک خطی مناسب است.**

**window text Static : براي نمایش متن هاي کوتاه و ثابت مناسب میباشد مانند نام شرکت.**

**Window Table : براي نمایش اطلاعات جدولی مناسب است.**

Timer window: برای اندازه گیری زمان مناسب میباشد. به عنوان مثال اندازه گیری زمان معکوس برای روزشماری اتمام پروژه های

**عمرانی و ساختمانی.**

 **:window Time/Date : زمان و تاریخ را نمایش میدهد.**

Temperature/Humidity window : درجه دما و رطوبت محیط را نمایش میدهد که اغلب برای اینکار به کارت جانبی سنسور

**حرارت و رطوبت نیاز است.**

### **صفحه اصلی برنامه:**

نرم افزار LedEditor همانگونه که در شکل نشان داده شده است شامل دو پنجره پیش نمایش (window play (و صفحه کنترل ( Control Window (میباشد.

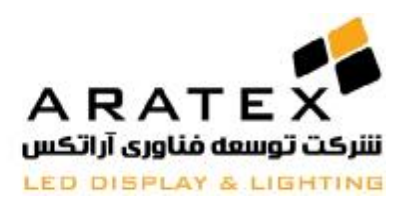

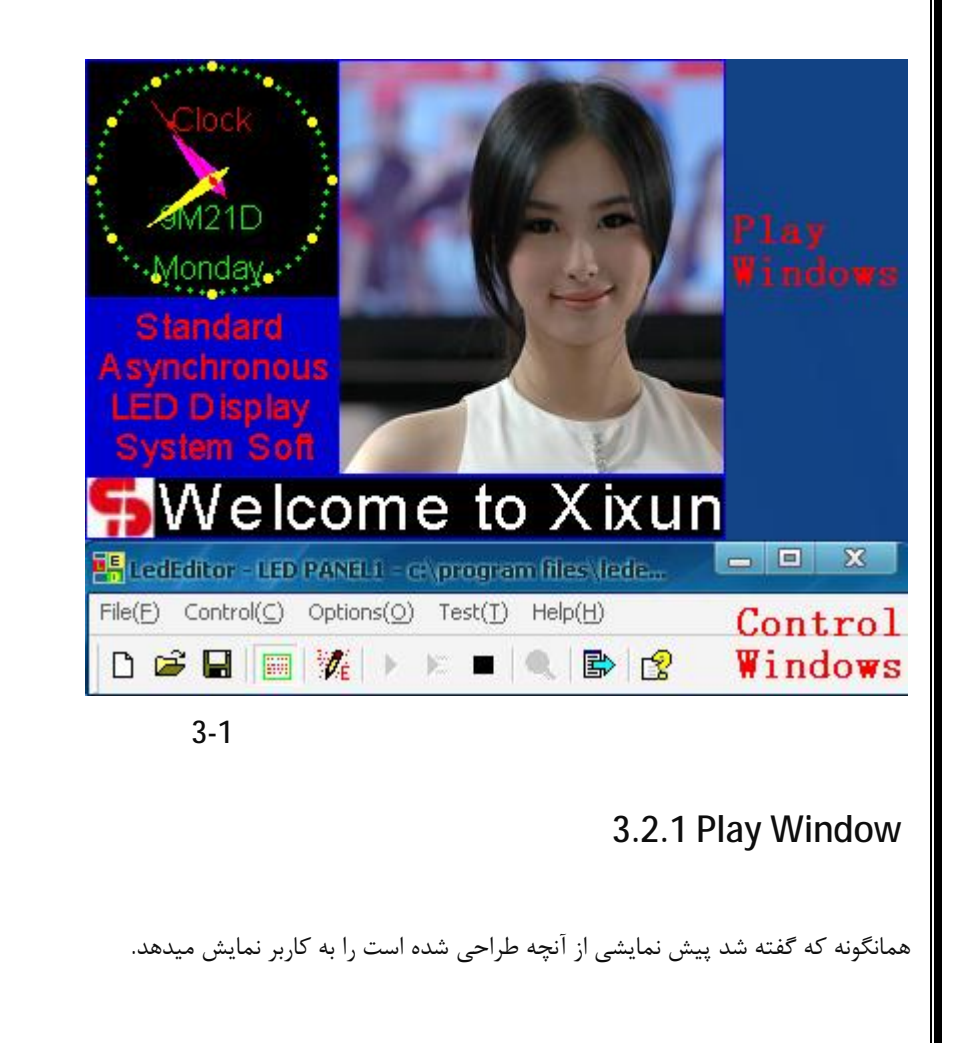

 **3.2.2 Control window**

**این پنجره شامل** control Edit and bar Status ,Toolbar ,bar Menu contains میباشد و با کمک این پنجره میتوان اندازه و

موقعیت و محتواي متن مورد نمایش را تغییر داد.

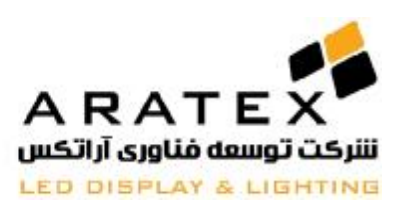

**درس 4** 

**نمایش متن** 

براي نمایش متن در یک Program چهار روش مختلف وجود دارد:

File Window یک در متن کردن import و Text Window, Single Line Text Window, Static Text Window

**توجه:** 

- 1) براي ایجاد یک متن یک خطی متحرك، از Window Text Line Single استفاده نمایید.
- 2) برای ایجاد متن چند خطی و یا یک متن ثابت، لطفاً از Static Text Window استفاده نمایید.
- 3) براي وارد کردن فایل Word، ابتدا فایل را با با پسوند rtf. ذخیره نموده سپس از آن در Window File استفاده نمایید.
	- 4) براي وارد کردن فایل TXT، لطفاً از Window File استفاده نمایید.

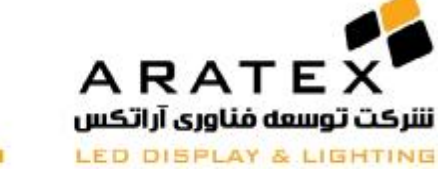

## **ایجاد یک Window Text**

## **4.1 ایجاد یک Window Text**

## **4.1.1 ساختن یک پنجره جدید**

.4-1 ابتدا بر روی دکمه "new window" لمیتا کلیک نموده سپس "Text Window" را انتخاب نمایید. مانند شکل زیر

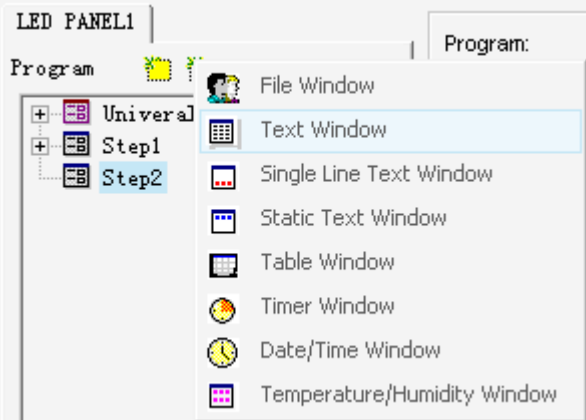

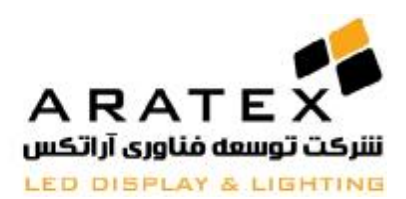

### **Text Window تنظیمات 4.1.2**

همانگونه که در شکل زیر نمایش داده شده، قسمت بالایی مربوط به تنظیمات مشخصات Program می باشد.

Program نام :Name

 Frame: انتخاب قاب (Frame (و رنگ آن شروع  $X$  نقطه شروع: $\operatorname{Starting} \text{ point } X$ شروع: Starting point Y مختصات  $\rm Y$  نقطه شروع: Width: تنظیمات مربوط به عرض Program Height: تنظیمات مربوط به طول Program

Lock: باعث قفل شدن ابعاد پنجره Program میشود که پس از آن از تغییرات ناخواسته احتمالی در ابعاد جلوگیري میکند. color Background: رنگ پس زمینه پنجره Program را نمایش و تغییر میدهد.

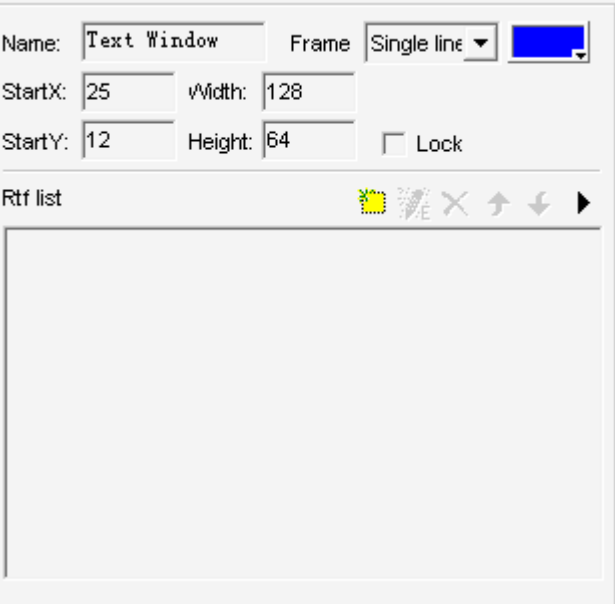

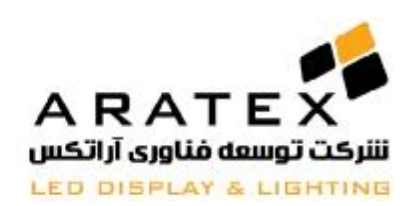

4-2

## **4.1.3 وارد کردن (Import (<sup>و</sup> تغییر دادن متن**

همانگونه که در شکل نمایش داده شده، قسمت پایینی مربوط به انجام تغییرات در تنظیمات متن میباشد. پس از کلیک کردن بر روی دکمه "add text" یک پنجره جدید تحت عنوان "Edit Text "باز خواهد شد که شما میتوانید با تایپ کردن متن و یا کپی کردن متن در این قسمت، متن دلخواه را ایجاد نمایید. در این قسمت ابزارهاي مختلفی وجود دارد که تمامی آنها مطابق با برنامه Word Mircosoft طراحی شده که به آسانی قابل استفاده میباشند.

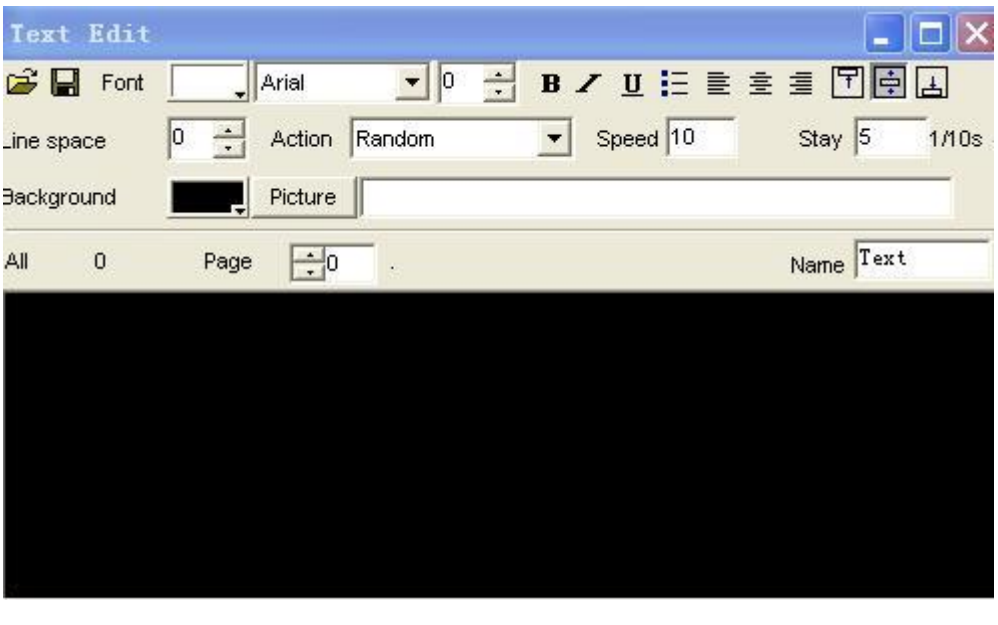

4-3

پس از ایجاد متن مورد نظر پنجره "Edit Text "را ببندید. حالا متن شما در لیست نمایش داده خواهد شد. مطابق شکل زیر:

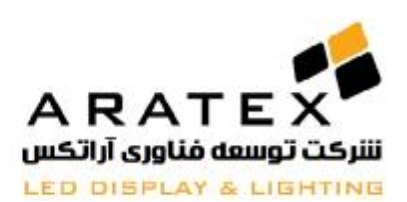

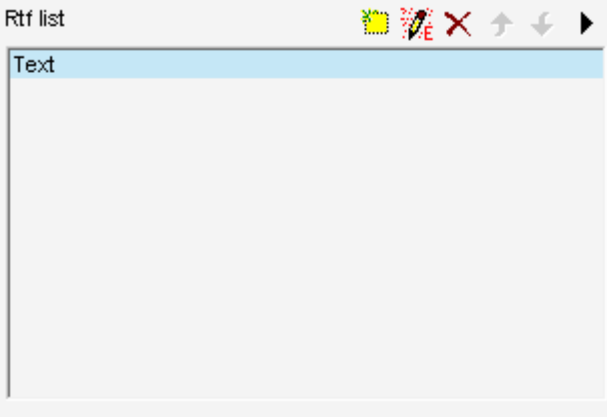

4-4

در صورت نیاز میتوانید متن ایجاد شده را تغییر دهید. در اینصورت کافیست متن را از لیست نشان داده شده در شکل فوق انتخاب کرده و سپس روي دکمه "Edit"

کلیک کرده و دوباره پنجره "Text edit "باز خواهد شد که به شما امکان تغییر مجدد متن اولیه را میدهد.

براي پاك کردن یک متن از لیست روي دکمه "Delete "کلیک کنید.

براي تغییر در ترتیب نمایش متن هاي مختلف در لیست با فشردن دکمه هاي ترتیب جدید را ایجاد نمایید.

و نیز براي دیدن یک پیش نمایش از متن ایجاد شده کافیست بر روي دکمه "Play "کلیک نمایید.

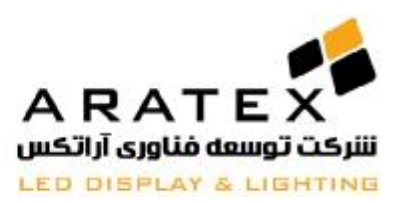

## **4.2 نمایش یک متن یک خطی window Text Line Single**

این پنجره فقط مخصوص نمایش متن های تک خطی مانند پیامهای خوش آمد و یا اطلاعیه ها مناسب میباشد. و همچنین شما میتوانید یک

لوگوی تصویری از شرکت به این متن اضافه کنتید و یا یک عکس پس زمینه برای این متن ها قرار دهید:

### 4.2.1 **ایجاد یک متن تک خطی Window Text Line Single**

**با کلیک بر روي دکمه "Window new "**و انتخاب "TextWindow Line single "کار را شروع میکنیم. مطابق شکل:

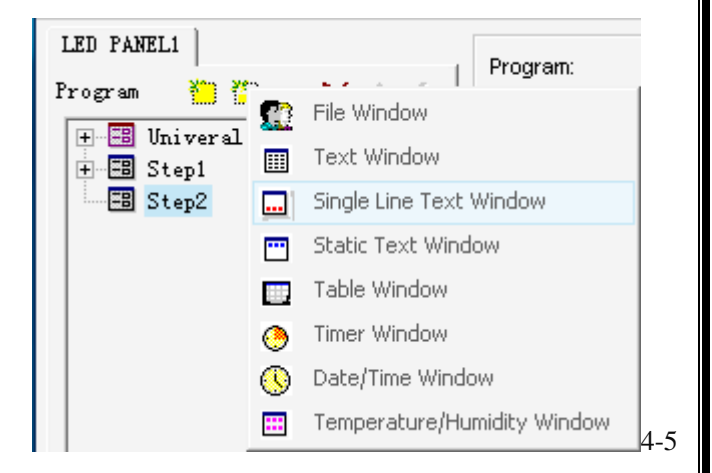

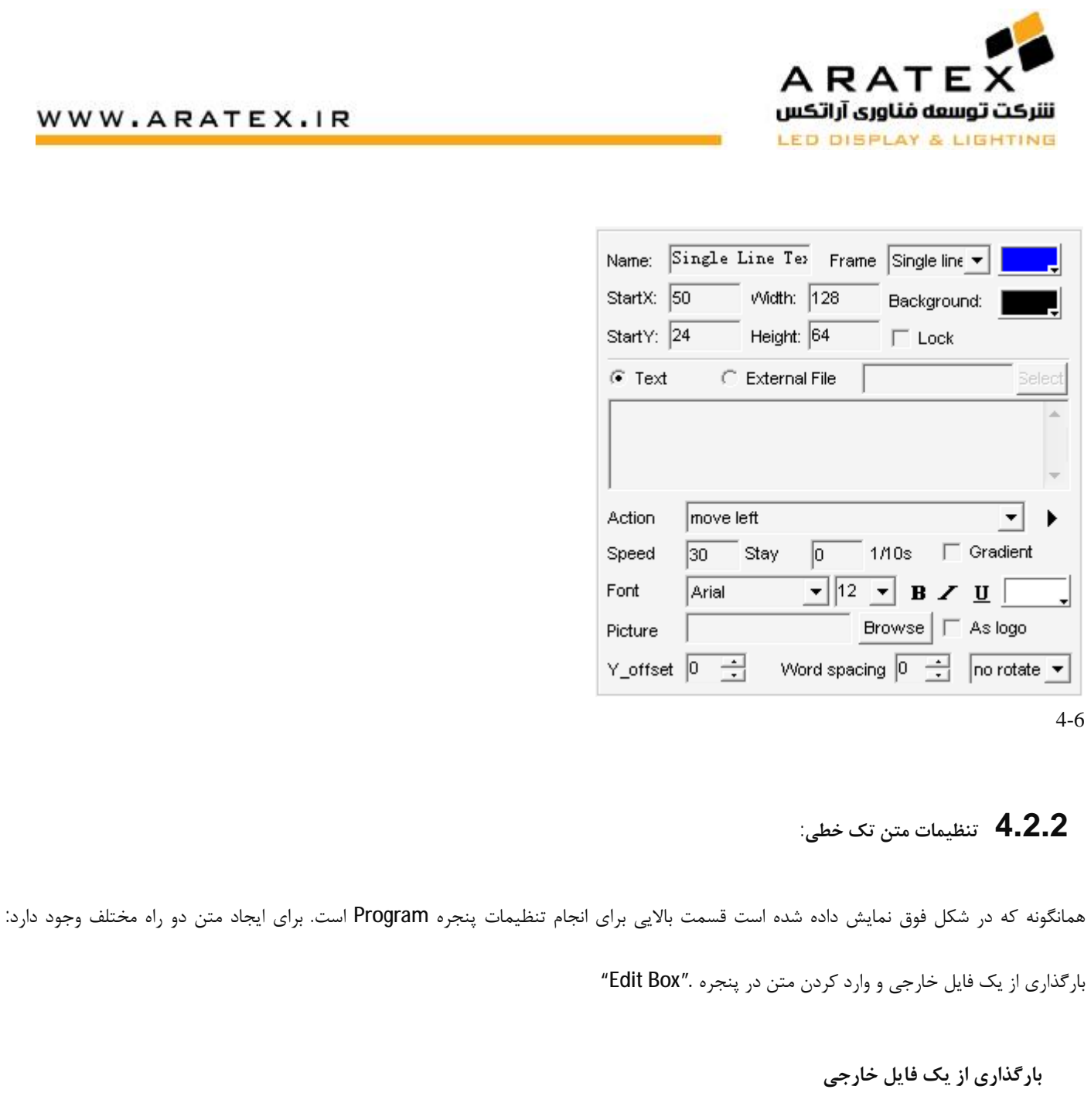

دکمه "External File" و آانتخاب کنید. همانگونه که در شکل زیر نمایش داده شده است شما میتوانید فونت (Font) و تصویر **پس زمینه (Background (و مدت زمان ماندگاري(Stay (متن را تغییر دهید.** 

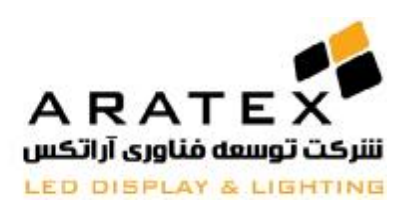

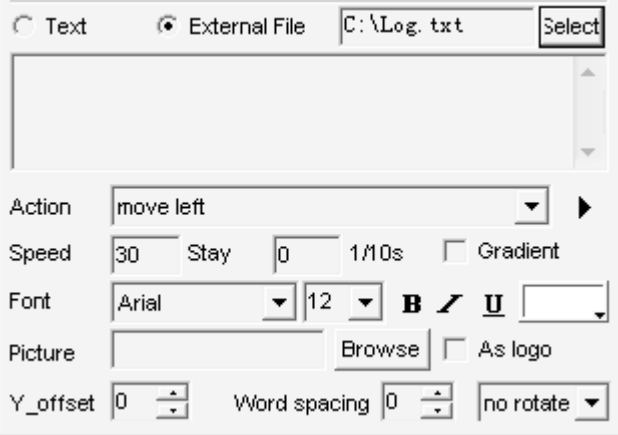

## **وارد کردن متن در پنجره "Box Edit"**

با انتخاب "Text "و تایپ کردن متن مورد نظر مطابق با شکل زیر میتوانید متن مورد نظر را ایجاد کرده و مانند روش قبل میتوانید تنظیمات فونت و

عکس پس زمینه و ... را تغییر دهید.

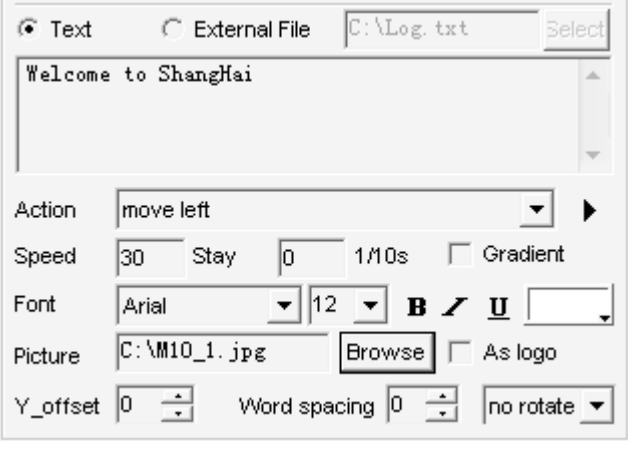

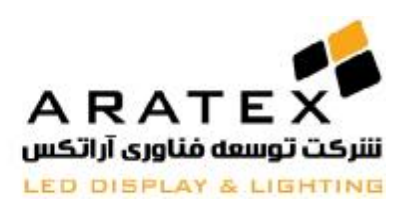

### **4.2.2.3 جلوه هاي رنگارنگ بر روي متن**

با انتخاب دکمه Style مطابق شکل زیر و انتخاب جلوه هاي مختلف موجود، میتوانید طرح هاي رنگارنگ را بر روي متن خود ایجاد نمایید.

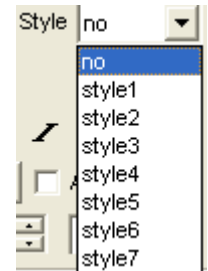

Image 4-8

دو شکل زیر تفاوت متن را در قبل و بعد از جلوه هاي رنگی نمایش میدهد.

## Welcome to Shanghai

## **Welcome to Shanghai**

Image 4-9

## **4.2.2.4 ایجاد لوگو و یا تصویر پس زمینه**

به عنوان مثال در شکل زیر با انتخاب فایل لوگوي شرکت XIXUN میتوان آن را در ابتداي متن قرار داد.

## **Welcome to Shang**

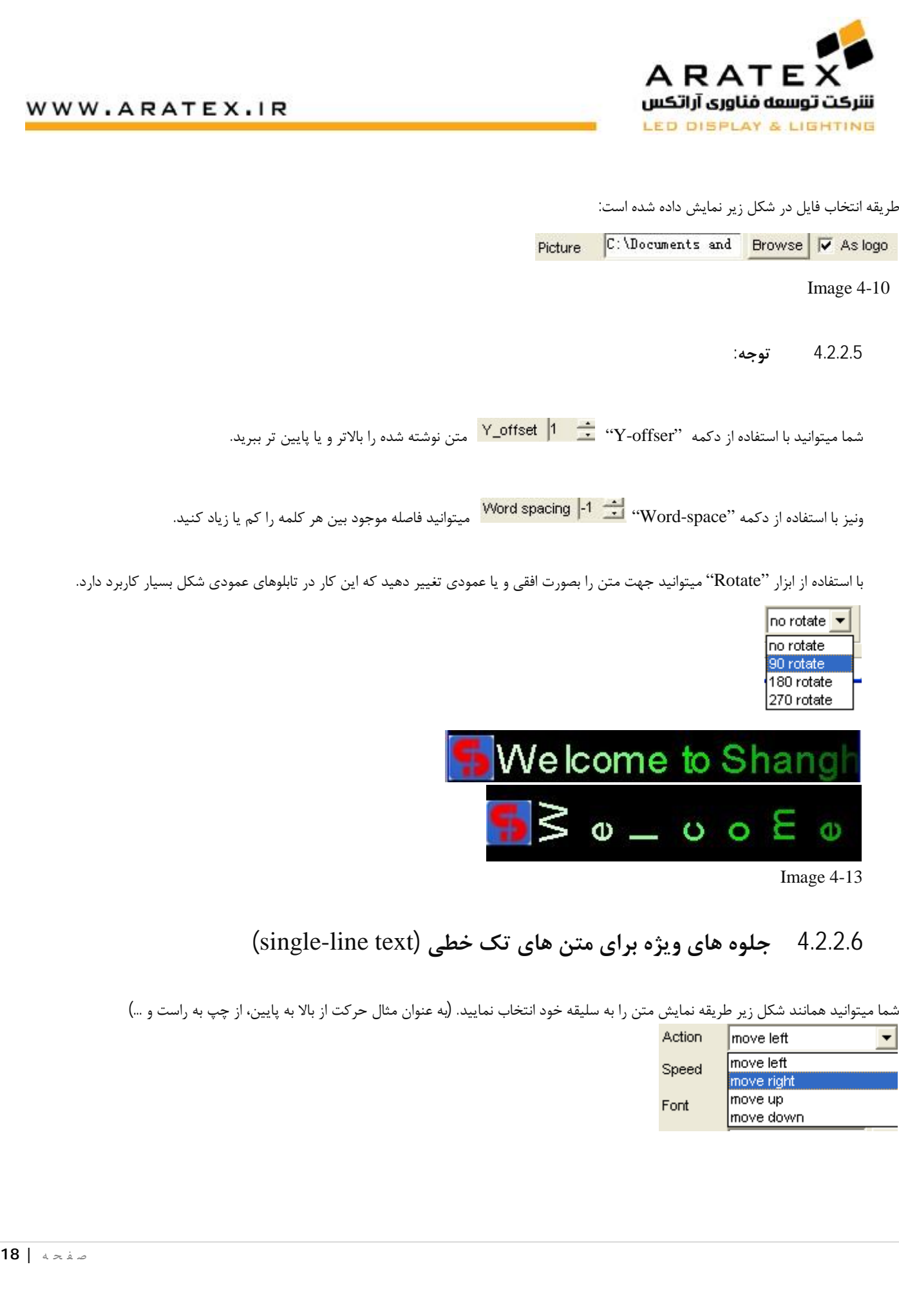

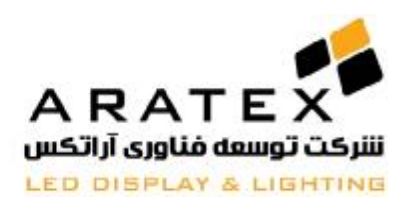

## **Nelcome to Shang**

hgnahS ot emocleW

Image 4-14

## **4.3.1 طریقه ساختن یک پنجره متن ثابت ( Window Text Static (**

روي دکمه "new window" مستقلّ کلیک کرده و سپس "Static Text Window" را انتخاب نمایید. مطابق با شکل:

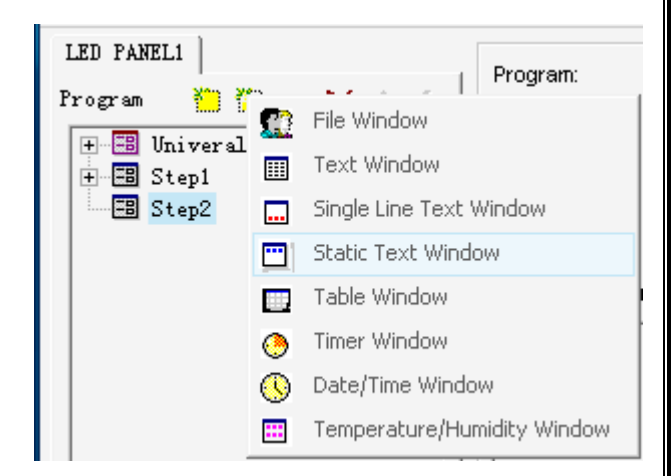

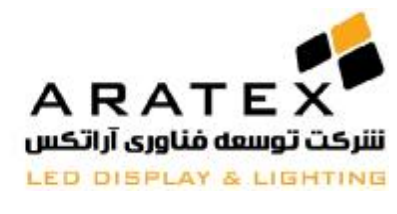

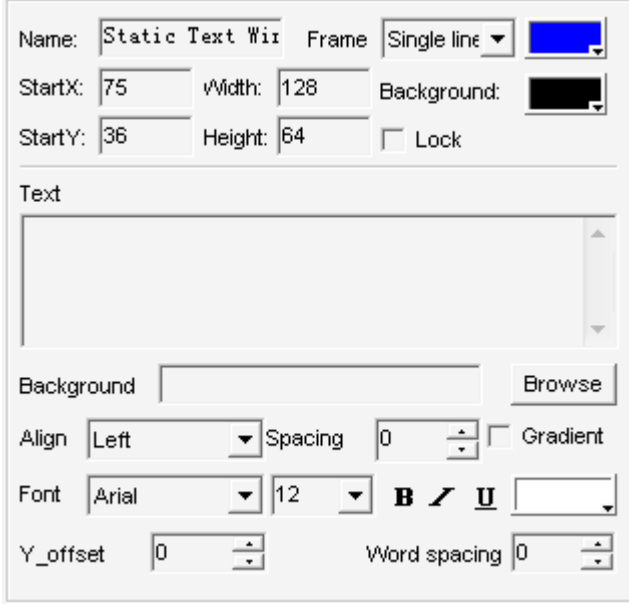

4-16

## **4.3.2 تنظیمات مربوط به window text static**

همانگونه که در شکل پیداست، تنظیمات این قسمت هم دقیقاً مطابق با تنظیمات مراحل قبلی میباشد.

## **4.4.1 ساختن یک پنجره فایل جدید (Window File(**

با کلیک بر روي دکمه "Window New "گزینه "Window File "را مطابق شکل انتخاب نمایید و همانگونه که در شکل دوم پیداست این قسمت نیز تنظیماتی مشابه موارد قبل دارد.

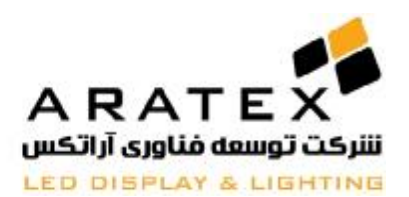

 $Help(H)$ 

Program:

E<mark>F</mark> LedEditor - LED PANEL L - c/ program files (lededito

### WWW.ARATEX.IR

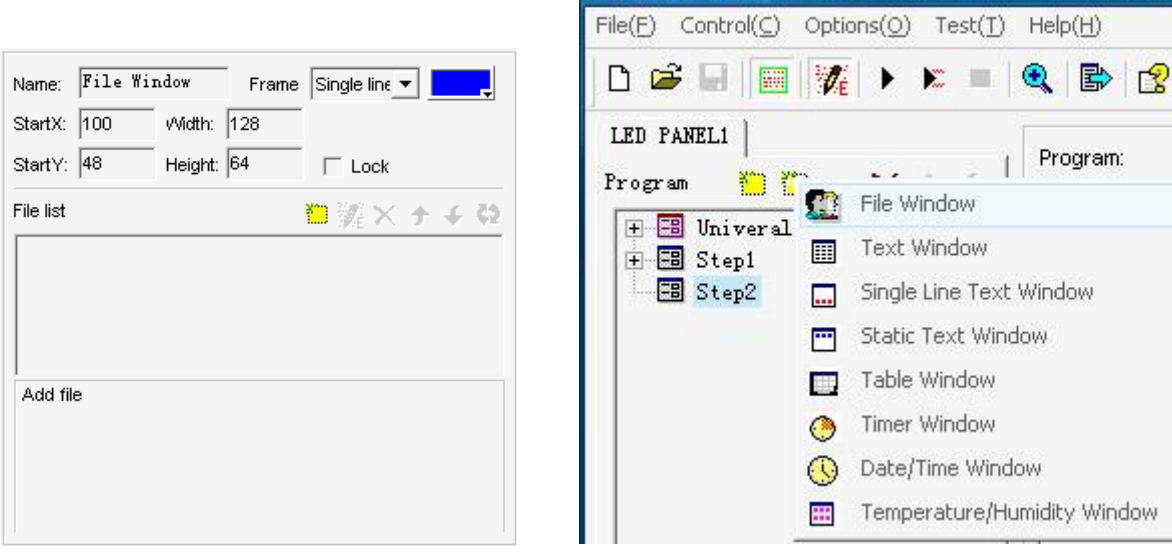

4-17

 **4.4.3 انتخاب فایل:** 

**بر روي دکمه "file add "**کلیک کنید بلافاصله پنجره شکل زیر باز شده و در این پنجره با مراجعه به مسیر مورد نظر فایل مناسب را انتخاب نموده و

دکمه "open "را بفشارید تا فایل مورد نظر انتخاب شود.

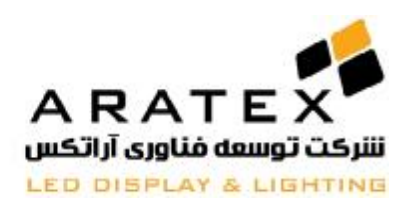

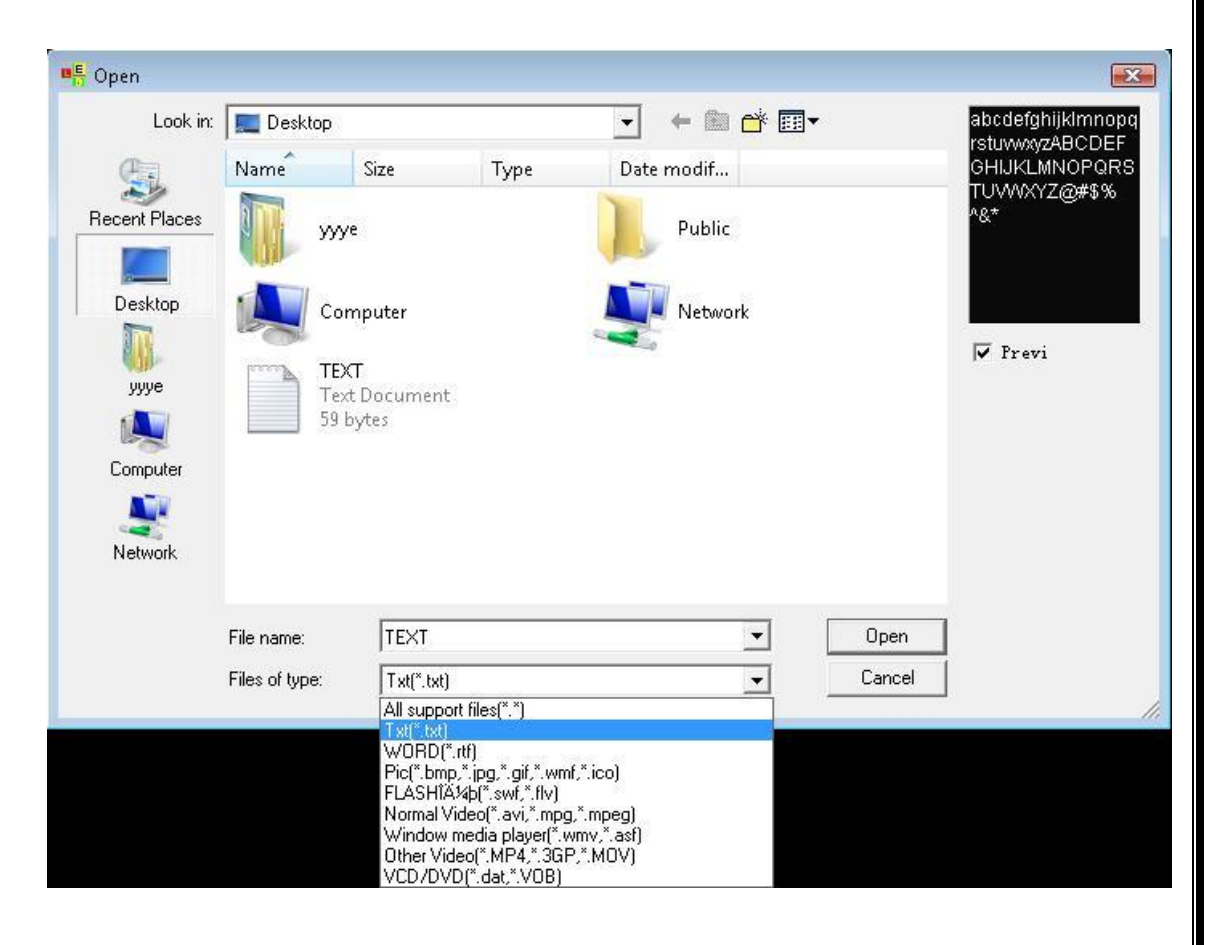

4-19

مطابق با شکل زیر میتوانید تنظیمات مربوط به رنگ پس زمینه و فونت متن و نحوه نمایش و سرعت را تنظیم نمایید.

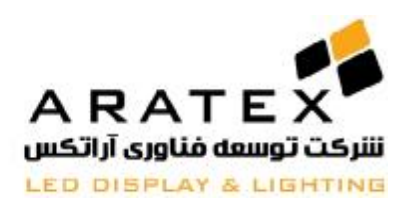

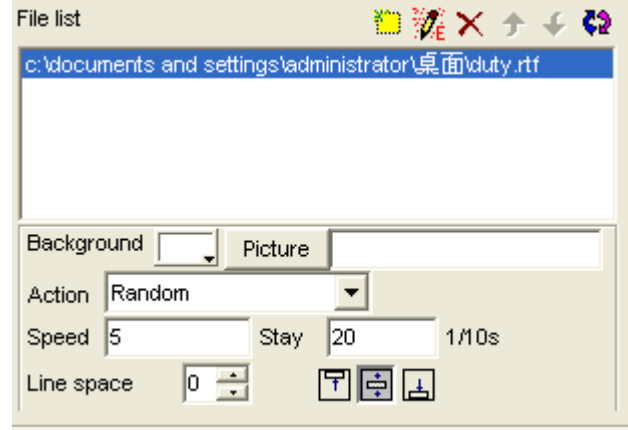

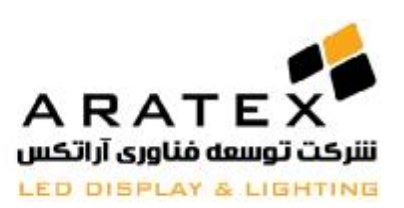

**درس 5** 

# **نمایش فایلهاي گرافیکی**

 **5.1 ساختن یک پنجره عکس جدید (Window Graphic(:**

بر روي دکمه "Window New "کلیک کرده و گزینه "Window File "را انتخاب نمایید. مانند شکل زیر:

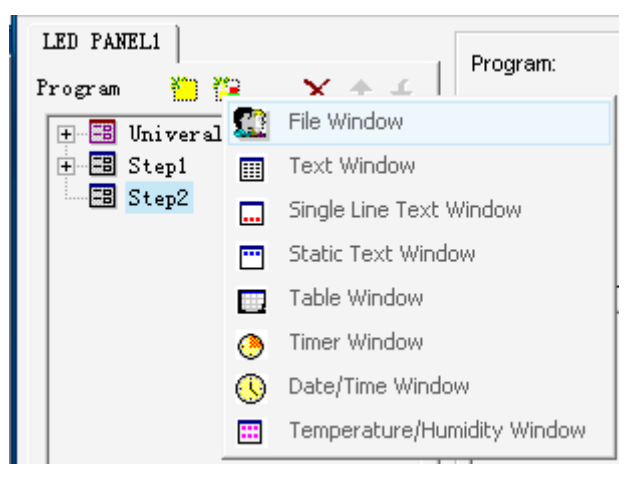

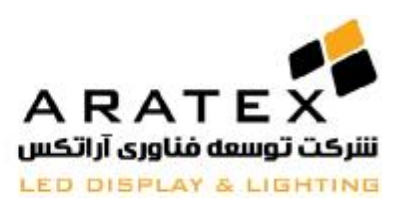

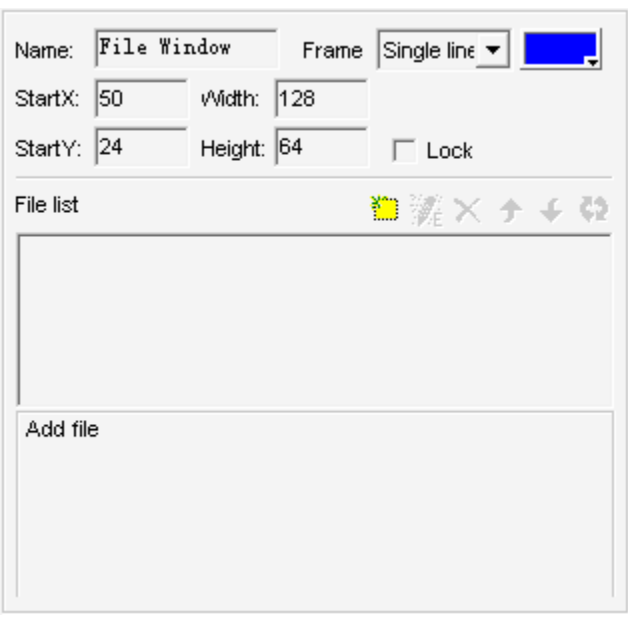

5-2

## **5.2 تنظیمات پنجره گرافیکی:**

همانگونه که در شکل زیر نمایش داده شده، قسمت بالایی مربوط به تنظیمات مشخصات Program می باشد.

 Program نام :Name Frame: انتخاب قاب (Frame (و رنگ آن شروع: نقطه شروع:  $\rm{X}$  مختصات  $\rm{X}$  مغتصات  $\rm{X}$ شروع: نقطه شروع: Starting point Y Width: تنظیمات مربوط به عرض Program Height: تنظیمات مربوط به طول Program Lock: باعث قفل شدن ابعاد پنجره Program میشود که پس از آن از تغییرات ناخواسته احتمالی در ابعاد جلوگیري میکند.

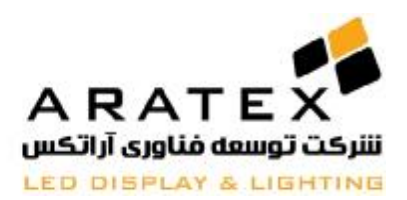

color Background: رنگ پس زمینه پنجره Program را نمایش و تغییر میدهد.

## **4.1.3 وارد کردن (Import (و تغییر دادن متن**

با کلیک کردن بر روی دکمه "add file "<sup>یج</sup> یک پنجره جدید تحت عنوان "Open file" باز خواهد شد سپس با انتخاب فرمت فایل مناسب (به عنوان مثال jpg.) فایل مورد نظر را در مسیر مربوطه پیدا کرده و انتخاب نمایید.

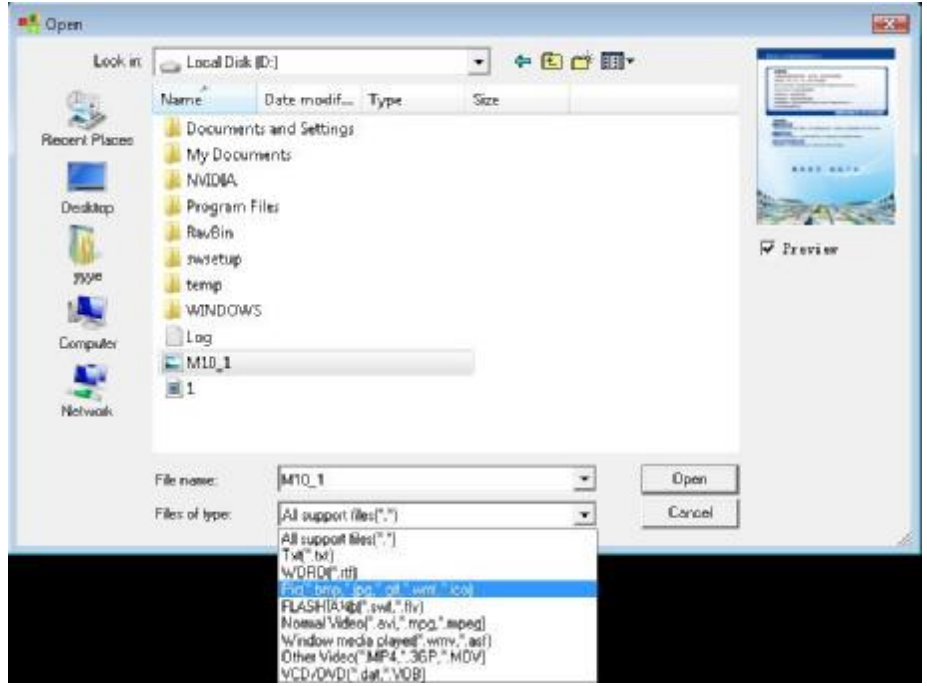

5-3

 **5.4 تنظیمات مربوط به نمایش عکس**

همانگونه که در شکل مشخص است و قبلا توضیح داده شده است در این قسمت شما میتوانید تنظیمات مربوط به سرعت و یا زمان ماندگاري و نوع جلوه حرکتی تصویر را انتخاب نمایید.

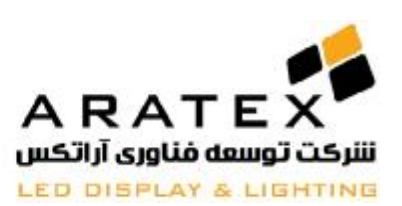

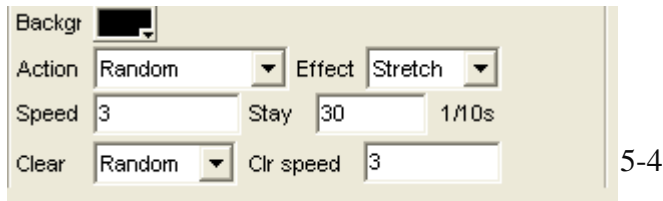

**درس 6** 

**نمایش انیمیشن** 

-6.1 ایجاد یک پنجره انیمیشن جدید

روی دکمه "new window" گلیگ کرده و پس از آن "file window" را انتخاب نمایید، طبق تصاویر 6.1 و 6.2 در پایین.

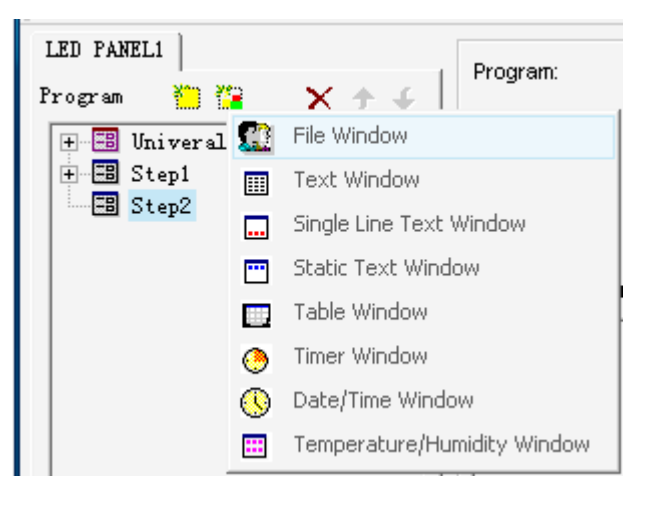

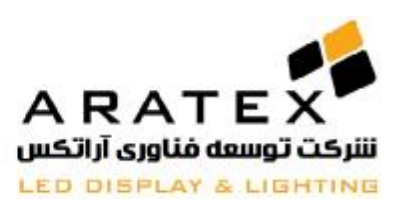

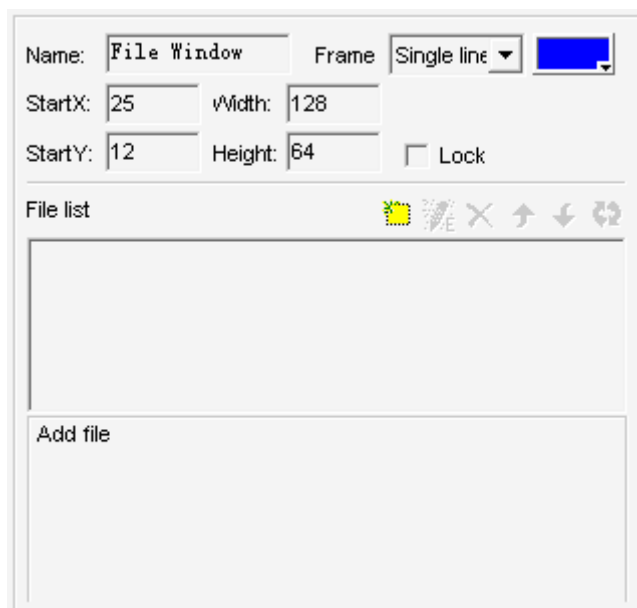

6-2

-6.2 تنظیم پنجره انیمیشن

طبق تصویر 6.2، قسمت فوقانی برای تنظیم جزییات برنامه (program properties) بکار می رود.

نام: نام برنامه

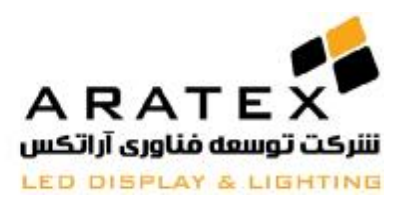

قاب: قاب (چهار چوب) و رنگ را انتخاب کنید نقطه آغازین X: مختصات x مربوط به نقطه طولی آغازین نقطه آغازین  $\rm Y$ : مختصات y مربوط به نقطه عرضی آغازین عرض: عرض (پهناي) برنامه را تنظیم کنید ارتفاع: ارتفاع (بلندي) برنامه را تنظیم کنید قفل: پنجره برنامه را براي اجتناب از جابجا شدن قفل کنید

### **-6.3 فایل هاي ورودي**

توجه: لطفاً قبل از اضافه نمودن فایل هاي انیمیشن، اندازه آن (عرض و ارتفاع) را تنظیم کرده و با پسوند**(lxd.(\***ذخیره کنید. اندازه فایل انیمیشن مطابق تغییرات ایجاد شده توسط شما ثابت(ذخیره) خواهد شد. چنانچه قصد تغییر اندازه را دارید، ابتدا آن را حذف **(delete (**نموده و سپس آنرا مجددا اضافه **(add-re (**کنید

روي دکمه "file add "واقع در پایین ترین قسمت (تصویر 6.2) براي باز کردن فایل کلیک کنید (طبق تصویر 6.3) "editor LED "نمونه هاي بسیاري از فایل هاي انیمیشن را پشتیبانی میکند؛ از جمله فایل هاي media مانند (WMV/ASF/MPEG/AVI(، فایل هاي flash مانند (Gif,SWF (، فایل هاي realplayer مانند (RM(و غیره... . یکی از فرمت هاي فوق را انتخاب نموده و پیش نمایش آنرا در قسمت راست پنجره ببینید. سپس روي دکمه "open"کلیک کنید. اکنون قسمت پایین سمت راست از پنجره اصلی تغییر خواهد کرد مشابه تصویر 6.4 (flash (و یا تصویر 6.6 (video (

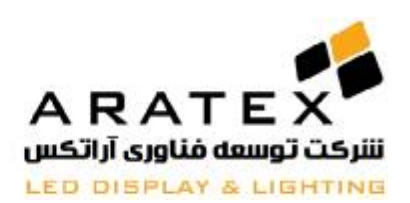

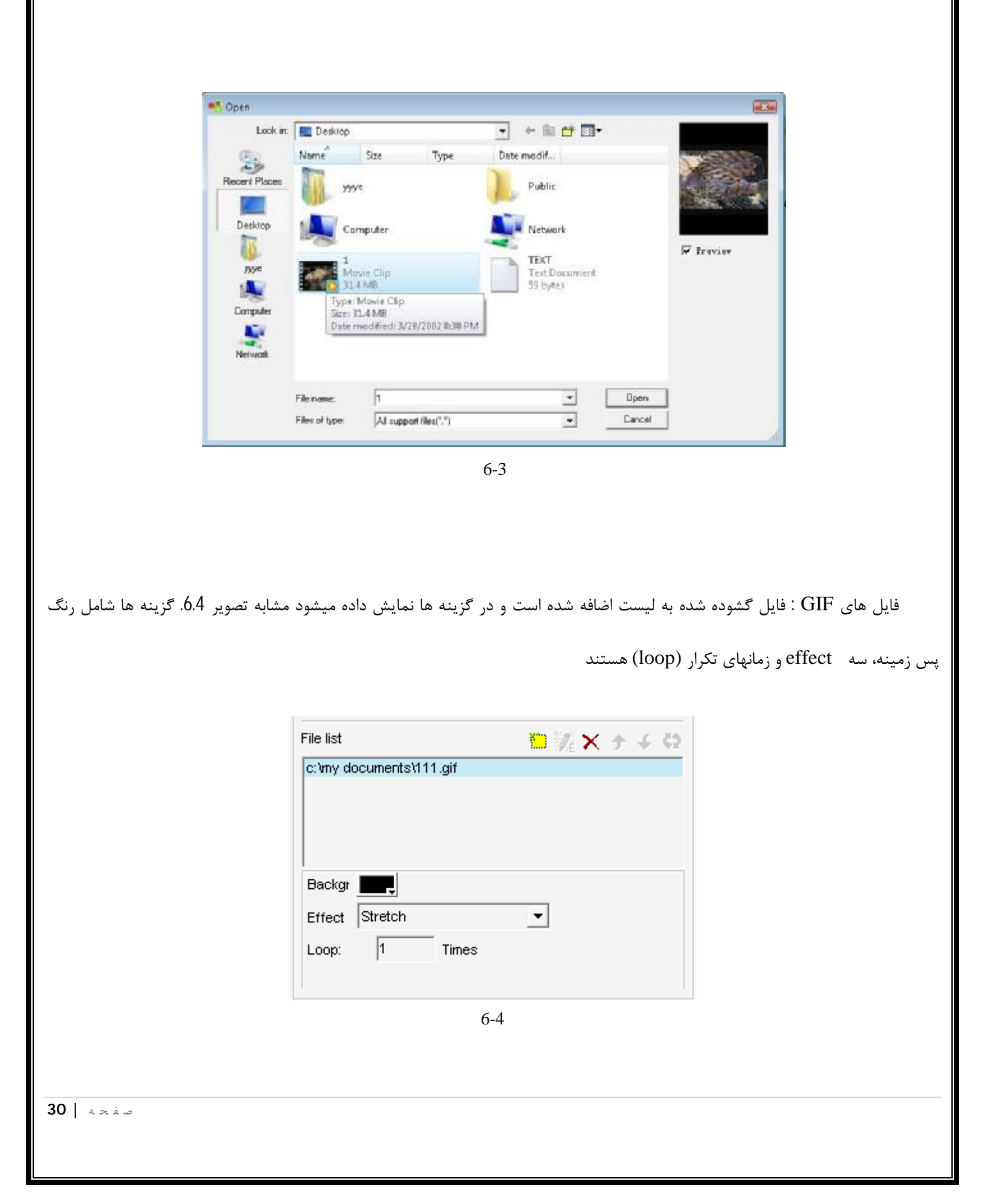

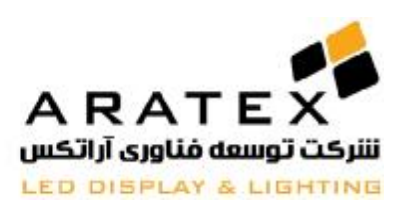

فایل هاي ویدئو: در هنگام باز کردن فایل، یک جعبه ویدئو ورودي مشابه تصویر 6.5 نشان داده خواهد شد. در صورت تمایل به داشتن صدا،

باید گزینه "audio no "را حذف کنید

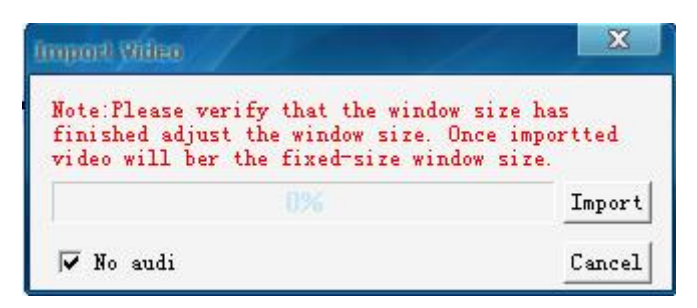

6-5

در صورت کلیک بر روي دکمه import، فایل بصورت اتوماتیک اضافه خواهد شد. تصویر ،6.6 در قسمت time loop میتوانید تعداد دفعات تکرار

ویدئو را انتخاب نمایید.

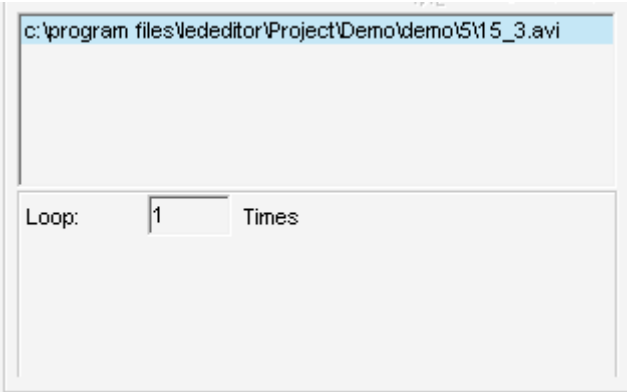

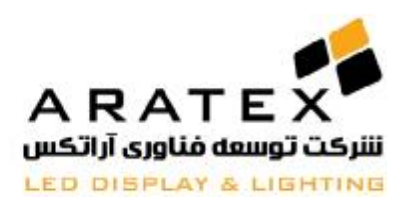

فایل هاي SWF: پس از باز نمودن فایل swf ؛ یک پنجره ظاهر خواهد شد مشابه تصویر .6.7 روي "start"کلیک کنید. هنگامی که به پایان رسید بصورت اتوماتیک متوقف خواهد شد. یا شما میتوانید روي "stop "براي خاتمه دادن به آن حین فرایند کلیک کنید. سپس پنجره

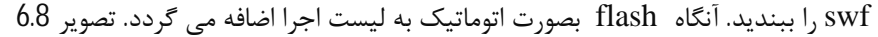

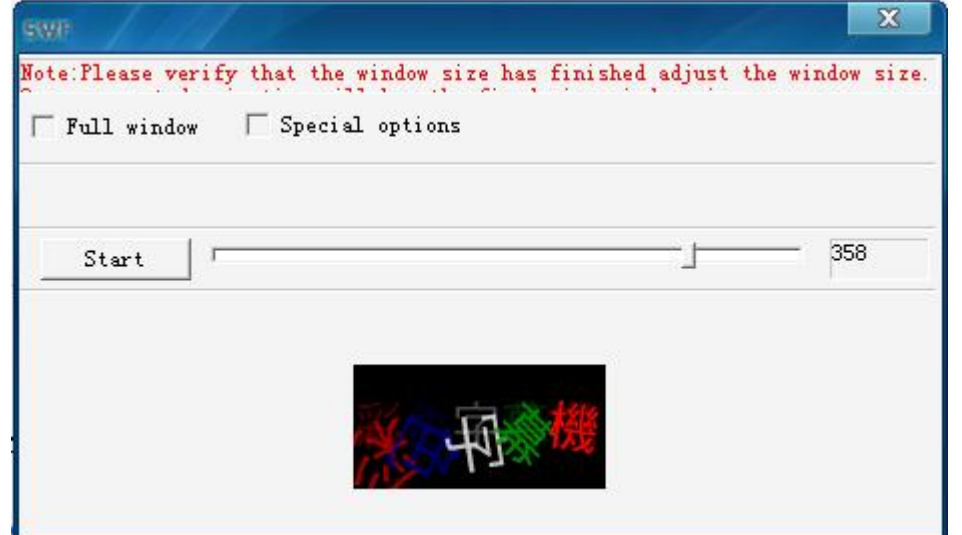

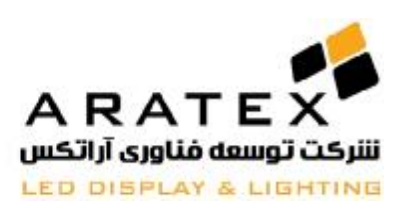

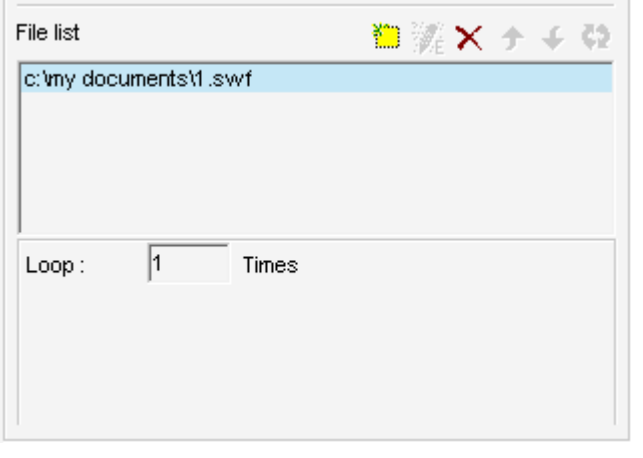

6-8

## **-6.5 سوالات مهم که ممکن است طی اضافه کردن ویدئوها براي شما هم مطرح شود:**

مشکلات طی فرایند اضافه کردن ویدئوها احتمالا طبق موارد ذیل خواهد بود:

خطاي 1: موفق نبودن در اضافه کردن ویدئو

خطای 2: اجرا نشدن برنامه پس از ارسال به نمایشگر LED

خطاي 3: موزاییک ها یا لکه هاي بسیار زیاد در ویدئو

خطای 4: سرعت اجرای ویدئو بسیار پایین است و یا پرش در تصویر وجود دارد

**راه حل ها:**

مرحله 1: F5 را مطابق تصویر 6.5 بفشارید. گزینه (adjust video parameter) ظاهر خواهد شد آنگاه آنرا در مقابل جعبه علامت بزنید.

مرحله 2: پارامترهاي ويدئوا را تنظيم كنيد( frame rate frate و coding rate) طبق تصوير 6.10

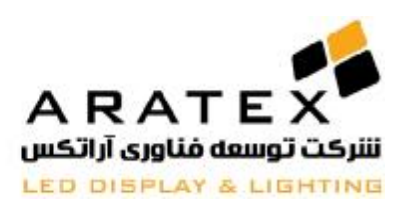

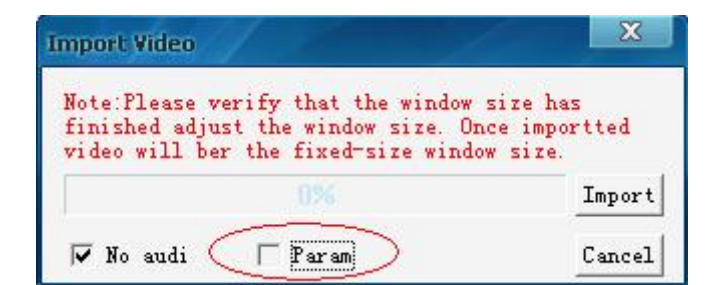

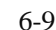

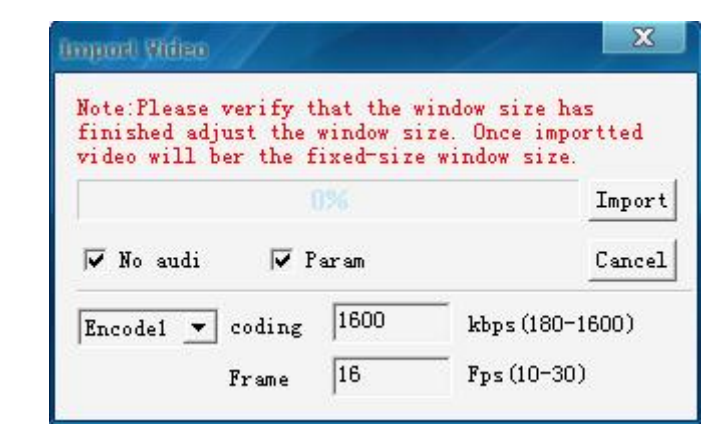

6-10

توجه: rate frame بصورت گسترده اي وابسته به سرعت playback ویدئو می باشد. بدین صورت که هر چه rate frame پایین تر

باشد، به همان نسبت سرعت playback بالا خواهد رفت و برعکس.

همچنین rate coding به وضوح ویدئو (clarity video (وابسته می باشد. هرچه rate coding بالاتر باشد، وضوح تصویر بهتر خواهد بود.

مرحله :3 حالت encoded را انتخاب کنید طبق تصویر 6.11

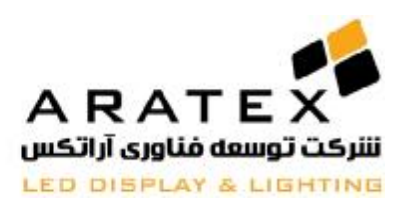

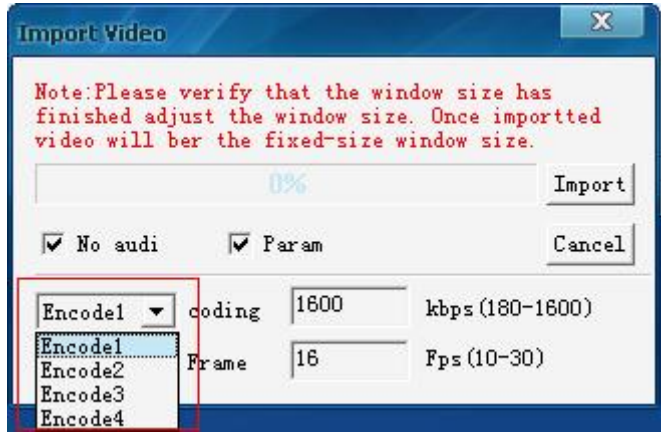

6-11

توجه: چهار حالت **encoded** پیشنهاد می شود: **1,Encode** : **3Encode2,Encode**و**4Encode**

encode1 و 2encode2 میتوانند خطاهای 1 و 2 را برطرف نمایند. چنانچه پس از تبدیل نمیتوانید ویدئو را ببینید، video plug-ins

را نصب نمایید

:

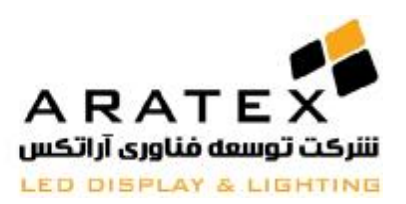

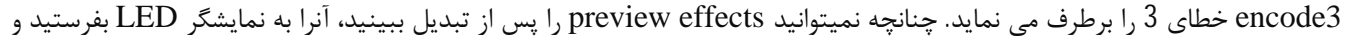

سپس اثر واقعی (actual effect),ا مشاهده کنید

4encode: قادر به برطرف نمودن خطاي 4 می باشد. کاهش دادن rate coding و rate frame، playback videoرا بهبود می بخشد. افزایش frame rate می تواند همبستگی ویدئو (coherence video (را ارتقا دهد. افزایش rate codingمیتواند وضوح ویدئو را بهبود بخشد.

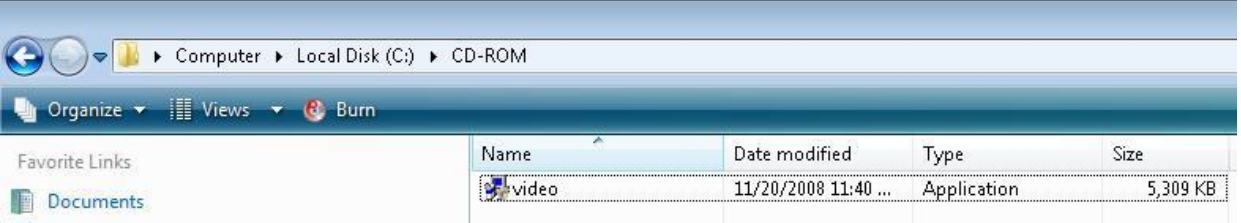
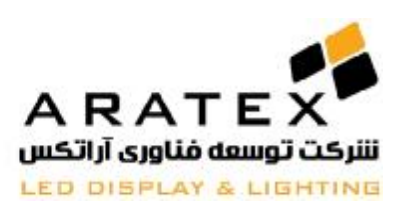

**درس 7** 

# **نمایش زمان در نمایشگر**

**-7.1 ایجاد یک پنجره جدید**

روی دکمه "new window" کلیک کرده و "timer window" را انتخاب نمایید. مشابه تصویر 7.1 و 7.2 در زیر.

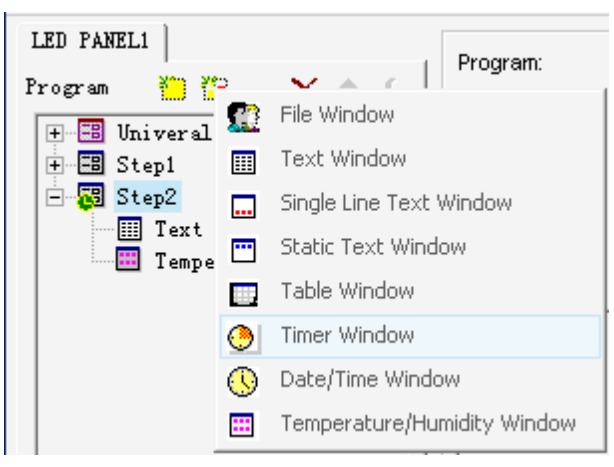

7-1

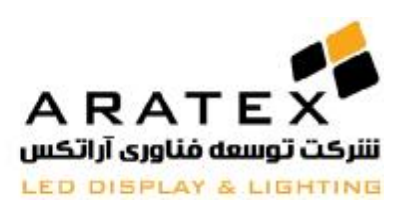

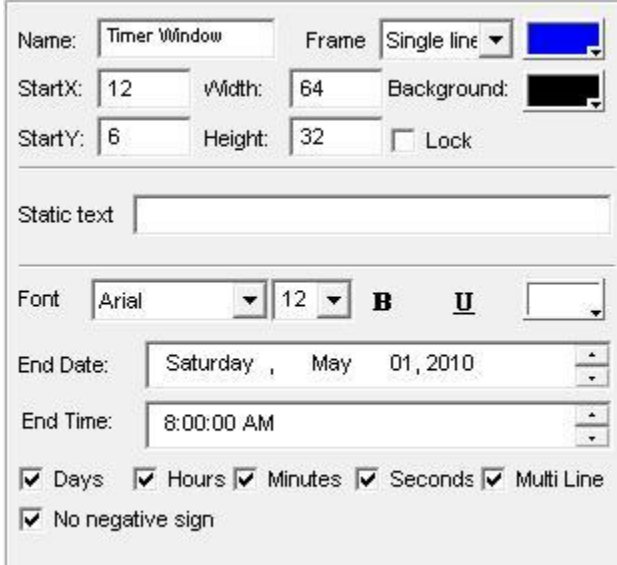

7-2

### **-7.2 تنظیم پنجره زمان**

طبق تصویر 7.2، قسمت فوقانی برای تنظیم جزییات برنامه (program properties) بکار می رود.

نام: نام برنامه

قاب: قاب (چهار چوب) و رنگ را انتخاب کنید

نقطه آغازین X: مختصاتx مربوط به نقطه آغازین

نقطه آغازین Y مختصات y مربوط به نقطه آغازین

عرض: عرض (پهناي) برنامه را تنظیم کنید

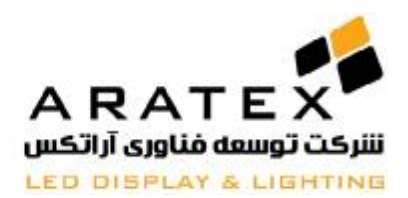

ص ف ح ه **| 39**

ارتفاع: ارتفاع (بلندي) برنامه را تنظیم کنید پس زمینه: رنگ پس زمینه پنجره را تنظیم کنید قفل: پنجره برنامه را براي اجتناب از جابجا شدن قفل کنید

-7.3 تنظیمات زمان

fixed text; font style, size, bold, underline, color, etc; end :شامل موارد زیر می شوند 7.3، گزینه ها شامل موارد زیر می شوند: date/time; display days, hours, minutes, seconds, multi line, no negative sign, etc.

در مثال حاضر، نمایشگر پنجره را نمایش می دهد. تصویر 7.4

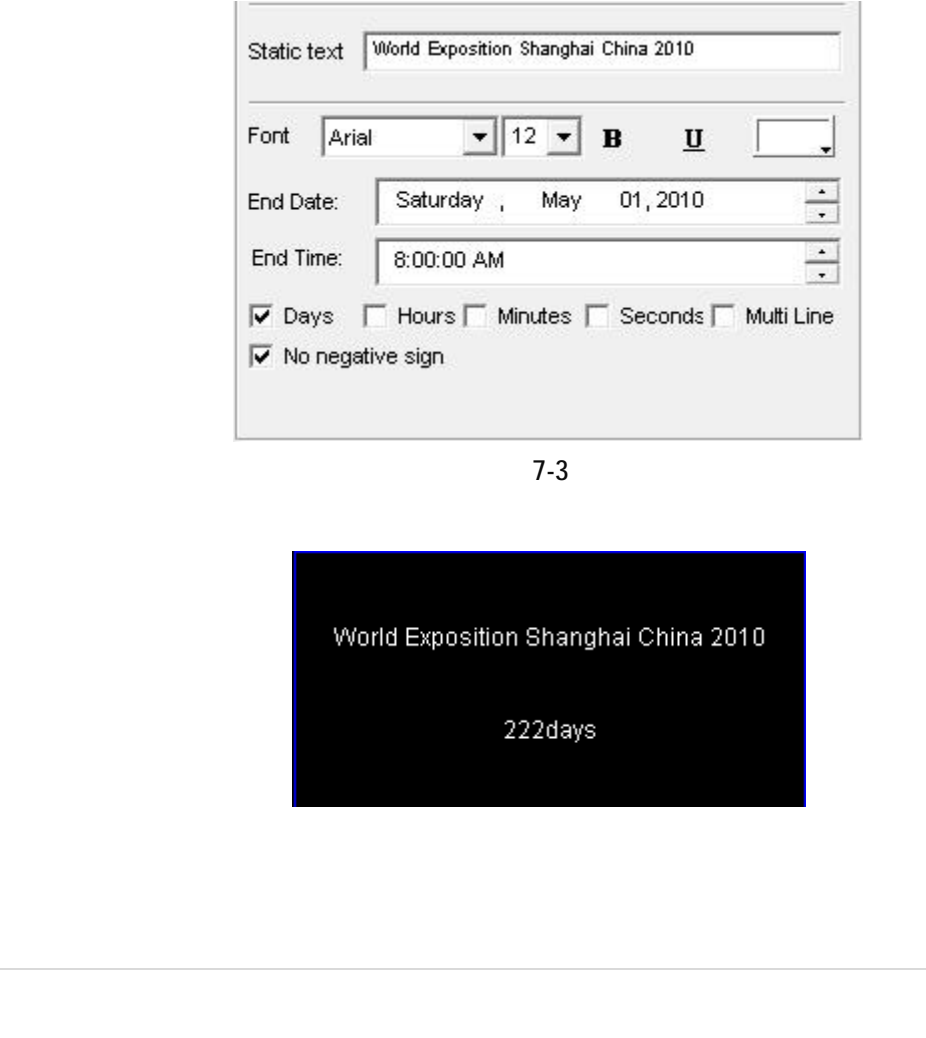

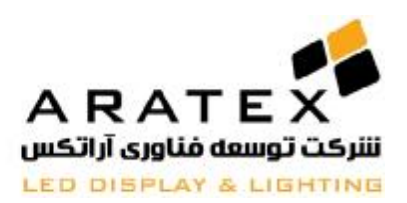

7-4

**-7.4 نمایش حالتهاي خاص در زمان 1**

هنگام نمایش زمان در یک دوره زمانی خاص، براي مثال بیشتر از 24 ساعت، فقط روزها را نمایش دهید؛ کمتر از 24 ساعت، فقط ساعات را نمایش

دهید؛ کمتر از60 دقیقه، فقط دقایق را نمایش دهید؛ کمتر از 60 ثانیه، فقط ثانیه ها را نمایش دهید. مراحل طبق زیر است:

مرحله 1: بر روي ending time كليك و زمان انتهاي نمايش را انتخاب نماييد.

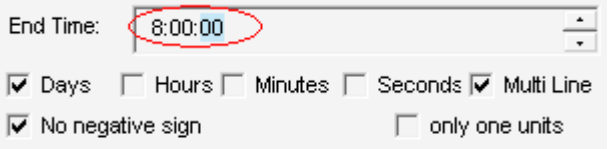

مرحله :2 کلید 6F را روي کیبورد بفشارید،گزینه اي مانند زیر در box dialog بنمایش در خواهد آمد

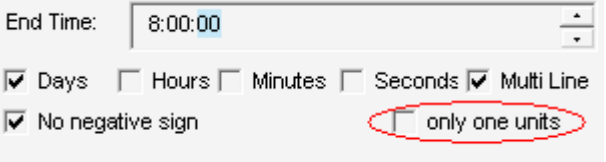

مرحله :3 unit one only را انتخاب کنید (تیک بزنید).

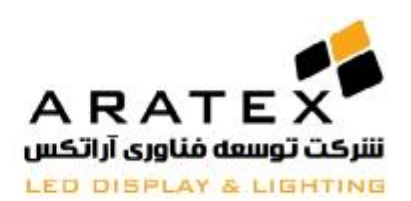

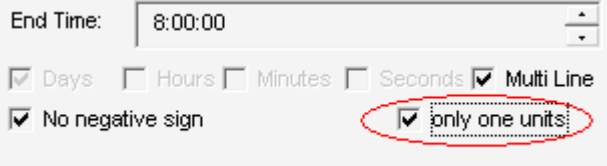

### -7.5 **نمایش حالتهاي خاص در زمان 2**

چنانچه میخواهید روزها،ساعت ها و ثانیه ها را بوسیله line-multi بصورت مجزا و جداگانه نمایش دهید و یا با فونت ها و رنگ هاي متفاوت، شما باید

پنجره هاي زمانبندي چندگانه (multiple timer) ایجاد کرده و "special used by multiple timer windows" را انتخاب کنید. جزئیات مراحل در زیر آمده است

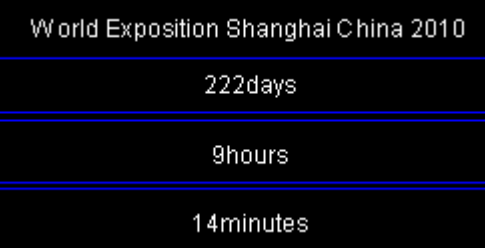

مرحله 1: طبق تصویر زیر پنجره زمانبندی چندگانه را ایجاد نمایید

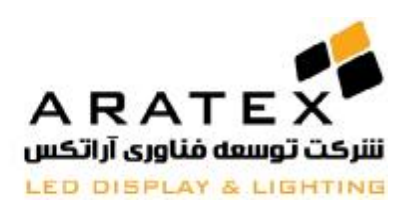

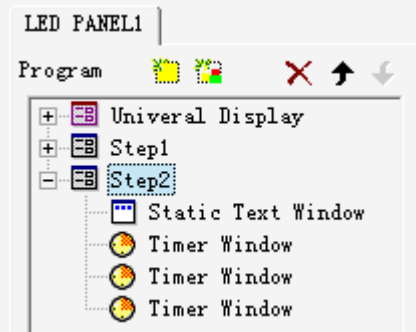

مرحله2 : تمامی end time و end date در این پنجره ها باید با یکدیگر سازگار(نامتناقض) باقی بمانند بطوری که با هم تداخل نداشته باشند.

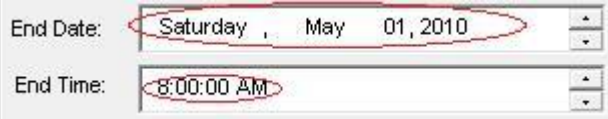

مرحله:3 بر روي time end کلیک کرده و آنرا انتخاب کنید

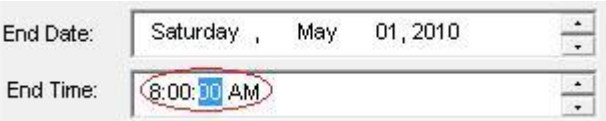

مرحله 4: دکمه F5 را روی کیبورد بفشارید، یک گزینه در dialog box طبق زیر نمایش داده میشود

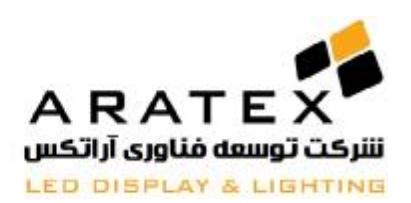

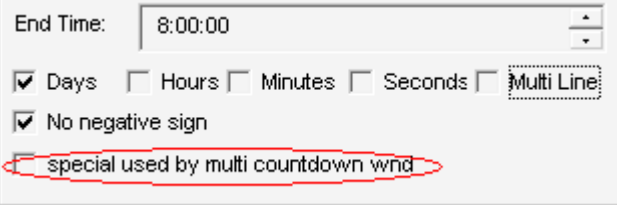

بزنید تیک را" special used by multiple countdown windows" :5 مرحله

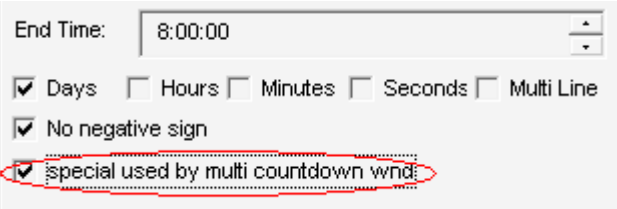

مرحله 6: موردي را انتخاب کنید که باید قبل از هر جعبه نمایش داده شود

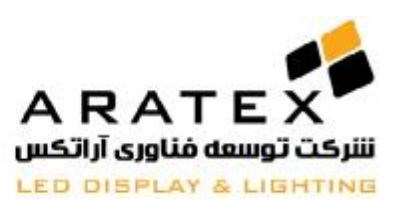

**درس 8** 

# **تاریخ و زمان**

#### **-8.1 ایجاد پنجره تاریخ/ زمان**

روی دکمه "new window" <mark>لمنی</mark> کلیک کرده و "date/time window" را مطابق تصاویر 8.1 و 8.2 در پایین انتخاب کنید

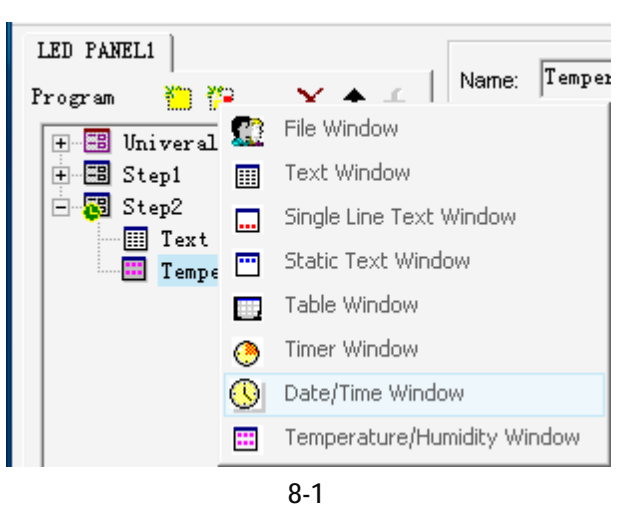

-8.2 تنظیم پنجره تاریخ/ زمان

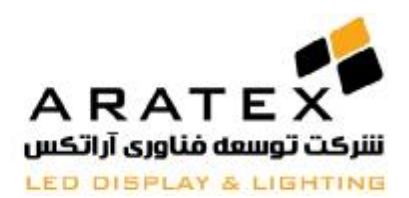

نام: نام برنامه

قاب: قاب (چهار چوب) و رنگ را انتخاب کنید

نقطه آغازین X: مختصاتx مربوط به نقطه آغازین

نقطه آغازین  $\rm Y$  مختصات y مربوط به نقطه آغازین

عرض: عرض (پهناي) برنامه را تنظیم کنید

ارتفاع: ارتفاع (بلندي) برنامه را تنظیم کنید

پس زمینه: رنگ پس زمینه پنجره را تنظیم کنید

قفل: پنجره برنامه را براي اجتناب از جابجا شدن قفل کنید

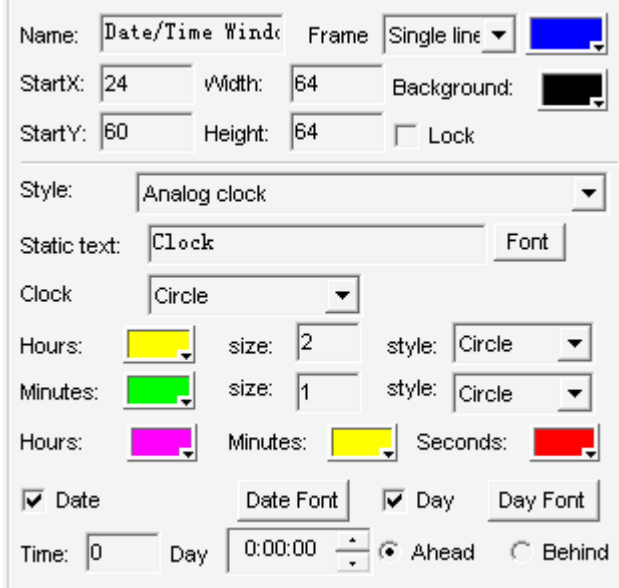

8-2

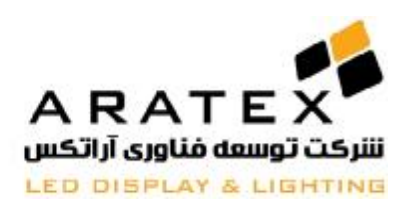

### -8.3 تنظیم تاریخ و زمان

دو حالت براي نمایش تاریخ و زمان وجود دارد، ساعت آنالوگ و ساعت دیجیتال. شما می توانید یکی از آنها را براي حالت نمایش انتخاب کنید. تصویر

8.2

**ساعت آنالوگ**

گزینه ها براي ساعت آنالوگ در تصویر 8.3 نشان داده شده است.کاربران می توانند موارد زیر را تنظیم کنند: اختلاف ساعت به جلو یا عقب بر اساس

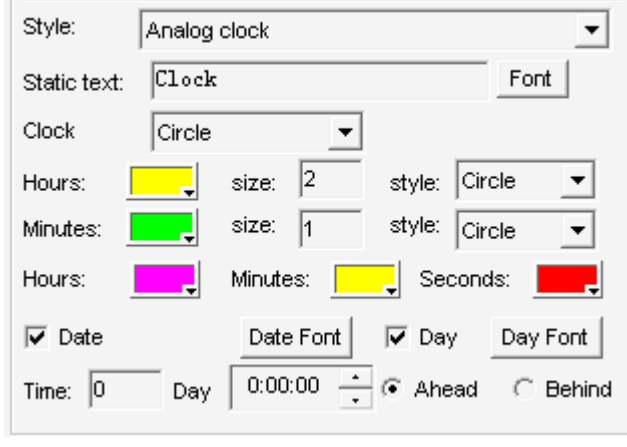

زمان گرینویچ، رنگ، اندازه، شکل، فونت ساعت و دقیقه، رنگ ساعت، عقربه دقیقه و ثانیه و غیره.

8-3

پیش نمایش ساعت آنالوگ را مطابق تصویر 8.4 در زیر مشاهده می کنید

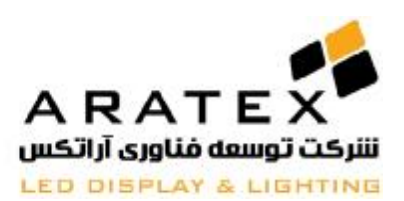

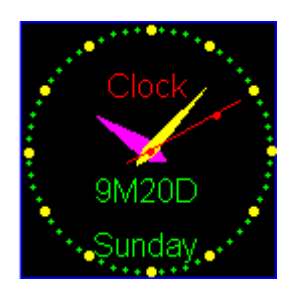

8-4

**ساعت دیجیتال**

گزینه هاي ساعت دیجیتال در تصویر 8.5 در زیر می آید که شامل اختلاف ساعت بر اساس زمان گرینویچ و طریقه نمایش ساعت و سال و غیره میباشد.

در ضمن شما میتوانید با تیک زدن هرکدام از گزینه هاي Date ,Month ,Year و عیره آنها را فعال یا غیر فعال نمایید.

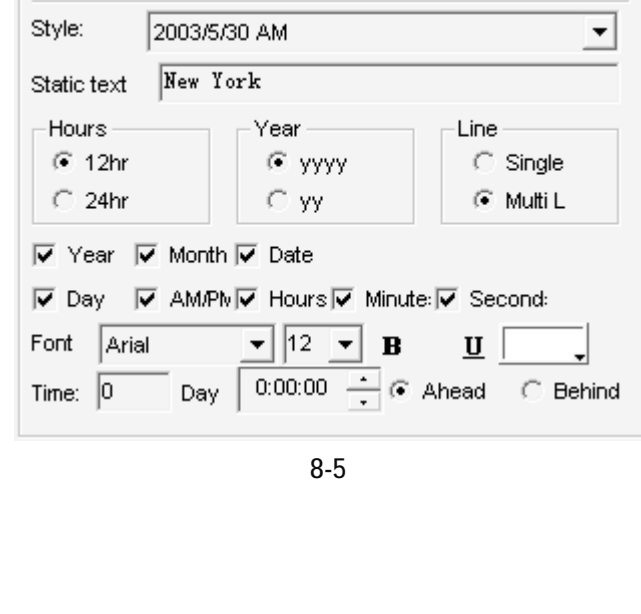

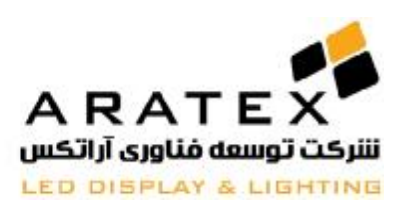

 $\int$ 

WWW.ARATEX.IR

پیش نمایش ساعت دیجیتال را مطابق تصویر 8.6 در زیر مشاهده می کنید

New York 2009Y09M20D Sunday PM 10:09:03 8-6

**درس 9** 

# **نمایشگر دما و رطوبت**

**\*(براي نمایش این قسمت شما نیاز به سنسورهاي دیگري علاوه بر کارت کنترلر خواهید داشت)** 

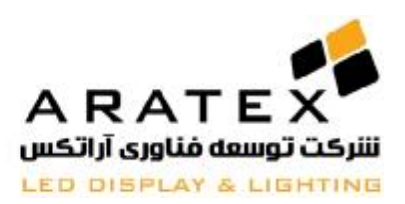

**-9.1 ایجاد یک پنجره جدید دما و رطوبت**

**روي دکمه** "window new "**کلیک کرده و** "window Humidity and Temperature "**را مطابق تصاویر 9.1 و 9.2 ان**

**تخاب کنید** 

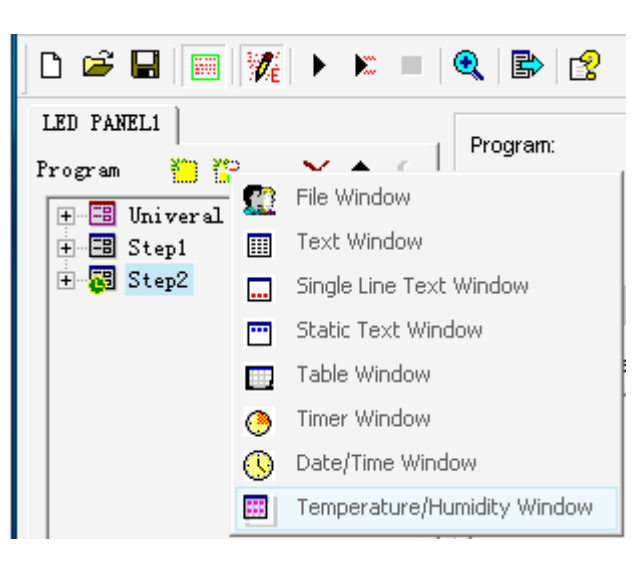

9-1

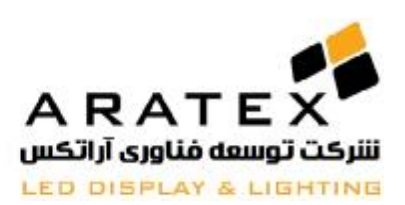

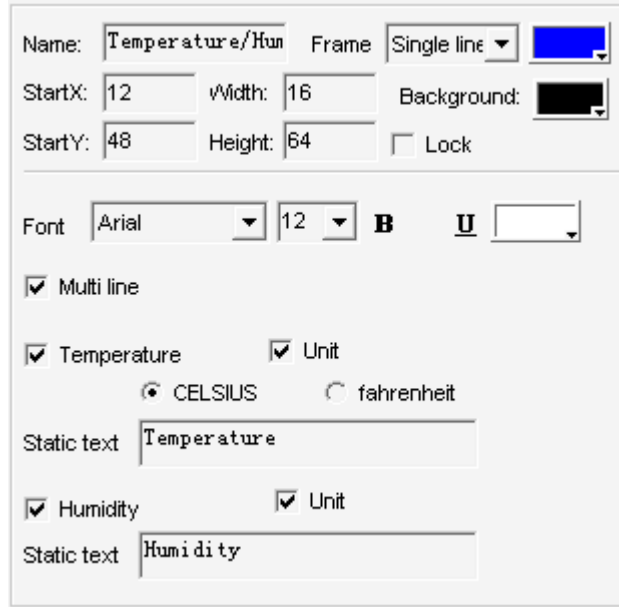

9-2

### **-9.2 تنظیم پنجره دما و رطوبت**

با در نظر گرفتن تصویر 9.2، قسمت فوقانی شامل گزینه های زیر می باشد:

نام: نام برنامه

قاب: قاب (چهار چوب) و رنگ را انتخاب کنید

نقطه آغازین  ${\rm X}$ : مختصات ${\rm x}$  مربوط به نقطه آغازین

نقطه آغازین Y : مختصات y مربوط به نقطه آغازین

عرض: عرض (پهناي) برنامه را تنظیم کنید

ارتفاع: ارتفاع (بلندي) برنامه را تنظیم کنید

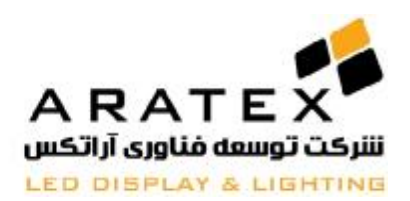

پس زمینه: رنگ پس زمینه پنجره را تنظیم کنید

قفل: پنجره برنامه را براي اجتناب از جابجا شدن قفل کنید

### **-9.3 تنظیم جزئیات دما و رطوبت**

گزینه هاي متعلق به دما و رطوبت مطابق تصویر 9.3 در زیر می باشند که شامل ,static text وfont ، رنگ و اندازه فونت، نمایش منفرد

خطوط یا بصورت متعدد(single or multi line display)،واحد و نوع دما و غیره میباشد.

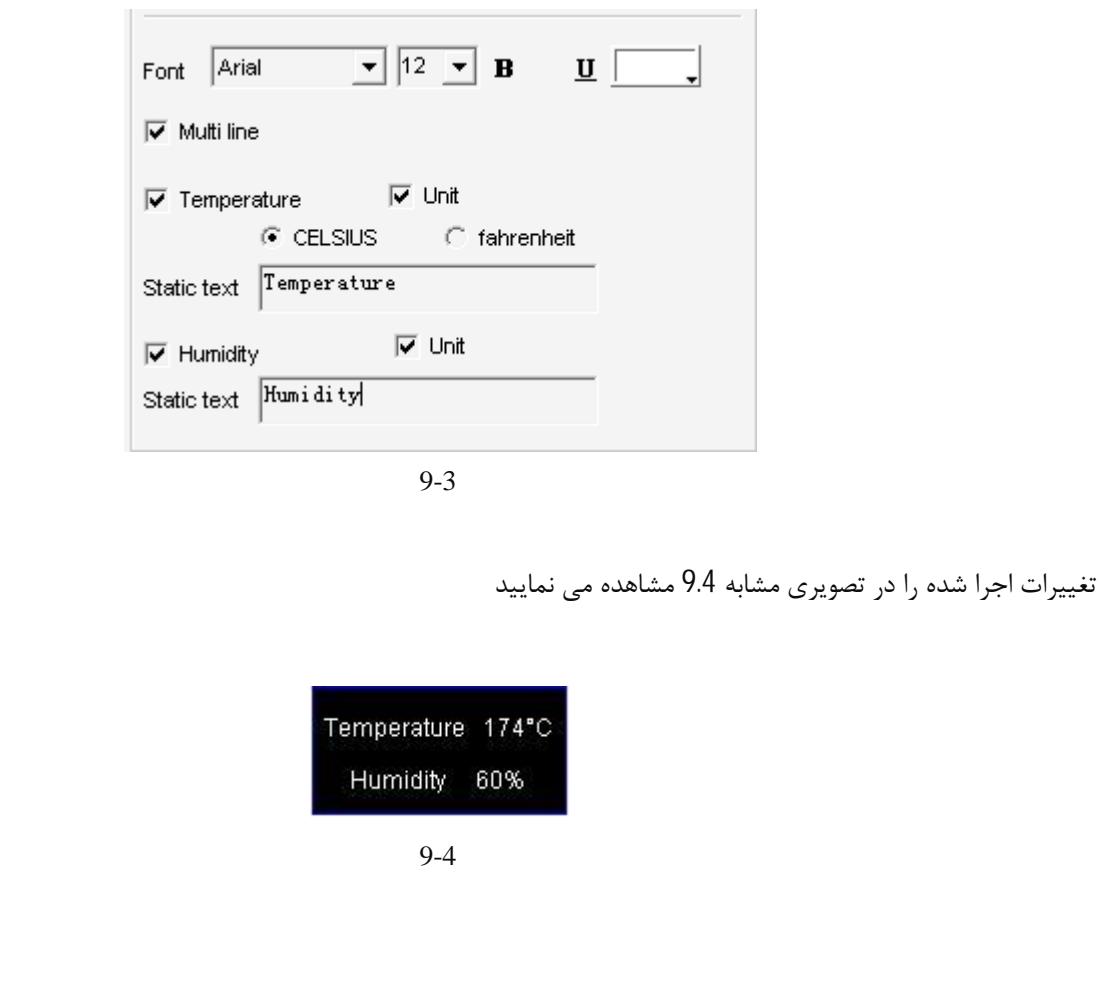

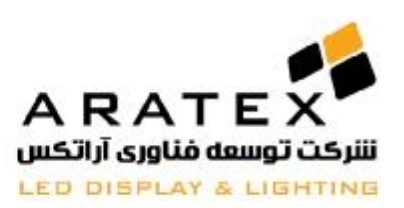

## **درس 10**

# **تنظیمات مربوط به صفحه هر برنامه**

**-10.1 ایجاد یک صفحه برنامه جدید**

**روي دکمه** "page program new "**کلیک کرده و** "step add "**یا** "display universal add"**را انتخاب نمایید**. **تصاویر 10.1 و 10.2 در پایین** 

**資産 臨電 メキょ | ||** دو نوع صفحه برنامه داریم. صفحه نرمال که آنرا step می نامیم ، که اصلی ترین مولفه در یک برنامه می باشد.صفحات برنامه نرمال بسیاري وجود خواهند داشت و به ترتیب یکی پس از دیگري اجرا خواهند شد. <u> 資産 臨島 メキェ | | |</u> **国** Add Step نوع دیگر صفحه برنامه با نام صفحه برنامه جهانی (universal (،این برنامه معمولا محتویات را ثابت میکند از جمله ساعت، لوگوي شرکت و امثالهم. ص ف ح ه **| 52**

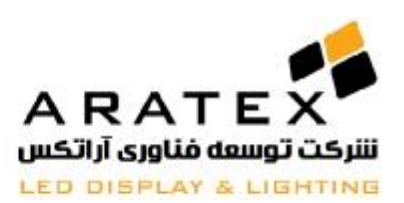

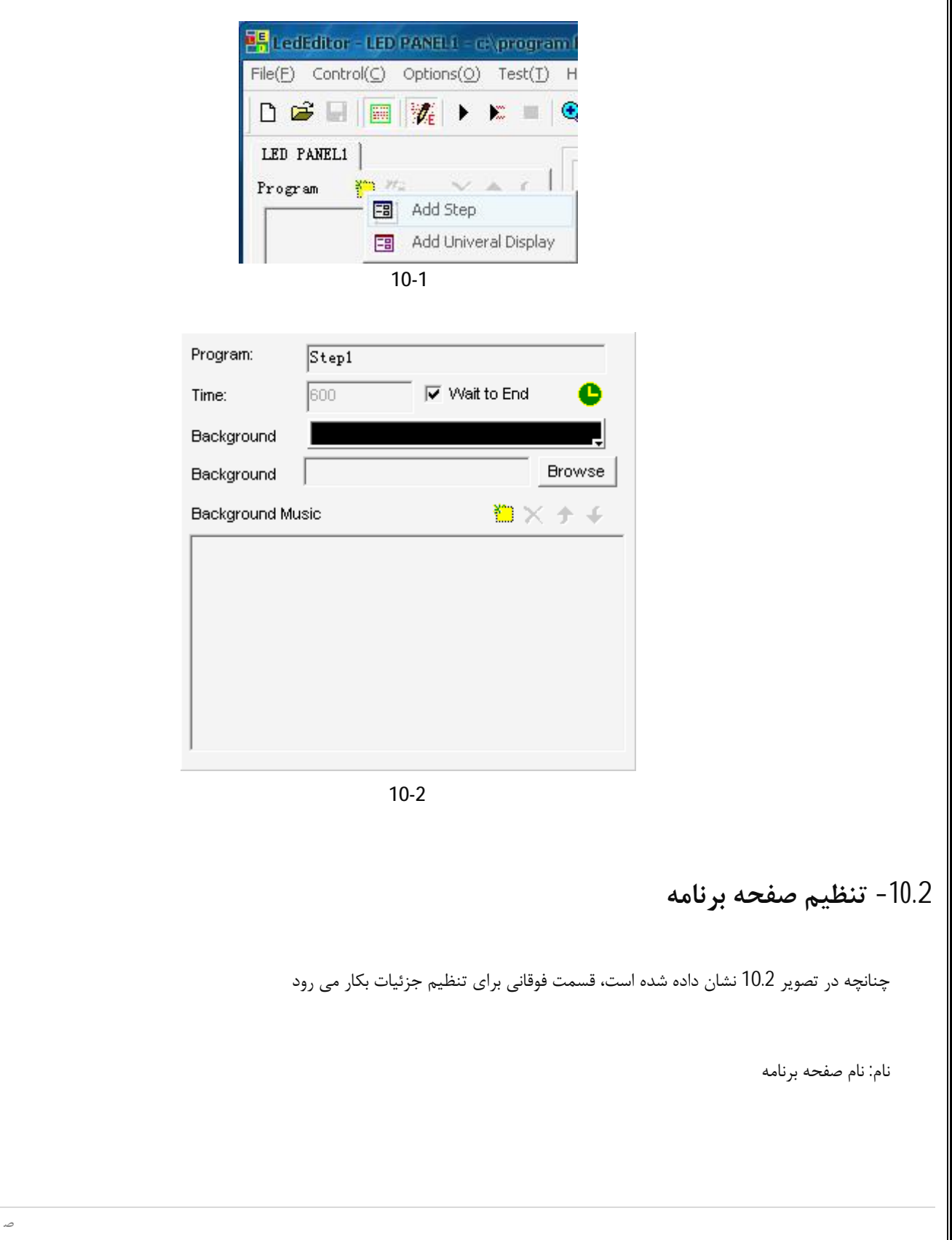

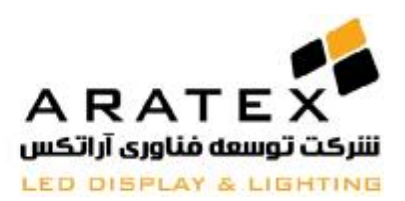

زمان (ثانیه): تنظیم کنید که صفحه برنامه چه مدت باقی خواهد ماند(طول خواهد کشید) و سپس مورد بعدي را اجرا کنید

منتظر ماندن براي پایان: پس از اینکه تمامی پنجره ها در این مرحله به اجرا در آمدند مورد بعدي را اجرا کنید.

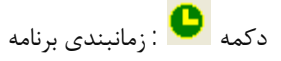

پس زمینه: رنگ پس زمینه را تنظیم کنید

تصویر پس زمینه: تصویر پس زمینه را وارد کنید

موزیک پس زمینه: موزیک پس زمینه را وارد کنید. چنانچه ویدئو در صفحه برنامه وجود دارد، صداي آن به صداي ویدئو اولویت خواهد داد.

### **-10.3 گزینه زمانبندي برنامه براي صفحه برنامه**

گزینه هاي زمانبندي در تصویر 10.3 آمده اند که شامل زمان معتبر، تاریخ و بقیه گزینه ها می باشد

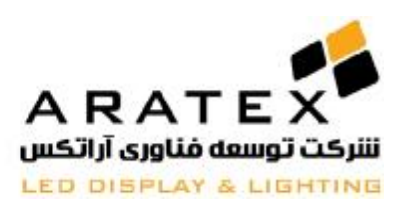

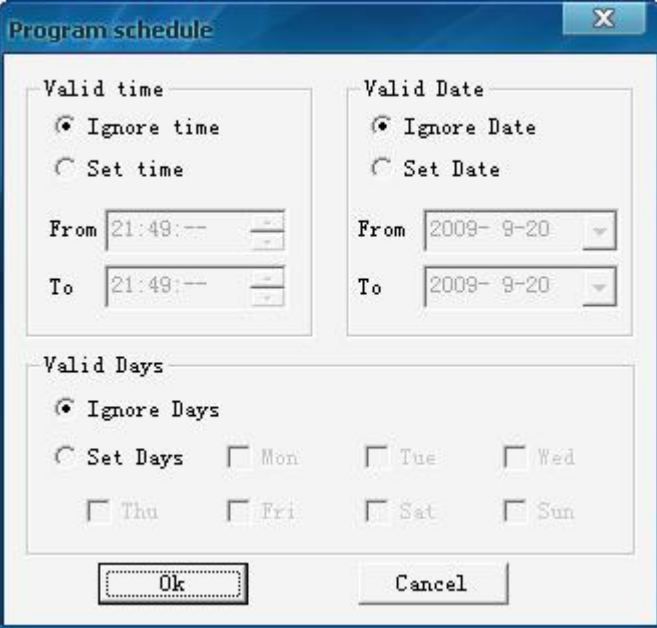

10-3

صفحه زمانبندي برنامه از صفحه برنامه نرمال متفاوت است. شکل 10.4

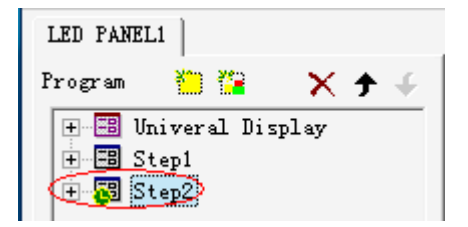

10-4

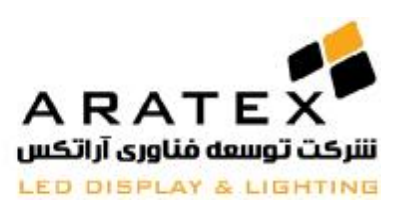

**درس 11** 

# **تنظیم نرم افزار**

**-11.1 باز کردن تنظیمات نرم افزار**

بر روی دکمه "options" کلیک کرده و "software setup" را مطابق تصویر 11.1 انتخاب کنید. این پنجره در بر گیرنده سه گزینه

screen window, Communication parameter , Default parameters.:باشد می زیر

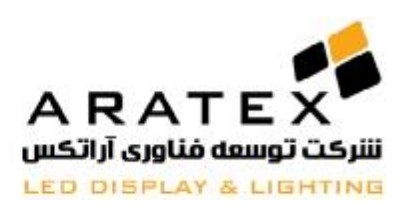

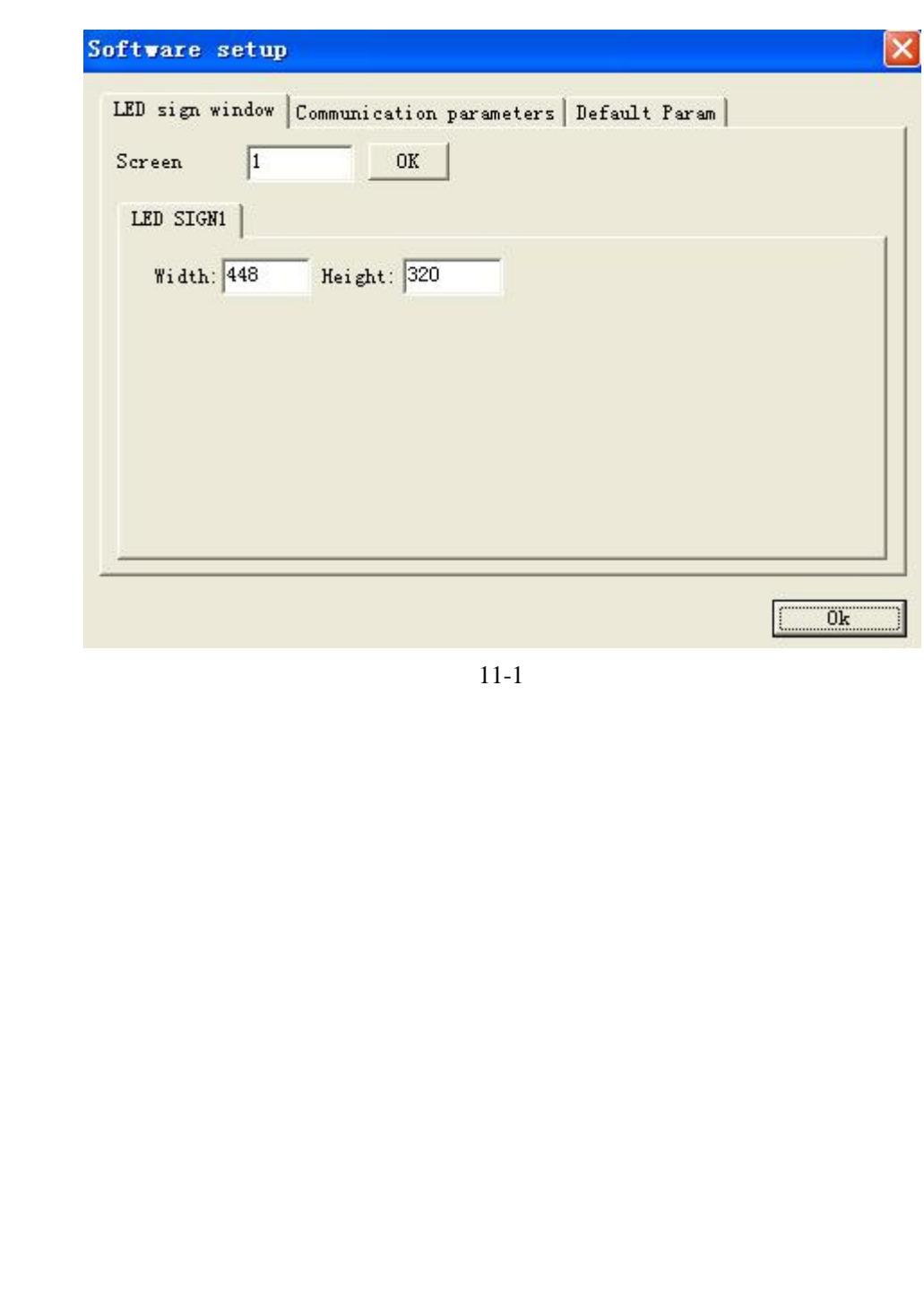

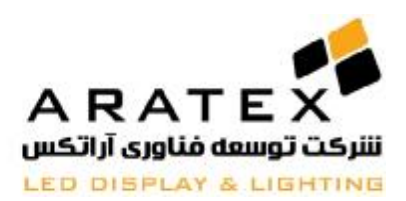

### **-11.2 پارامترهاي نمایشگرLED**

صفحه نمایش: تعداد نمایشگرهایی که قرار است با یک کنترلر فرماندهی شوند را وارد نمایید و سپس روي "OK "کلیک کنید درحالیکه عدد پیش فرض 1 می باشد.

عرض و ارتفاع علامت LED: با این دو پارامتر، کاربر ها می توانند اندازه صفحه پیش نمایش و نیز اندازه تابلوي LED را تنظیم کنند

#### **-11.3 پارامترهاي اتصال و ارتباطات**

دو نوع ارتباطات داریم: حالت تکی و حالت چندگانه(متعدد). تصویر 11.4

حالت تکی(پیشنهاد شده): تنها یک صفحه نمایشگر LED به کترلر نصب شده باشد.

حالت چندگانه: چندین صفحه نمایشگر LED با پیکسلهاي مشابه (شامل عرض و ارتفاع) براي یک پروژه LED به کنترلر نصب شده باشد.

هنگام تغییر حالت تکی به حالت چندگانه، کاربران باید پس ورد "888" را وارد کنند

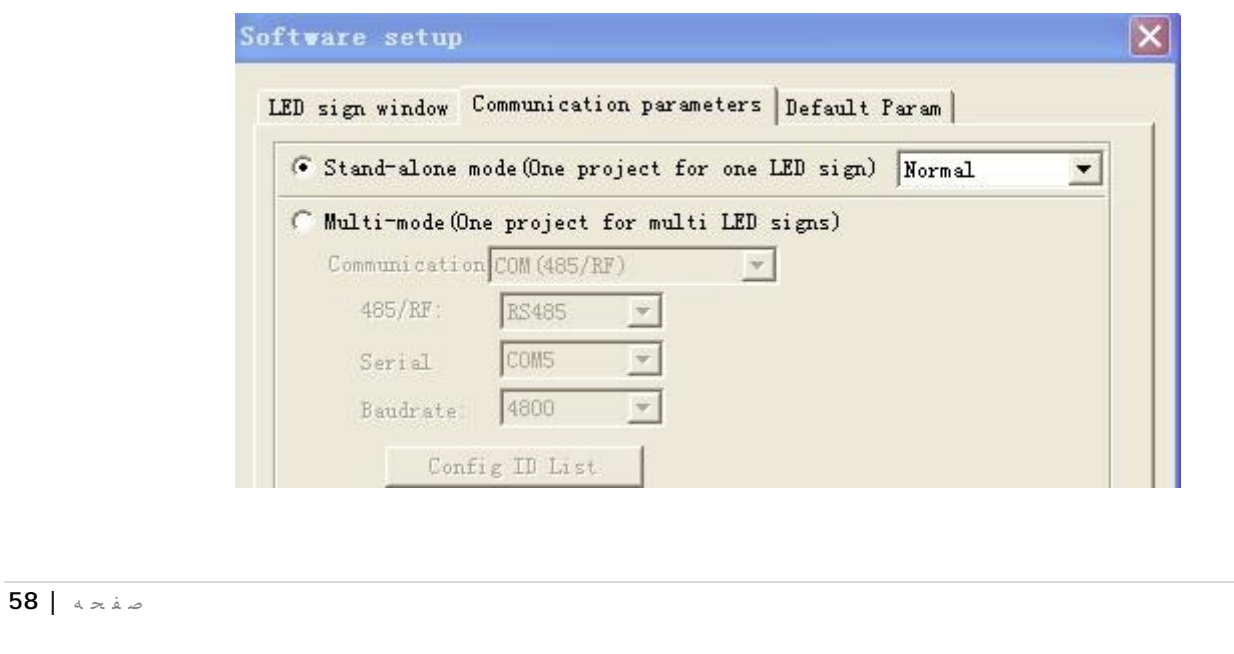

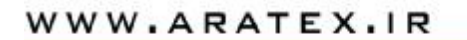

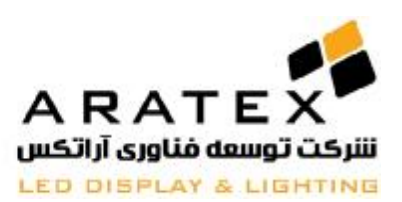

11-2

**-11.4 پارامتر هاي پیش فرض**

**پارامتر هاي اصلی را براي برنامه ها تنظیم کنید.تصویر 11.3**

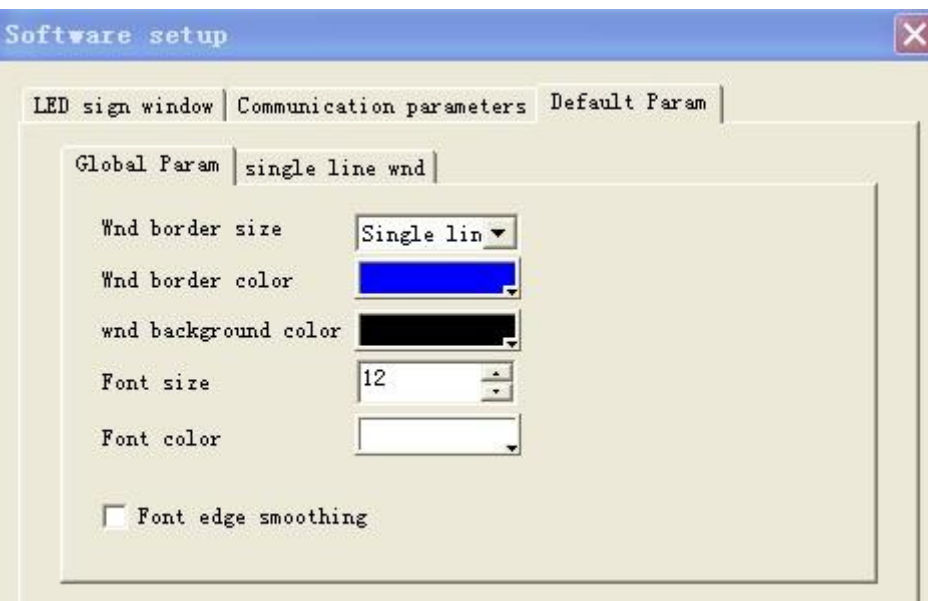

11-3

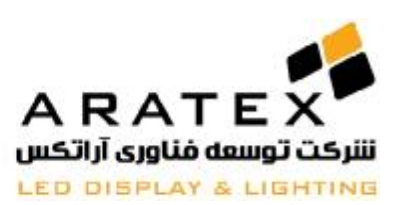

**درس 12** 

# **تنظیم سخت افزار**

**-12.1 باز نمودن تنظیمات سخت افزار:** 

از طریق شبکه (Network) یا port، از اتصال صحیح کارت به کامپیوتر و روشن بودن چراغ LED مطمئن شوید، آنگاه روی

"Options "**کلیک کرده و** "setup hardware "**را انتخاب نمایید. تصویر .12.1 رمز عبور "888" می باشد** 

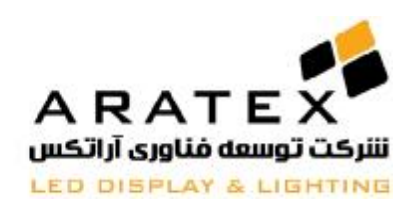

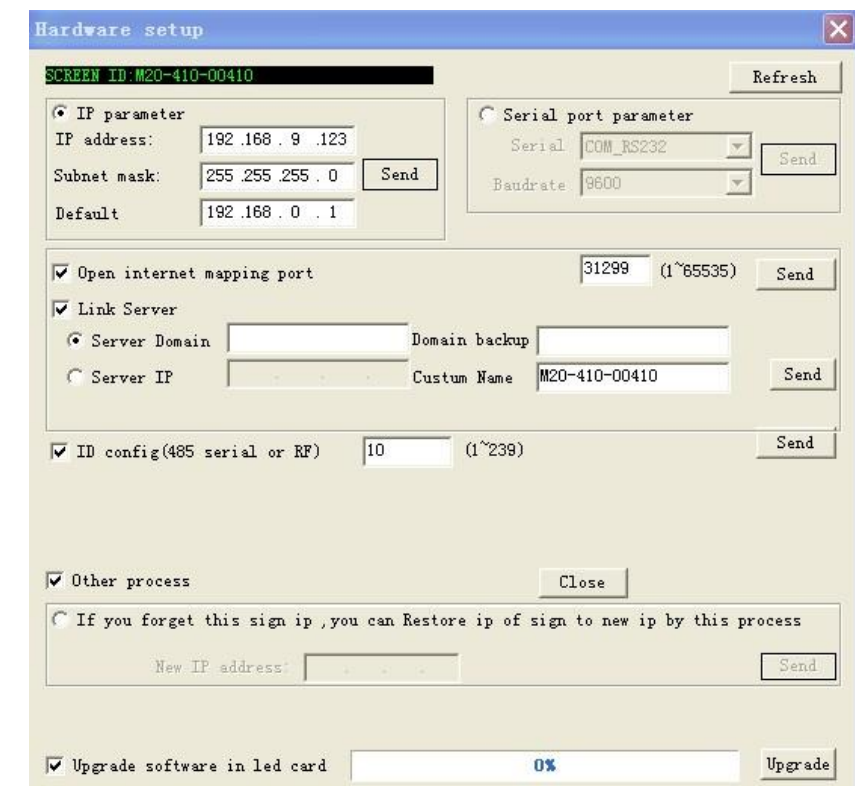

12-1

**-12.2 پارامترهاي سخت افزار**

این پارامترها، پارامترهاي تخصصی و حرفه اي می باشد که پیشنهاد شرکت آراتکس این است که کاربران غیر حرفه اي تنظیمات این قسمت را

تغییر ندهند.

این قسمت پارامتر هاي سخت افزار شامل آدرس IP، ترکیب پورت سریال و ما بقی فرایندها می باشد

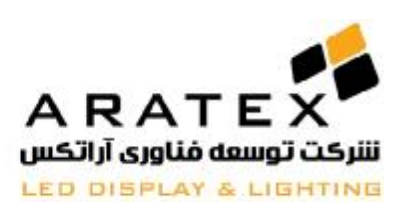

-12.2.1 تنظیم **IP**

هنگام برقراري اتصال تابلو LED و کامپیوتر از طریق کابل شبکه، IP مربوط به شبکه، IP مربوط به تابلو LED خواهد بود، تصویر روبرو را

Communication RETWORK  $\vert \cdot \vert$ ملاحظه کنید . هنگام اتصال درست کنترلر و کامپیوتر باید مطمئن شوید که IP مربوط به هر دو

باید در بخش شبکه اي مشابه باشند. بعنوان مثال، اگر IP مربوط به کامپیوتر xxx192.168.0. باشد، آنگاه علامتIP مربوط به LED ،

xxx192.168.0. خواهد بود، و هر دو در بخش "192.168.0" باید مشترك باشند .

**-12.2.2 پارامتر هاي پورت سریال**

چنانچه از پورت COM استفاده می کنید، حتما rate Baud مربوط به کنترلر باید با rate Baud مربوط به PC یکسان و مشابه باشد.

مطابق تصویر 12.2

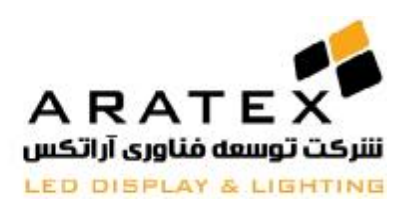

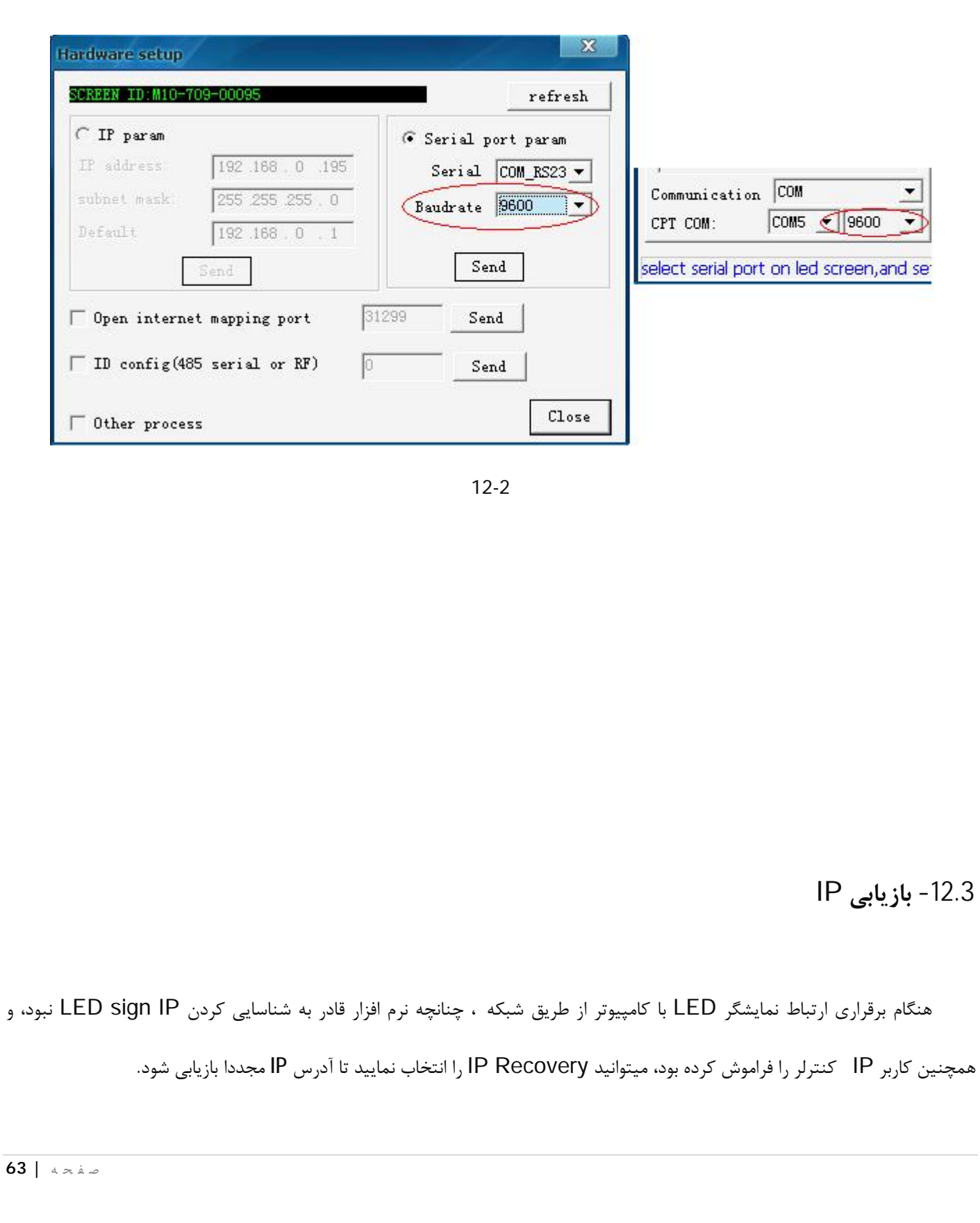

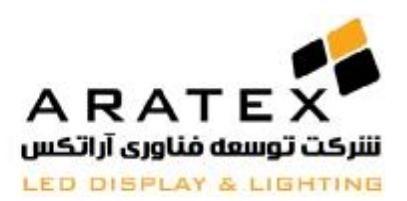

وقتی این گزینه را اجرا کردید، از یکسان بودن شبکه براي IP مربوط به LED و کامپیوتر در قسمت "192.168.0" مطمئن شوید، و همچنین هر دو را بصورت درست از طریق کابل متصل کنید

آدرس IP مورد نظر خود را وارد نموده و روي "send "کلیک کنید. چنانچه هیچ پیام هشدار دهنده اي ظاهر نشد. چک کنید که کنترلر مجدداً شروع به کار کرده است یا خیر، و یا نمایشگر LED را پس از چند ثانیه دوباره چک کنید.

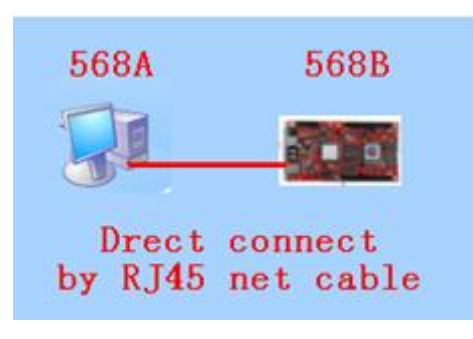

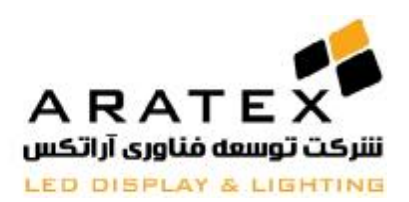

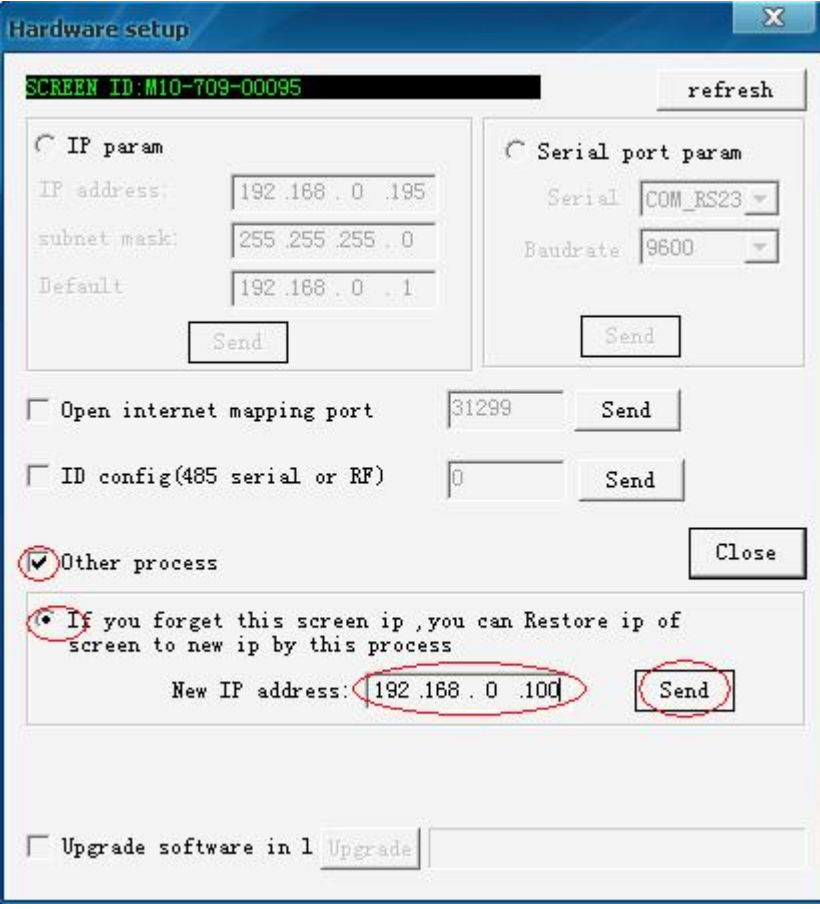

12-3

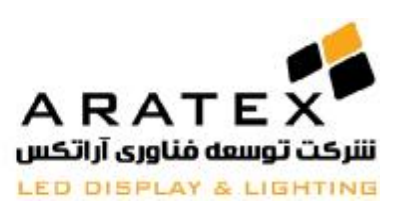

**درس 13**

# **تنظیمات کاربر**

#### **-13.1 تنظیمات کاربر را باز کنید**

روي "option "کلیک کرده و "setup user "را انتخاب کنید. سپس در پنجره اي که ظاهر میشود (تصویر 13.1) رمز عبور pass(

 $(13.2 \text{ m})$ ا وارد کرده و  $\chi$ ا بزنید، تصویر 13.2 $($ 

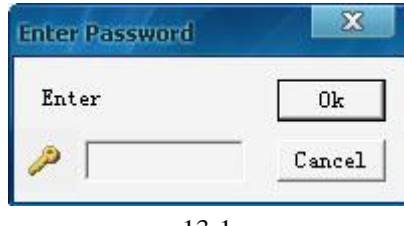

13-1

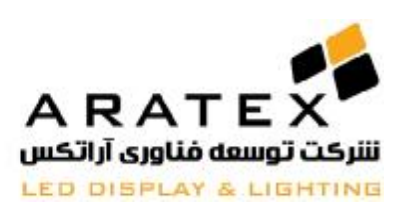

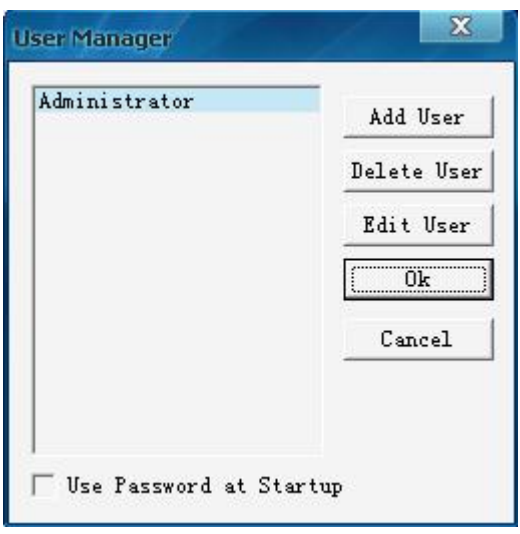

13-2

### **-13.2 اضافه نمودن کاربر**

روي "user add "کلیک کرده (تصویر 13.2) و در صفحه ظاهر شده نام کاربري و رمز عبور را وارد کنید و آنگاه روي ok کلیک کنید

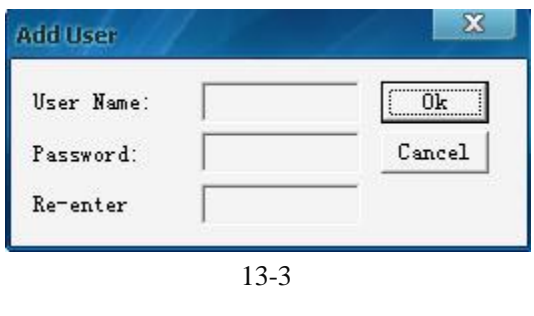

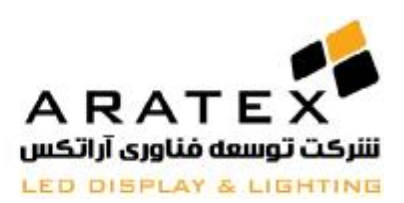

### **-13.3 حذف کاربر**

یکی از کاربران را از لیست موجود انتخاب نمایید (تصویر 13.2). (توجه: Administrator نمی تواند حذف شود) آنگاه "delete "را انتخاب کنید و از پیغام بعدي "yes "را انتخاب نمایید

#### **-13.4 تغییر کلمه عبور**

یک کابر موجود را از لیست انتخاب نموده (تصویر 13.2) و آنگاه "password change "را انتخاب نمایید. رمز عبور جدید را در پنجره "password change"وارد نموده و ok را بزنید

**-13.5 اعتبار (صحت) دادن به کاربر**

چنانچه "use password at setup" را تیک بزنید، تصویر 13.4، در زمان راه اندازي User Authentication نیاز خواهید

داشت.

 $\sqrt{\frac{1}{5}}$  Use Password at Startup

13-4

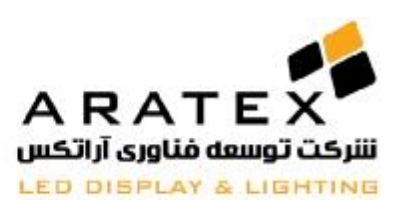

# **درس 14**

# **زمانبندي اجرا**

شما میتوانید بجاي خاموش و روشن کردن دستی نمایشگر، از این طریق برنامه زمانبندي براي این کار به کارت کنترلر بدهید تا بصورت اتوماتیک

این کار را انجام دهد.

**-14.1 باز کردن جدول زمانبندي**

روي "control "کلیک کرده و "Setup Table Schedule "را انتخاب کنید (تصاویر 14.1 و 14.2)

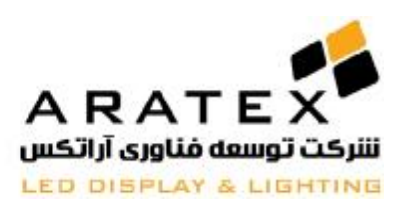

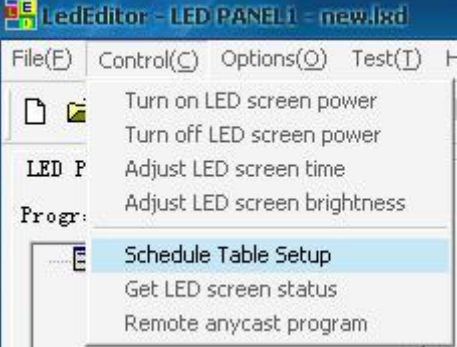

#### 14-1

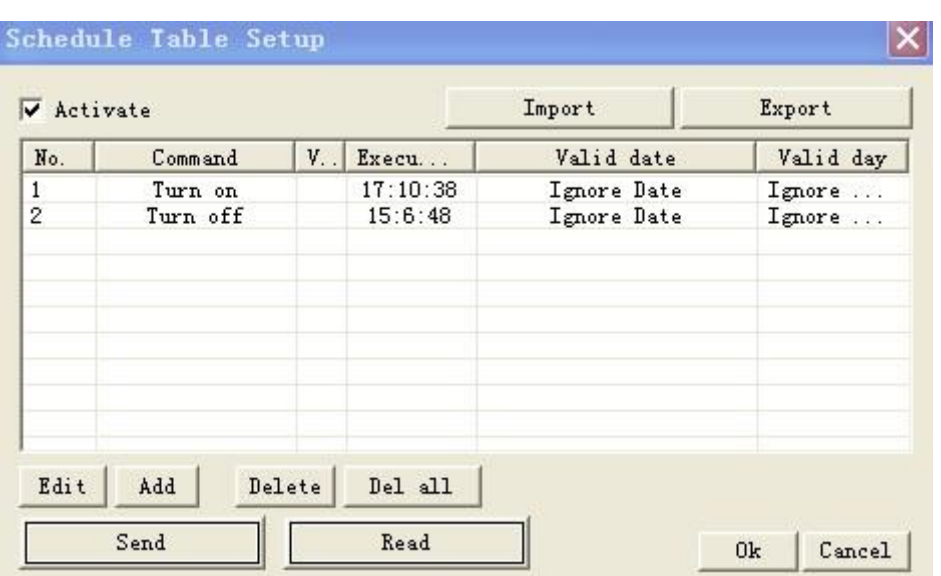

14-2

## **-14.2 راه اندازي فرمان زمانبندي**

روي "active "کلیک کرده و جدول زمانبندي را فعال نمایید، یا بر عکس (تصویر 14.3)

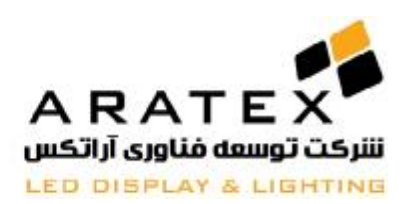

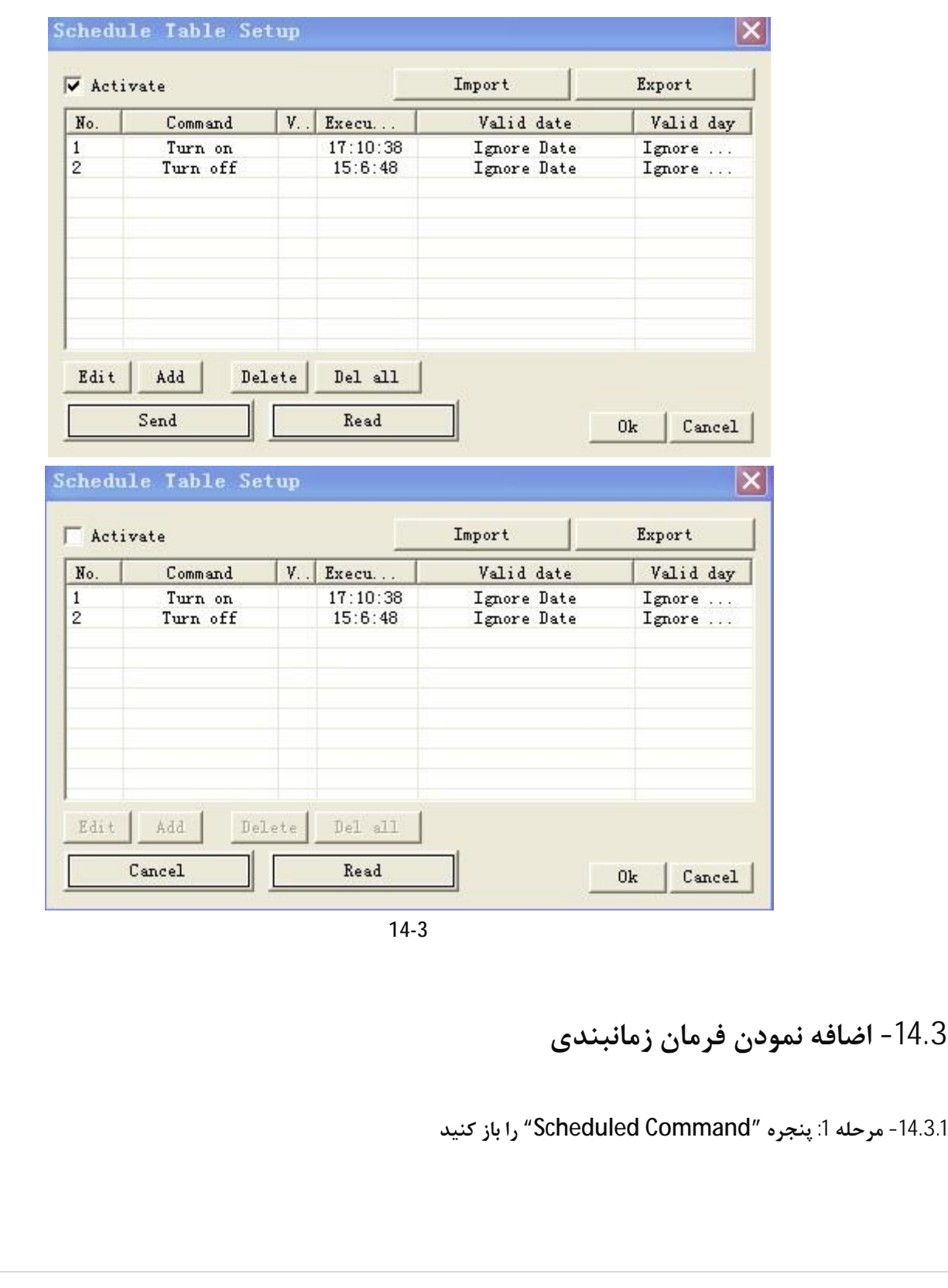

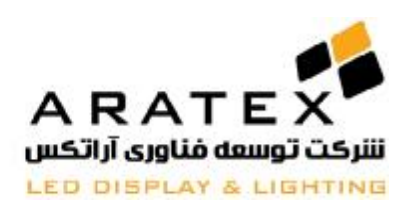

روي "add "کلیک کنید تا پنجره **"Command Scheduled "باز شود( طبق تصویر 14.4)**  $\mathbf x$ Edit scheduled command table Command Turn on LED screen  $I$   $\bullet$ Execution  $08:30:--$ Valid Date *C* Ignore Date ● Set Date From  $\boxed{2009 - 9 - 19}$   $\rightarrow \boxed{70}$   $\boxed{2009 - 9 - 30}$  $\overline{\phantom{a}}$ Valid Days *C* Ignore Days G Set Days  $\overline{\triangledown}$  Mon  $\overline{\mathbf{v}}$  Tue **⊽** Wed  $\overline{\mathbf{v}}$  Thu  $\overline{\mathbf{v}}$  Fri  $\Gamma$  Sat  $\Gamma$  Sun  $0k$ Cancel 14-4 **-14.3.2 تنظیم جزئیات لیست فرمان** جزئیات فرمان: "command property" را انتخاب نمایید. تنظیمات پیش فرض "Turn on LED Screen power" می باشد و و بقیه "Adjust LED screen bright".و"Turn off LED Screen power" :از عبارتند تنظیمات Time: زمان: زمان شروع را تنظیم کنید Valid date: تاریخ معتبر: تاریخ معتبر را تنظیم کنید Valid day: روز معتبر: روز معتبر را تنظیم کنید **-14.3.3 مرحله :2 از پنجره "Command Scheduled "خارج شوید**ص ف ح ه **| 72**
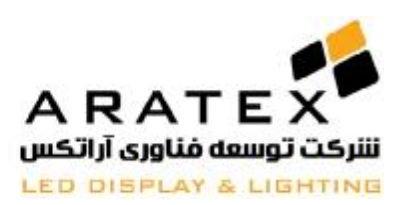

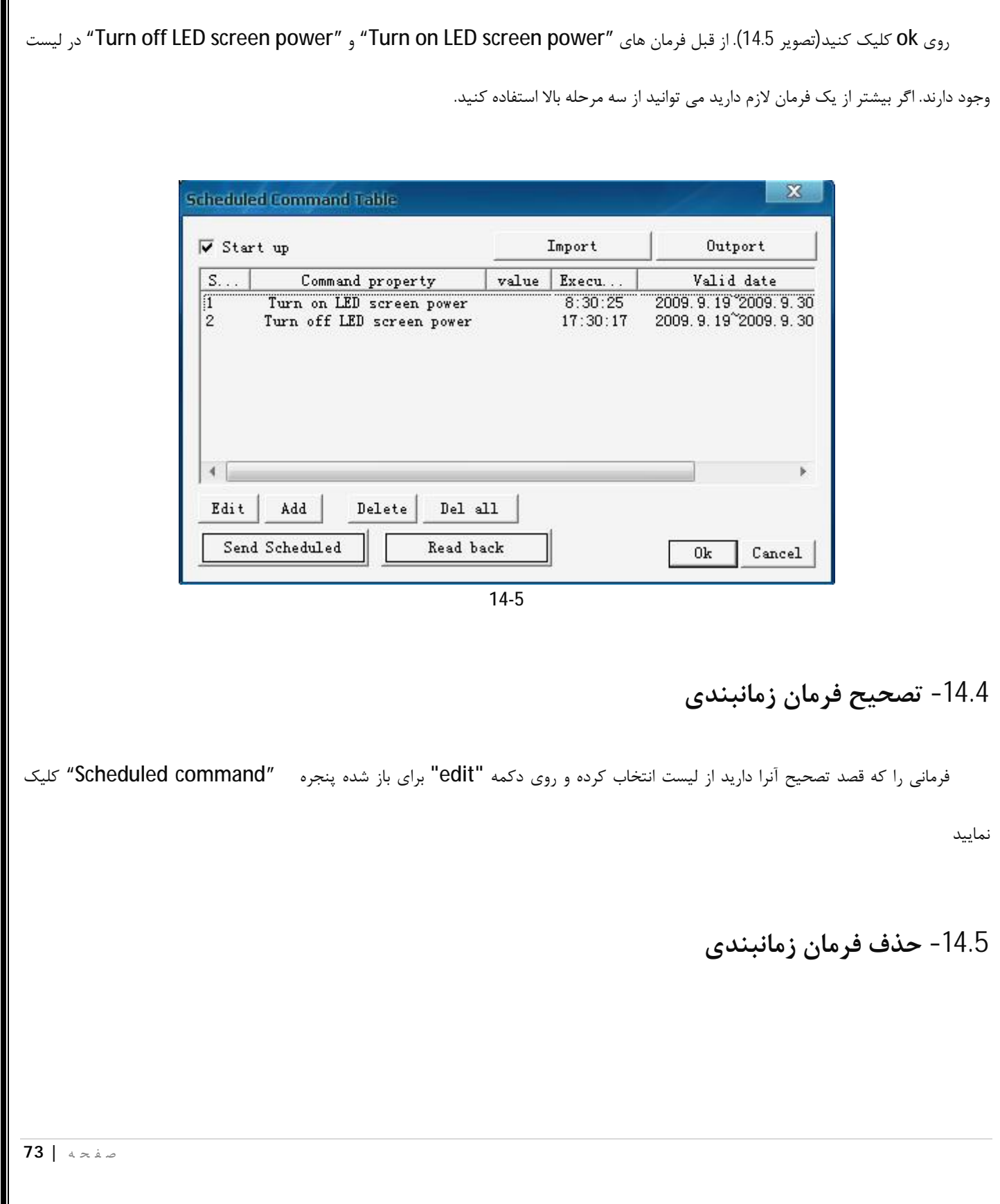

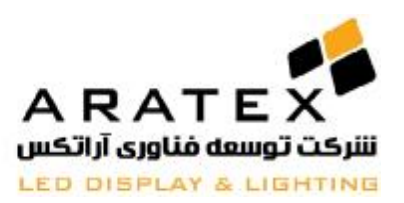

ص ف ح ه **| 74** فرمانی را که قصد حذف آنرا دارید انتخاب کنید. روي "delete "کلیک کنید. اگر قصد حذف کردن تمامی فرمانها را دارید "all delete "را انتخاب نمایید **-14.6 ارسال فرمان زمانبندي** دستگاه کنترل را پس از اتمام تنظیمات به نمایشگر LED متصل نمایید. در آخر، روي دکمه براي اتمام دستور زمانبندي کلیک کنید 1. دکمه <mark>با √یا آنتخاب نمایید. روی دکمه "send" کلیک نموده و فرمان زمانبندي را تنظیم کنید.</mark> 2. روي دکمه  $\blacksquare$ گلیک نموده و "cancel" را بزنید. فرمان زمانبندي را لغو نمایید. **-14.7 بازخوانی فرمان زمانبندي** روي دکمه "read "کلیک کنید. پیغام فرمان زمانبندي را روي نمایشگر LED چک کنید. تصویر 14.6

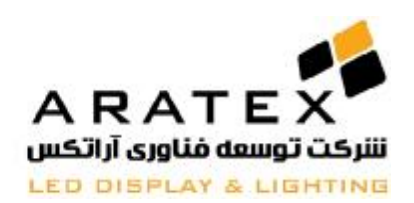

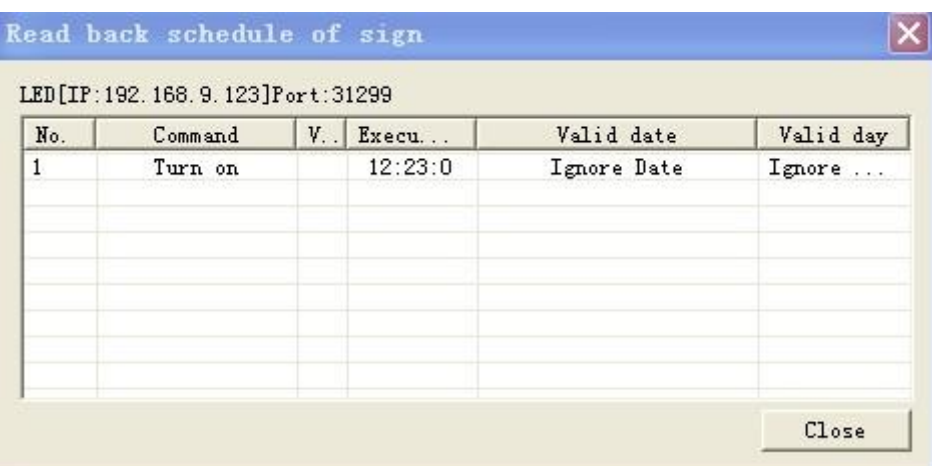

14-6

**-14.8 فایل جدول زمانبندي ورود و خروج**

روي "export "کلیک کنید و سپس در پنجره اي که ظاهر می شود فایل را با پسوند (shtsb. (\*ذخیره نمایید

روي "import "کلیک کنید و در پنجره اي که ظاهر می شود فایل را انتخاب نموده و وارد کنید

**-14.9 اجراي برنامه روي زمانبندي (به فصل 10 ، 10.3 رجوع شود)**

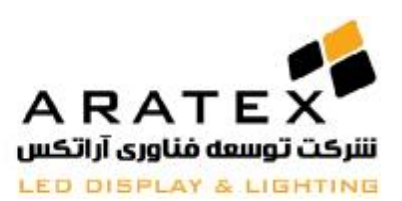

# **درس 15**

# **کنترل ارتباط**

دو نوع ارتباط وجود دارد: حالت منفرد و حالت چندگانه

حالت منفرد(تکی): نتها یک نمایشگر LED براي یک پروژه LED.) اکثریت آنها در حالت منفرد کار می کنند) حالت چندگانه(متعدد): چند LED با پیکسل هاي مشابه (شامل عرض و ارتفاع) براي یک پروژه LED. حالت در برگیرنده یک نمایشگر پیشنهاد می شود. روی دکمه "option" کلیک کرده و "software setup" را انتخاب نمایید. آنگاه communication page parameter را انتخاب نمایید (مطابق تصویر 15.1)

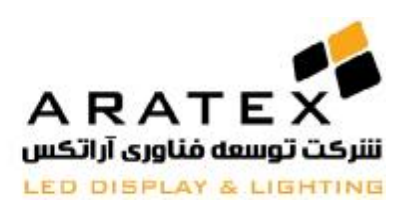

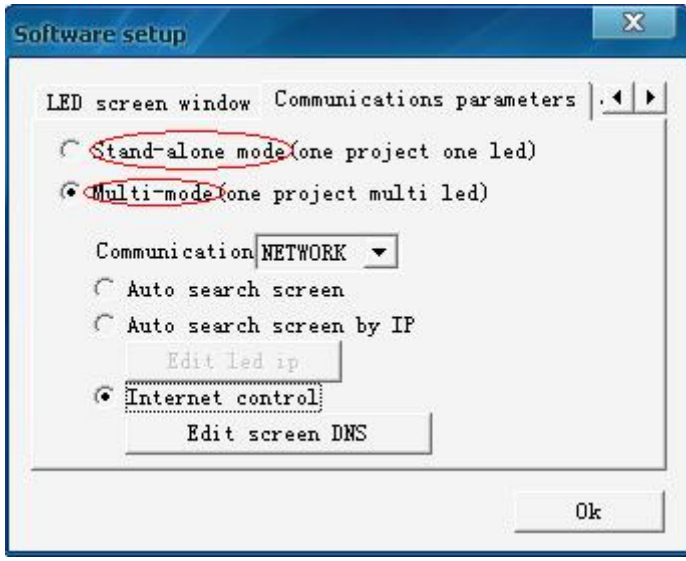

15-1

**-15.1 حالت نمایشگر تکی**

زیر حالت نمایشگر تکی، سه نوع ارتباط وجود دارد: Network, serial port و U-disk مطابق تصویر 15.2

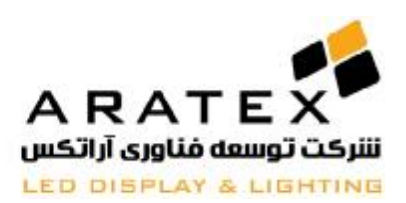

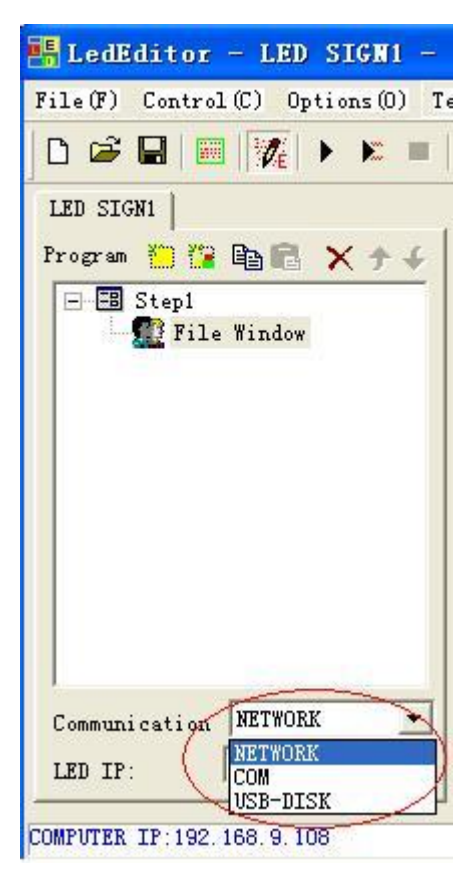

15-2

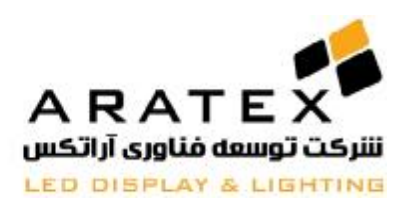

#### **-15.1.1 ارتباط شبکه**

نوع ارتباط "network "را انتخاب کنید(نصویر 15.3)،

IP LED: آدرس IP مربوط به نمایشگر LED می باشد.

ا Computer IP : آدرس مربوط به IP محلی کامپیوتر.

اطمینان حاصل کنید که شبکه ي IP LED مشابه شبکه ي کامپیوتر باشند. براي مثال، IP مربوط به LED: xxx192.168.0. ، IP مربوط

به کامپیوتر: .192.168.0.237 هر دو آدرس IP در بخش شبکه 192.168.0. برابر می باشند.

| Communication              | <b>NETWORK</b> |      |
|----------------------------|----------------|------|
| LED IP:                    | 192 .168 . 0   | .176 |
| COMPUTER IP:192.168.0.237> |                |      |

15-3

هنگام اتصال کامپیوتر با کنترل کننده، کاربران می توانند فرمانهاي کنترل را صادر کنند. مانند تصویر 15.4

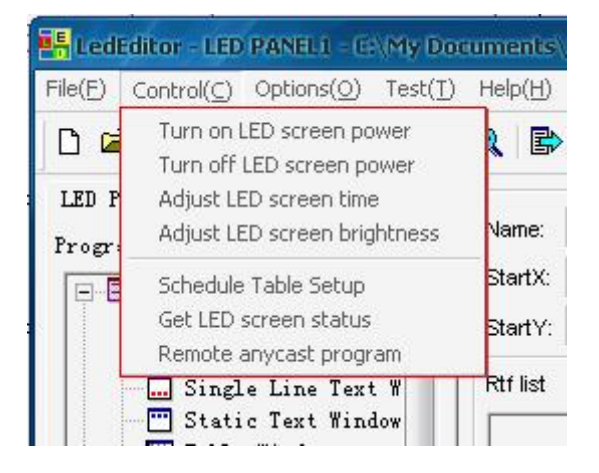

ص ف ح ه **| 79**

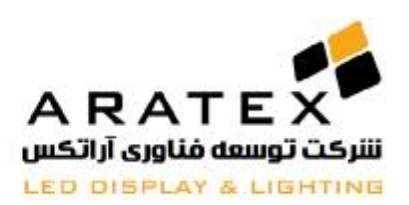

15-4

چنانچه فرمان کنترل را بصورت صحیح صادر کنید، پیغام راهنما در قسمت پایین سمت راست دسکتاپ کامپیوتر ظاهر خواهد شد. مانند

تصویر 15.5

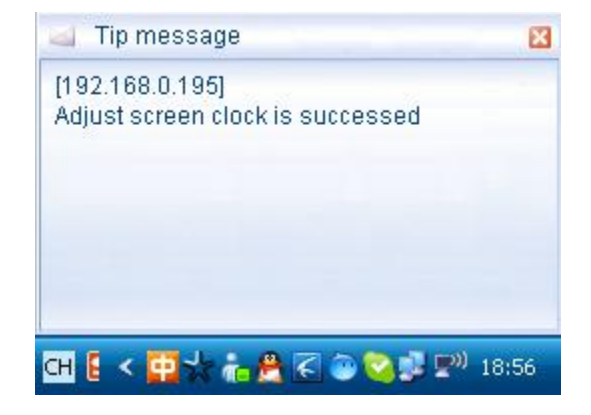

15-5

**-15.1.2 ارتباط COM) پورت سریال)**

نوع ارتباط: "com "را انتخاب کنید. تصویر 15.6

پورت سریال کامپیوتر: com را انتخاب کنید که با نمایشگر LED مرتبط می شود.

نرخ Baud) ate (علامت در ثانیه): baud rate را از LED screen serial port انتخاب کنید. اطمینان حاصل کنید که baud rate مربوط

به نمایشگر LED و کامپیوتر مشابه باشند.

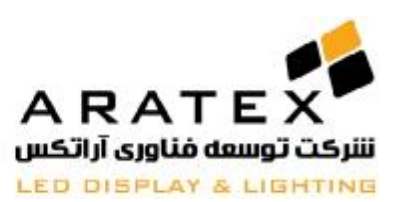

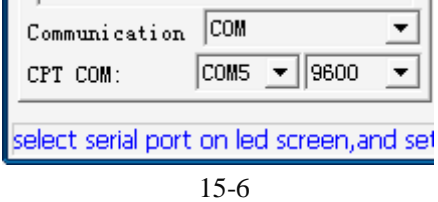

پس از متصل کردن کامپیوتر با کنترلر، کاربران باید فرمانهاي کنترل را صادر کنند. مانند تصویر 15.4

درصورت فرستاده شدن فرمانهاي کنترل بصورت صحیح، پیغام راهنما در گوشه پایین سمت راست دسک تاپ کامپیوتر ظاهر می گردد. مانن

د تصویر 15.5

### **U-disk ارتباط -15.1.3**

بعنوان یک روش ارتباطی، disk-U شامل دو استفاده می باشد(مشابه تصویر 15.7 در پایین)

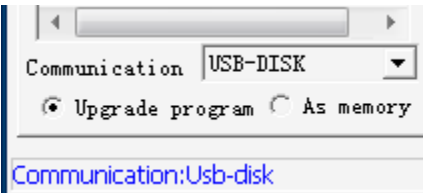

Image15-7

#### **برنامه هاي ارتقادهنده: Program Upgrade**

براي کپی کردن طرحهاي جدید بر روي حافظه کنترلر کاربرد دارد.

در ابتدا، disk-U را به کامپیوتر بزنید و برنامه ها را به disk-U بفرستید

سپس disk-u را به کنترلر بزنید و تمامی برنامه ها را بصورت اتوماتیک به کنترل کننده کپی کنید.

As Memory

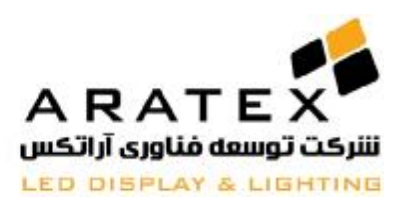

زمانیکه اندازه برنامه بزرگتر از 500 مگا بایت می باشد، شما باید میزان ذخیره کنترل کننده را ارتقا دهید. در ابتدا، disk-U را به کامپیوتر متصل کرده، برنامه ها را به disk-U بفرستید و پس از اتمام آنها را به بیرون منتقل کنید. در مرحله دوم: disk-U را به کنترل کننده بزنید و سپس نمایشگر LED تمامی برنامه ها را بصورت اتوماتیک نمایش خواهد داد. و تا زمانی که Disk-U بر روي کنترلر وصل است، کنترلر برنامه را از روي Disk-U اجرا مینماید و به محض خارج کردن Disk-U دوباره برنامه قبلی که در حافظه کنترلر وجود دارد شروع به اجرا مینماید.

#### **-15.2 حالت اتصال نمایشگرهاي متعدد**

براي اتصاي چند نمایشگر به یک کنترلر، چهار نوع ارتباط داریم: ,GPRS ,disk-U ,port serial ,network. تصویر 15.9

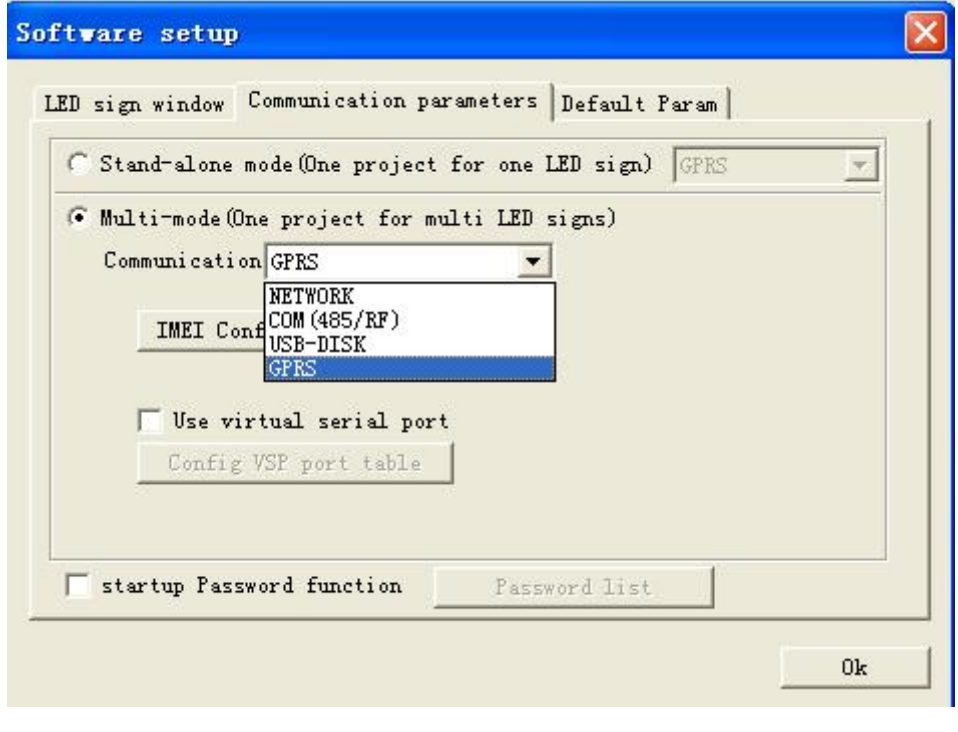

15-

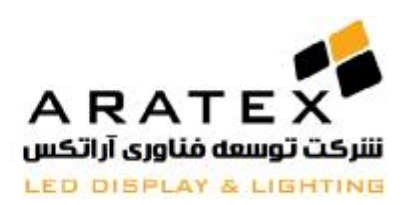

### **-15.2.1 ارتباط شبکه**

**چنانچه از قبل** address IP **کنترلر مربوط به نمایشگرهاي** LED **را می دانید، روي** "IP by sign LED search Auto "**کلیک کرده و** "IP Edit"

**را انتخاب کنید.مانند تصاویر 15.10 و 15.11 در پایین** 

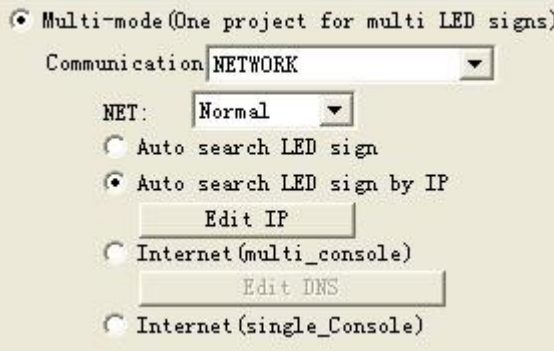

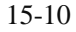

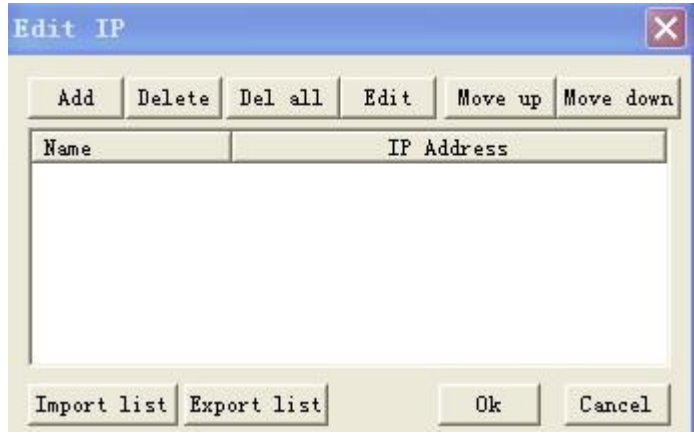

Image 15-11

چنانچه از قبل علامت **address IP** مربوط به **LED** را نمی دانید اما تمامی آنها در **LAN** مشابه هستند، به مراحل زیر نیاز دارید: Menu barà Optionsà Software Setupà Communicate parametersà Multi-modeà Auto search LED signàOK

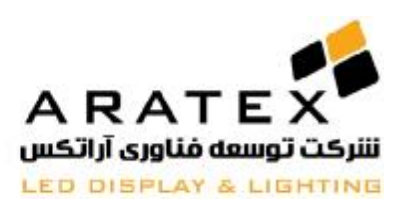

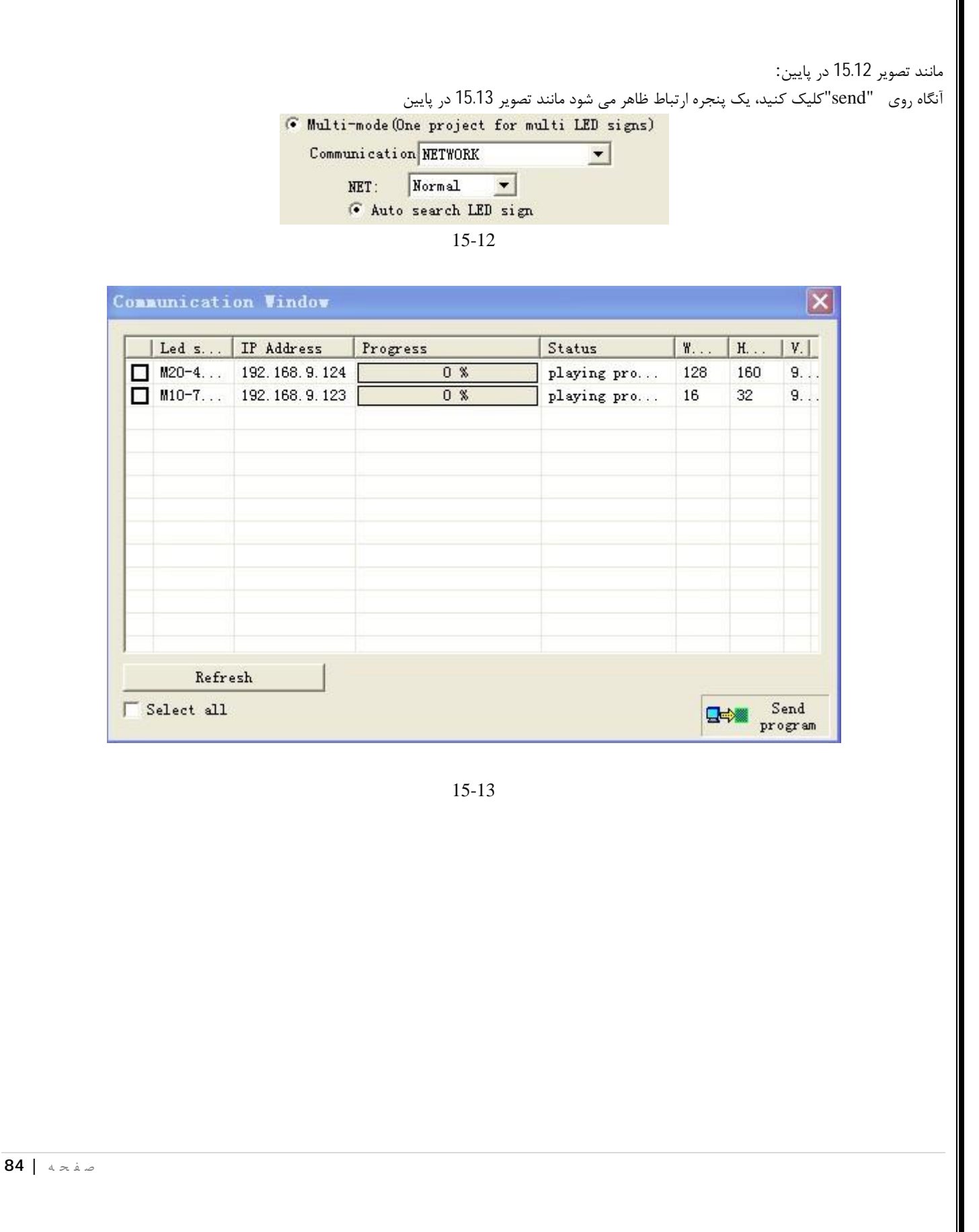

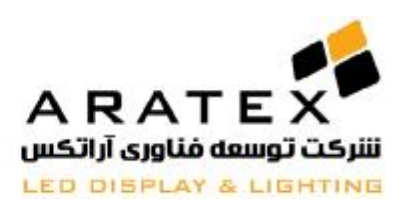

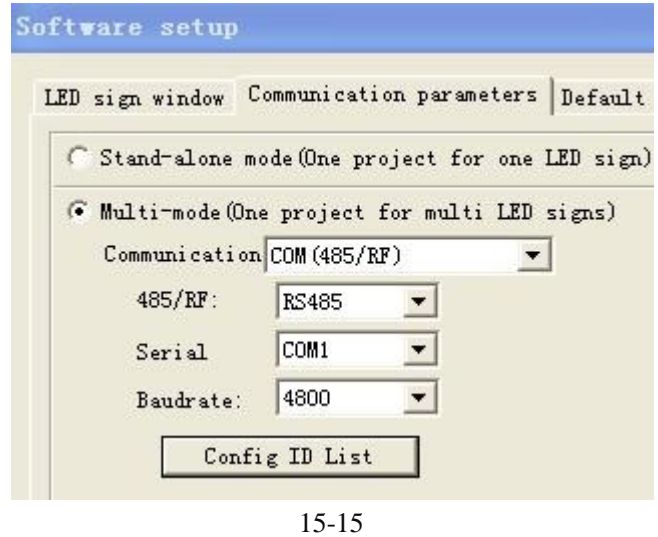

**چنانچه چندین نمایشگر** LED **وجود دارد،** ID **مربوط به هر** LED **باید اضافه گردد. مانند تصویر 15.16** 

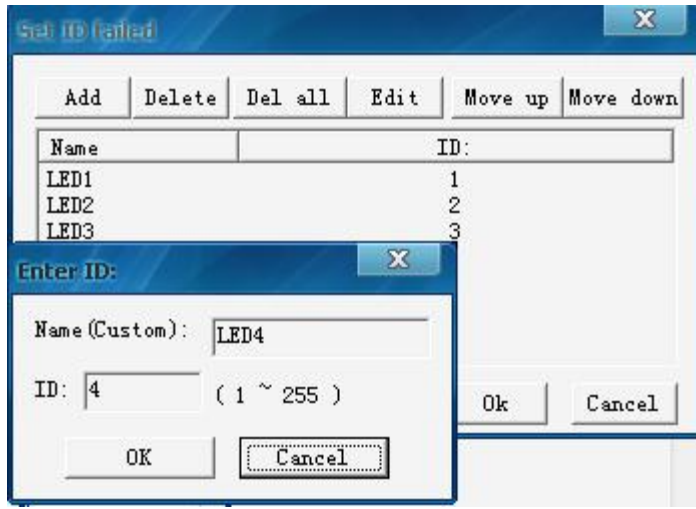

15-16

دستورالعملهاي آن راجع به فرمان کنترل، مشابه ارتباط شبکه می باشند

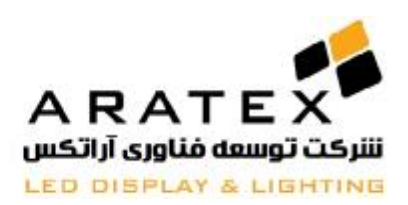

## **U-disk ارتباط -15.2.3**

همانگونه که در تصویر 15.17 نشان داده شده است، دو نوع ارتباط داریم: کپی کردن برنامه روي نمایشگر LED و توسعه دادن حافظه ذخیره و اجراي برنامه از U-disk روي

عملکرد این قسمت دقیقاً مشابه حالت نمایشگر تکی می باشد

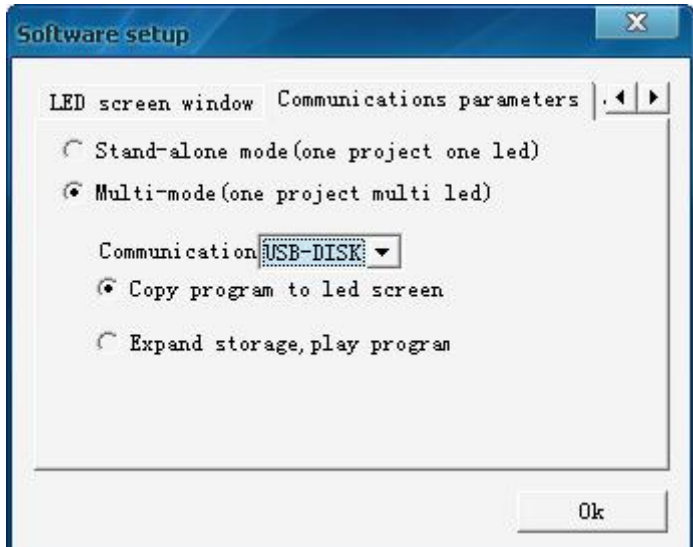

15-17

#### **-15.2.4 ارتباط GPRS**

براي اتصال از این طریق ،روي "Options "کلیک کرده و مراحل زیر را طبق تصویر15.18 طی کنید:

à"Software Setup"àCommunication parametersàMulti-modeà GPRS communication

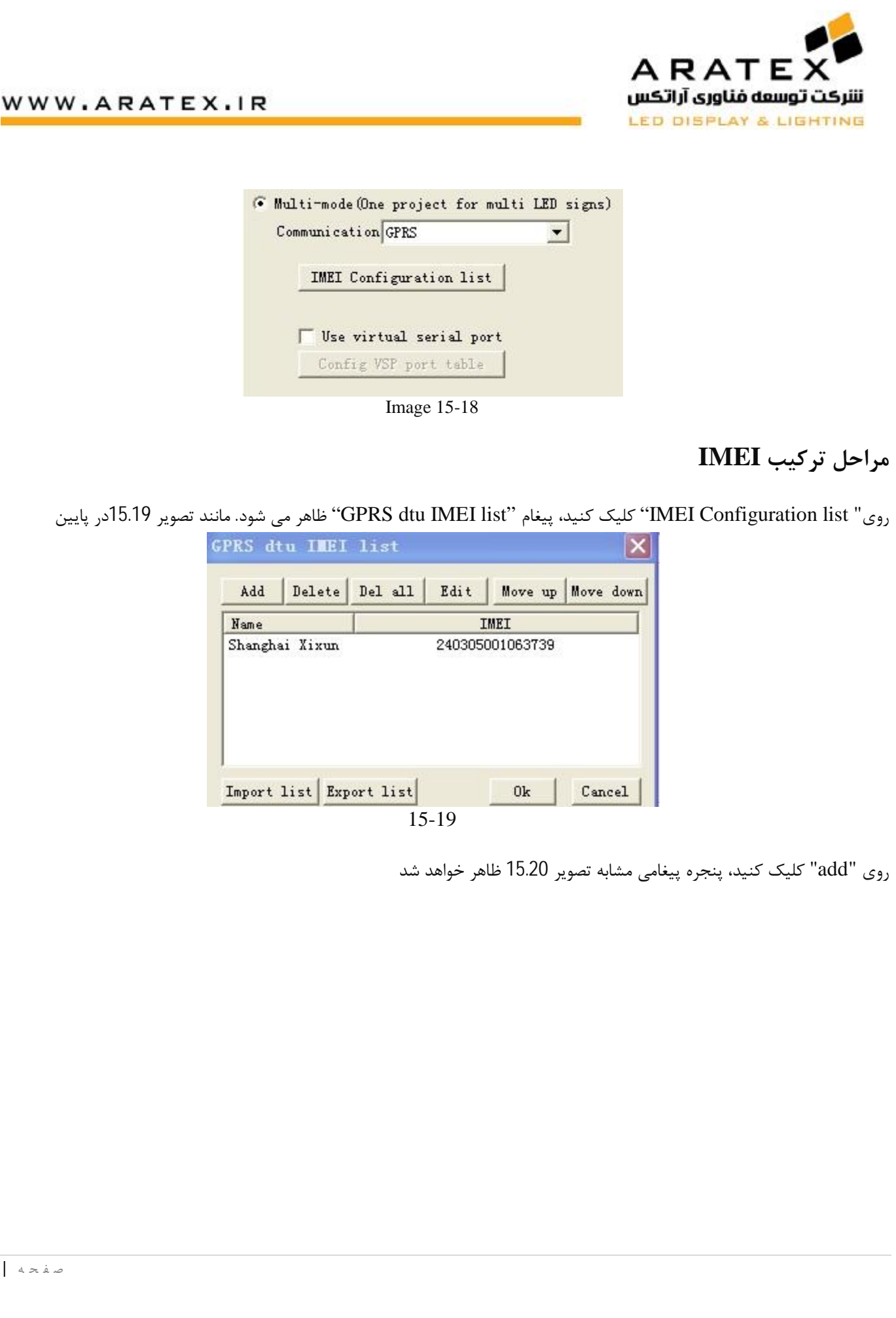

ص ف ح ه **| 87**

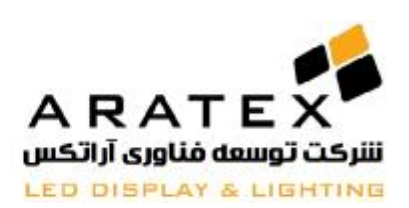

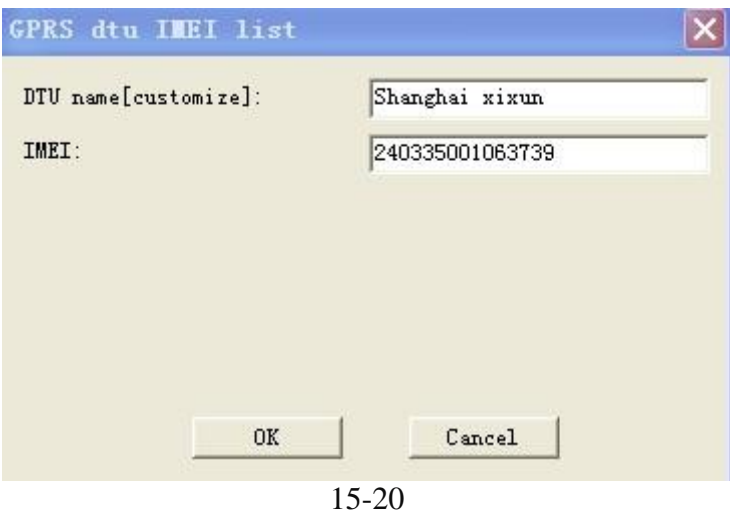

توجه: براي کاربران تازه کار که سرور را خودشان می سازند، 5F را روي کیبورد بفشارند و اطلاعات را وارد کنند. مانند تصویر 15.21 در پایین

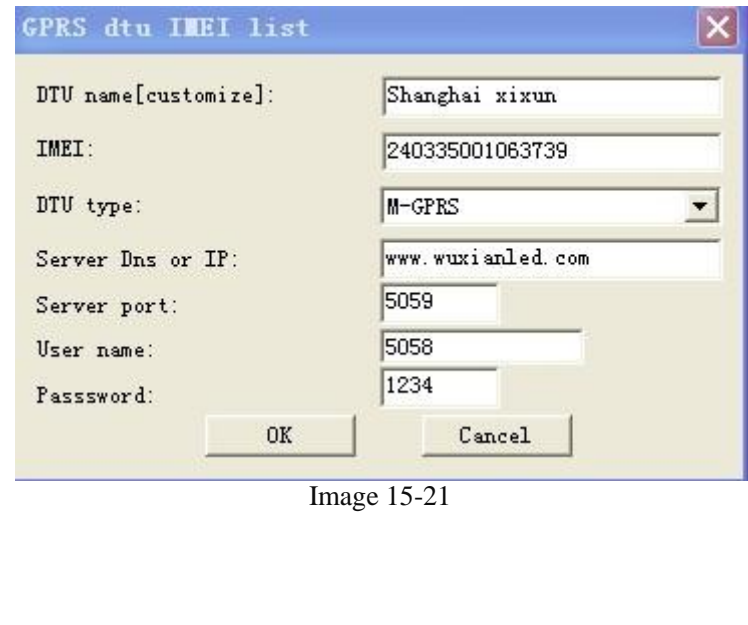

ص ف ح ه **| 88**

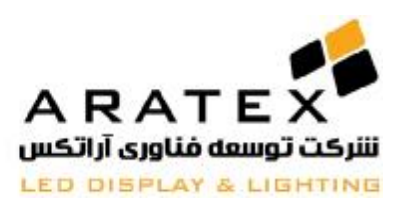

پس از تعیین کردن تمامی موارد، روی  $\rm{OK}$  کلیک کنید. مانند تصویر 15.19 در بالا

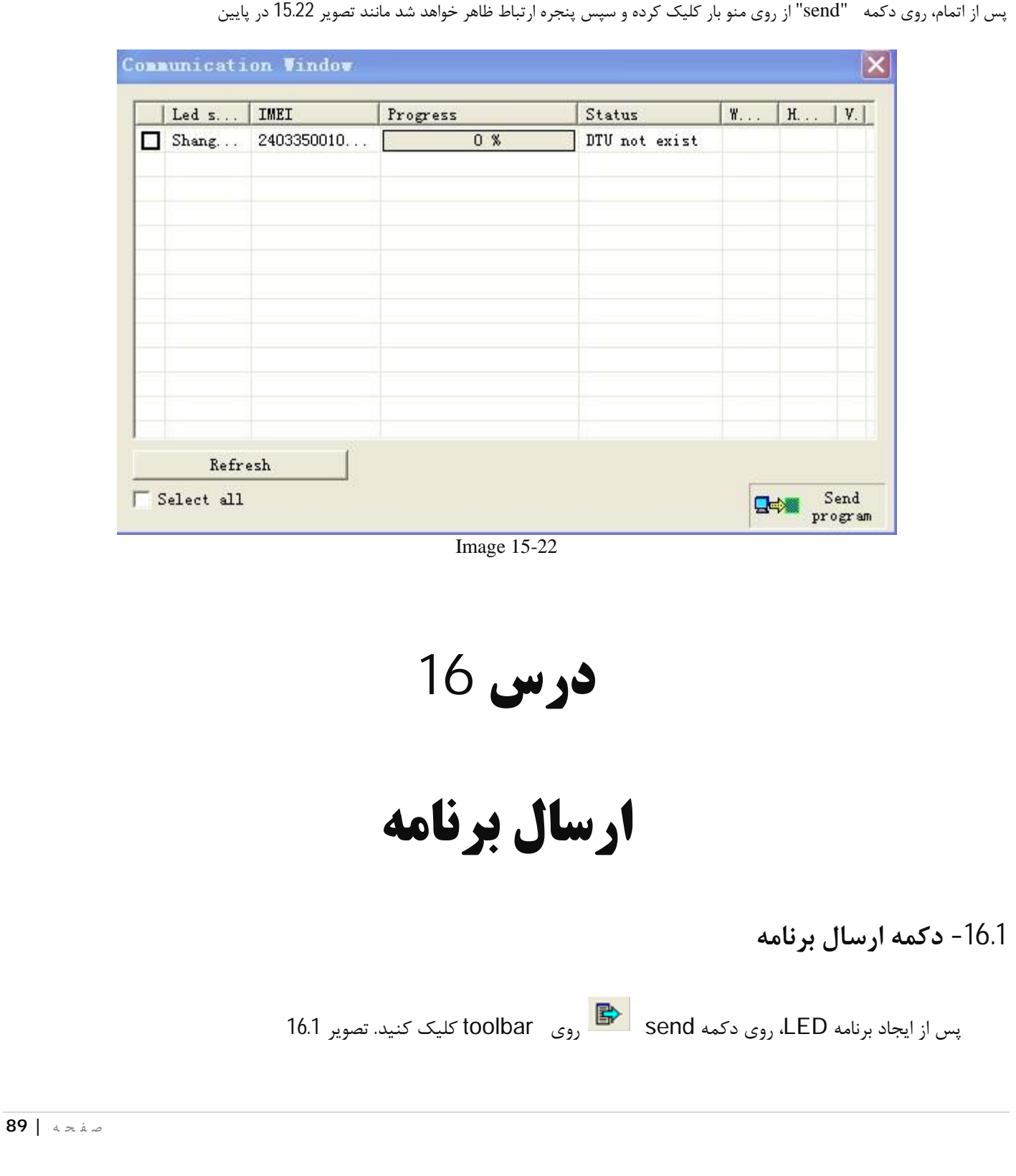

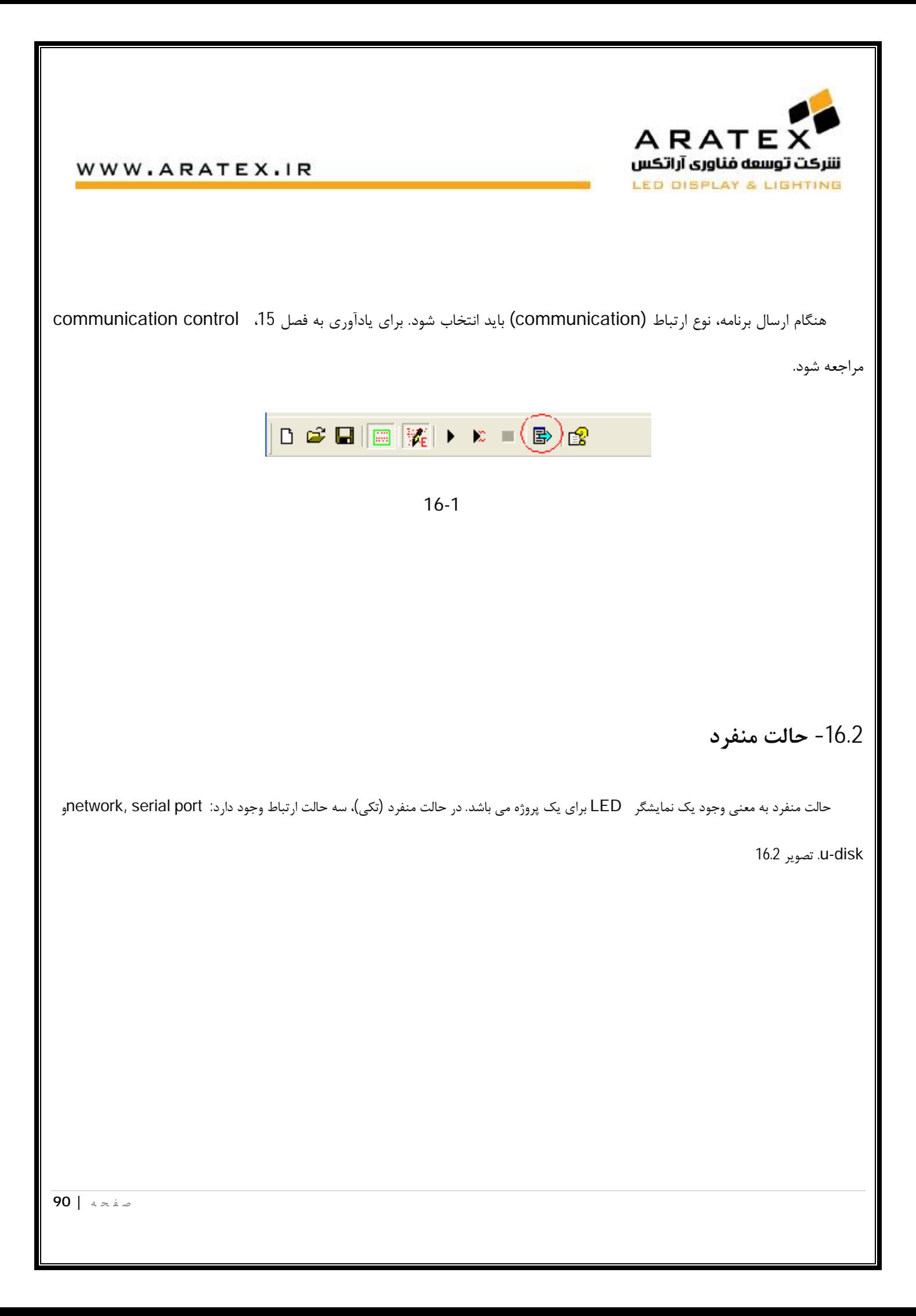

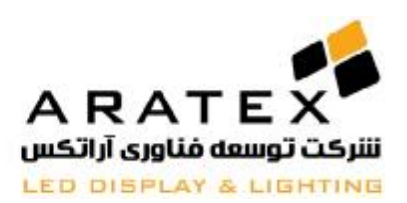

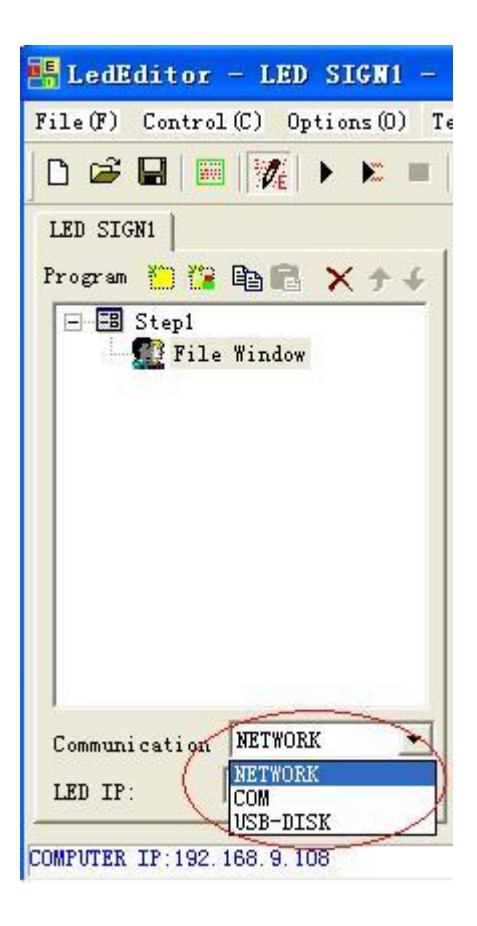

16-2

#### **-16.2.1 ارتباط شبکه**

نوع ارتباط "network "را انتخاب کنید(نصویر 16.3)، IP LED: آدرس IP مربوط به کنترلر می باشد. IP Computer: آدرس مربوط به IP محلی کامپیوتر است .اطمینان حاصل کنید که IP LED و IP Computer در قسمت "192.168.0" مشابه باشند. براي مثال، IP مربوط به نمایشگر میتواند بصورت 192.168.0.200 و IP مربوط به کامپیوتر: "192.168.210" میتواند باشد. (هر دو آدرس IP در بخش شبکه 0 می باشند.)

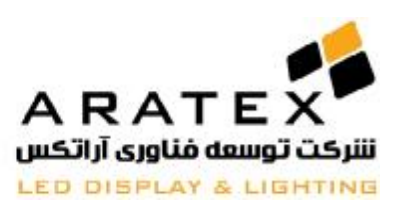

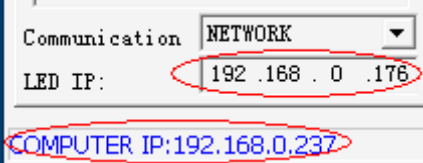

#### 16-3

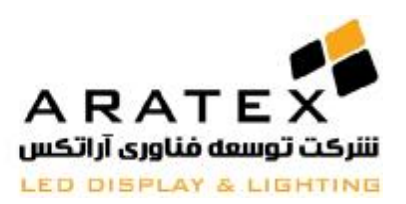

**روش اخذ IP مربوط به کنترلر:** 

در صورتی که IP کنترلر را ندانید باید بصورت زیر عمل کنید

16.4 روی help از menu کلیک کنید، "Auto check LED screen IP" را انتخاب کنید، مانند تصویر 16.4

| Led screen name  | IP Address       |  |
|------------------|------------------|--|
| M20-709-00400    | 192.168.0.166    |  |
| M30-609-00162    | 192.168.0.162    |  |
| M20-709-00398    | 192, 168, 0, 198 |  |
| M30-609-00193    | 192.168.0.193    |  |
| M30-609-00183    | 192.168.0.183    |  |
| M30-609-00200    | 192.168.0.100    |  |
| M30-609-00187    | 192.168.0.187    |  |
| M30-809-00035    | 192.168.0.135    |  |
| M20-709-00399    | 192.168.0.199    |  |
| M30-609-00233    | 192, 168, 0, 133 |  |
| $+m10-509-00176$ | 192, 168, 0, 176 |  |

16-4

-2 از 2.0LEDSET استفاده کنید. چنانچه در تصویر 16.5 نشان داده شده است

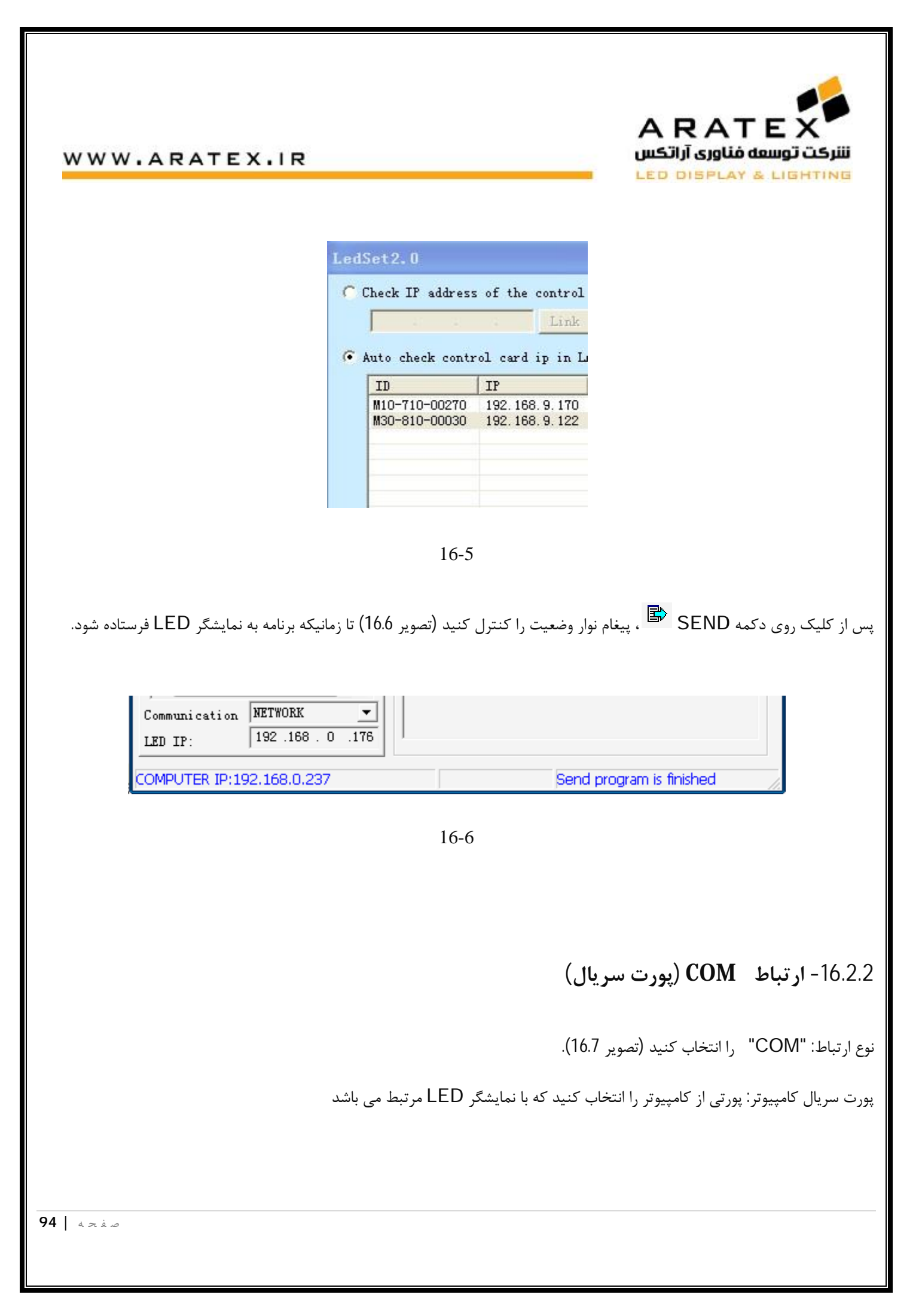

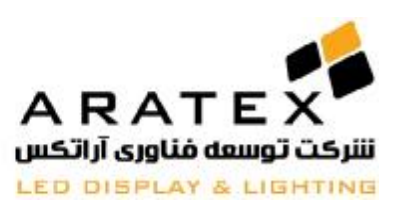

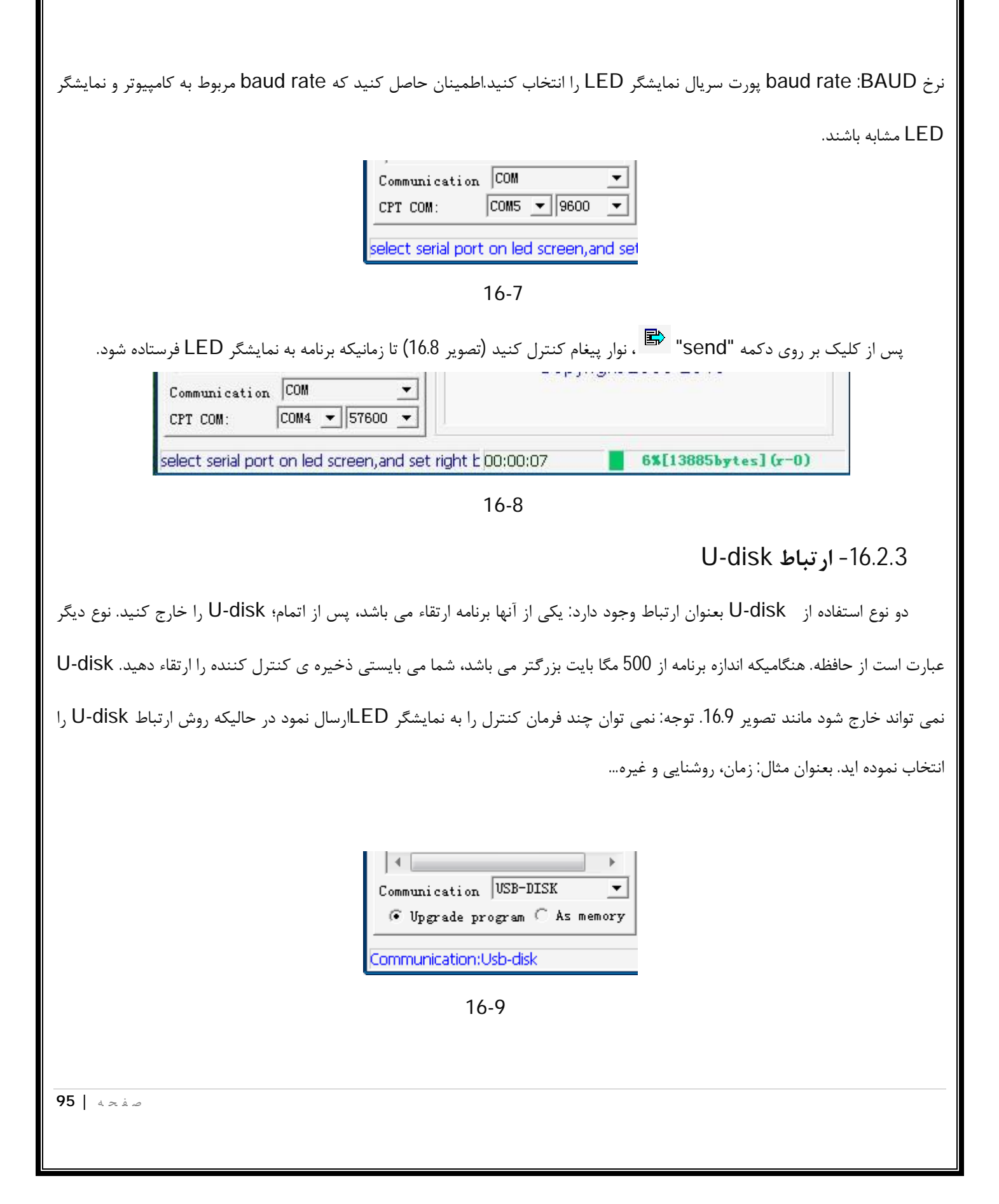

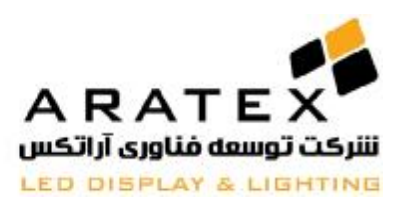

**جایگزینی برنامه جدید بر روي حافظه کارت کنترلر:** 

-1disk-U را به کامپیوتر متصل کرده و روي دکمه "send "کلیک کنید. -2 پنجره پیغام "disk-USB "مانند تصویر 16.10 ظاهر خواهد شد. -3 علامت (\: J (را انتخاب کرده و رويOK کلیک کنید. -4 پس از ارسال برنامه، disk-U را به کارت کنترل LED داخل کنید. ارتقا بصورت اتوماتیک کامل خواهد شد. -5 آن را پس از اینکه نمایشگر بصورت نرمال نمایش داده می شود خارج کنید.

**استفاده از Disk-U به عنوان حافظه جانبی:** 

-1 disk-U را به کامپیوتر متصل کرده و روي دکمه "send "کلیک کنید.پنجره پیغام "disk-USB "مانند تصویر 16.10 ظاهر خواهد شد.

-2 علامت (\: J (را انتخاب کرده و رويOK کلیک کنید.

-3 پس از ارسال برنامه، disk-U را به کارت کنترل LED داخل کنید.

-4 آنرا خارج نکنید. نمایشگر LED بصورت اتوماتیک برنامه را روي disk-U نمایش خواهد داد.

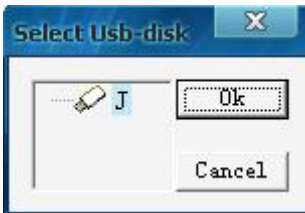

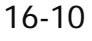

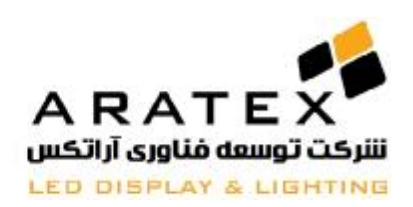

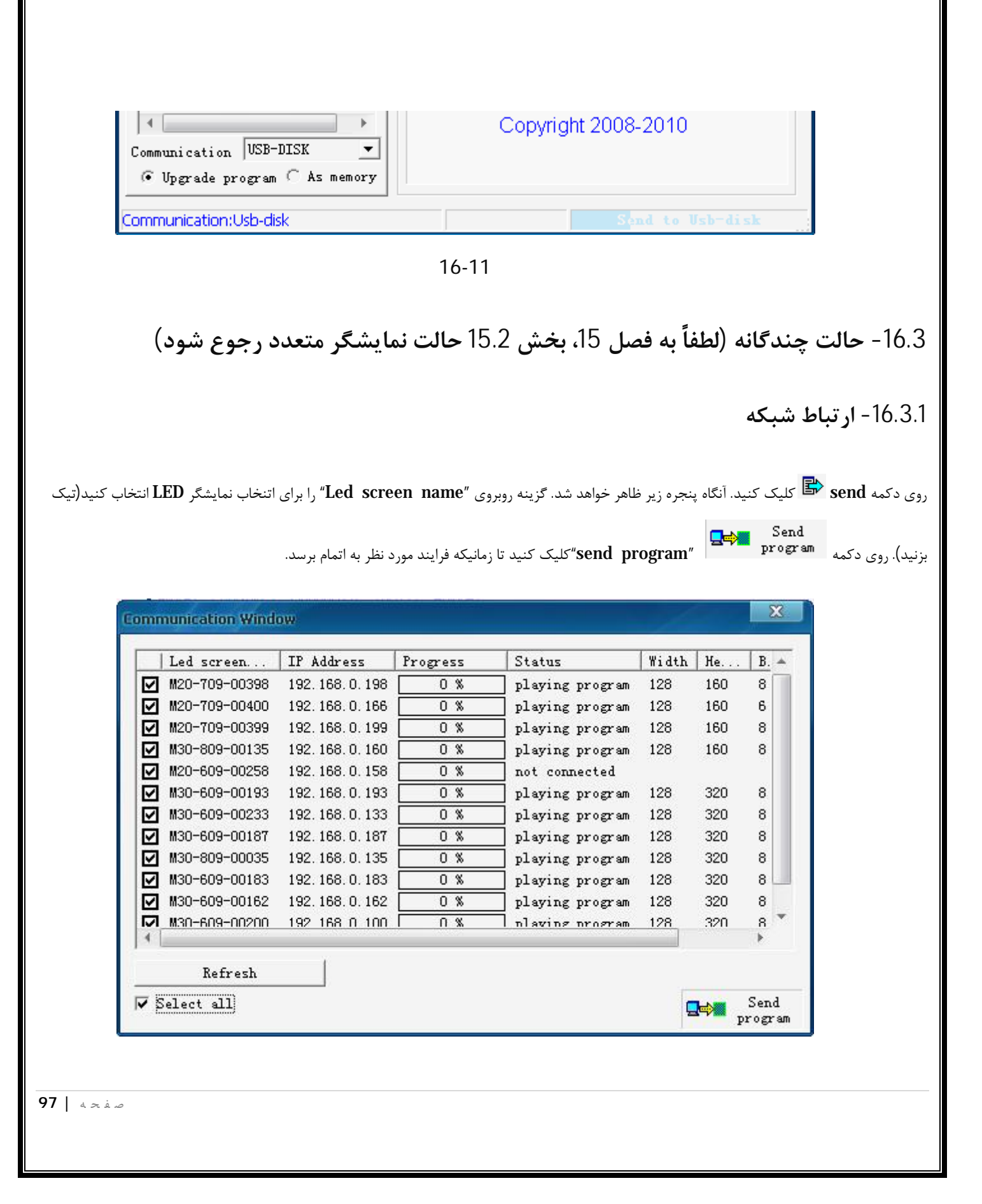

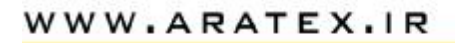

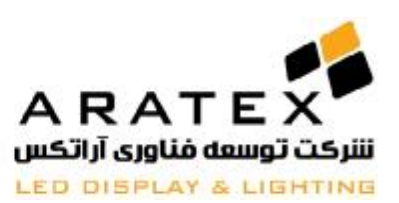

16-12

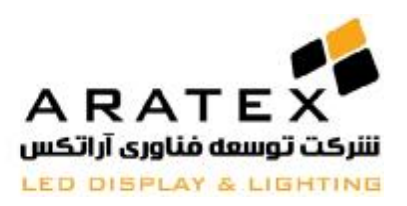

# **-16.3.2 ارتباط COM) پورت سریال)**

روي دکمه send **کلیک کرده و آنگاه پنجره زیر ظاهر خواهد شد.** گزینه روبروي "name screen Led "را براي نمایشگر LED انتخاب کنید(تیک

بزنید). روي دکمه "program send"کلیک کنید تا زمانیکه فرایند مورد نظر به اتمام برسد. تصویر 16.13 در پایین.

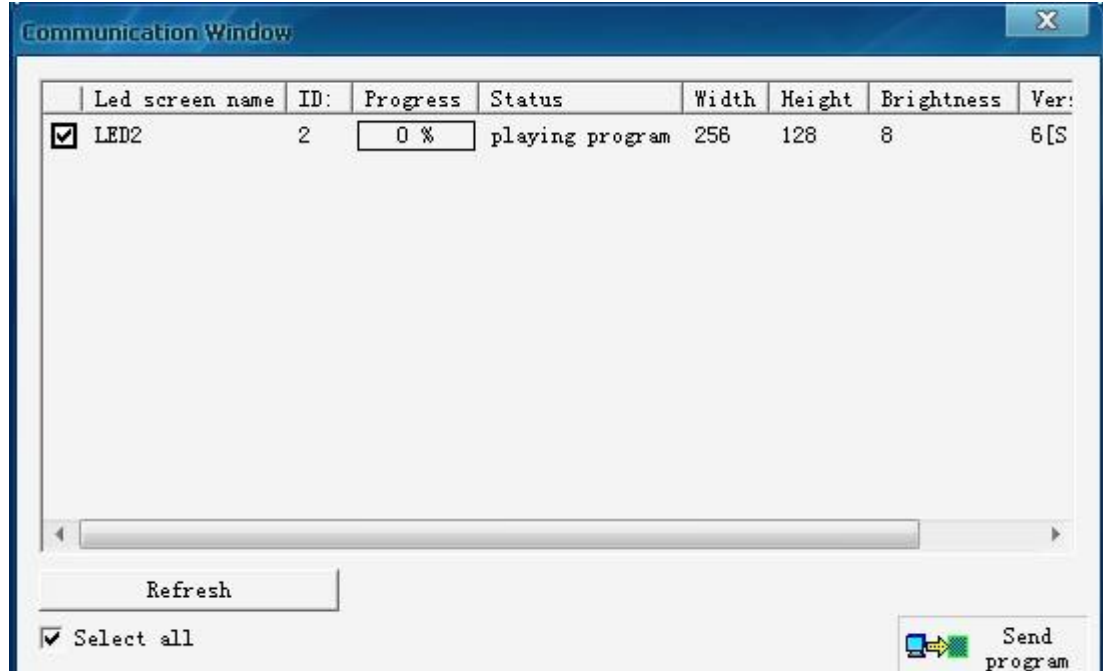

16-13

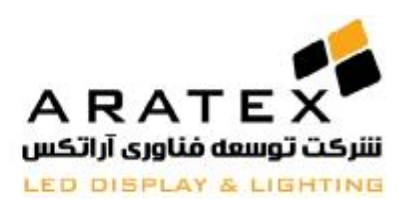

**U-disk ارتباط -16.3.3**

این مورد مشابه حالت نمایشگر تکی می باشد.

**-**16.3.4 **ارتباط** GPRS**:**

این مورد مشابه قسمت 15.2.4 از فصل 15 می باشد.

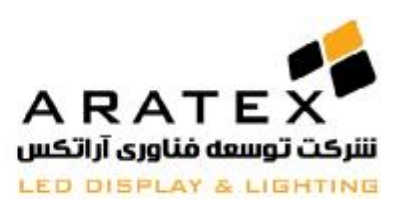

# **در صورت نیاز به اطلاعات بیشتر با مھندسین آراتکس تماس حاصل فرمایید.**

# **پایان**

آدرس دفتر مرکزی : تهران، خیابان سهروردی شمالی، بالاتر از خیابان خرمشهر (آپادانا)، پلاک ۶۶۷، طبقه همکف، واحد ۳

**تلفن : ۴١ و ٨٨١٧٢۵۴٠ – +٩٨٢١ فکس: ٨٨۵١٠٢٢۴ - +٩٨٢١ ایمیل: [ir.aratex@info](mailto:info@aratex.ir)**

ص ف ح ه **| 101**